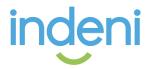

# Indeni 6 User Guide

#### Indeni 6 User Guide

Part 1: Understanding the Basics

1.1 Requirements 1.2 Installation

1.3 Indeni Insight

Part 2: Getting Started 2.1 Creating Users on Vendor Devices 2.2 Device Communication

Part 3: Navigating the User Interface 3.1 Summary Tab 3.2 Current Tab 3.3 Archived Tab 3.4 Rules Tab

Part 4: Analysis and Reporting 4.1 Custom Reports

Part 5: Device Management 5.1 Credential Sets 5.2 Adding Devices 5.3 Device Backup

Part 6: Settings 6.1: Centralized Authentication 6.2: Role Based Access Control 6.3: Configuring a Proxy Server to access Indeni Insight 6.4: SNMP Integration

Part 7: Security

**Open Source Credits** 

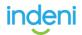

# Part 1: Understanding the Basics

This Introductory Guide is geared towards technical users with a strong working knowledge of networking and network security administration. Users should have the ability to set up network devices on their own, and also be familiar with how to use the various **C**ommand **L**ine Interfaces (*CLI*).

The guide is designed to take you from start to finish, in an order that will help you succeed. If you are a first time Indeni user, you will want to go through each step of the guide, and at the end, you should be able to add devices with a good understanding of how to use the system successfully.

We highly encourage interested users, students, and IT professionals testing new technologies to <u>download</u> and use Indeni for <u>free</u>! If you do not have networking devices to test with, but are interested in trying out our system, you can use other tools such as <u>GNS3</u>, since Indeni works with both physical and virtual devices.

We also encourage users interested in test driving Indeni to join our community! There are many benefits in doing so, such as connecting with other IT professionals who are interested in learning to code and script, but you can also extend your free license in perpetuity by participating. If you encounter any problems along the way, your first port of call is the Indeni community.

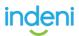

# **1.1 Requirements**

#### **Server Requirements**

The Indeni installation file comes in an **Open Virtualization Appliance** (*.OVA*) format and is ready for import. Indeni supports installation of virtual servers on a variety of **Virtual Machines** (*VM*'s). Please contact Indeni Support if you have questions regarding installation on an alternative environment.

The .OVA file includes **64-bit Ubuntu 14.04** with the required packages, so there is no need to pre-install an operating system on the virtual server. The .OVA file comes pre-configured with **6 GB RAM**, **4 Cores** and **146.5 GB Hard drive**.

Indeni 6 is certified for installation on VMware ESXi releases 6.0, 6.5 and 6.7.

Minimum system requirements based on the connection of 5 network devices:

- CPU: 4 x 64-bit capable processors
- Disk Space: 150 GB
- Memory: 6 GB RAM
- NIC: 1 x 10/100 Gb ethernet
- **Connectivity**: The Indeni server needs Internet access to retrieve software updates. This may be done directly or via HTTPS proxy. While not recommend for Production Environments, you do have the option to use DHCP.

Please Note:The server must be connected a local network during the installation process.<br/>Lack of connectivity may result in the setup script hanging during network configuration.<br/>If it is not possible to connect to the network then please contact support@indeni.com.

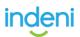

## Web User Interface Access Requirements

The Indeni GUI, or Indeni Dashboard, is accessible via Web UI. So you can now analyze both local and remote network devices over VPN or directly, providing you with a complete and comprehensive view of your network deployment at a global level, through a single web browser.

Supported Internet browsers include Microsoft Internet Explorer, Mozilla Firefox and Google Chrome. The browser's pop-up blocker needs to be disabled.

**Please Note:** We have seen the best performance on Google Chrome and should be preferred.

## **Analyzed Device Requirements**

If communications between the user workstations and Indeni, and/or the communications between Indeni and the analyzed devices pass through a firewall, please allow the following:

Traffic from the user workstations to Indeni on the following ports:

- SSH (TCP 22) Allows SSH access to the Indeni device's operating system.
- HTTPS (443) Used for accessing the Indeni Web UI from users' workstations.

Traffic from Indeni to the analyzed devices:

All Supported Devices (Advanced Analysis):

- SSH (TCP 22) Used for collecting information from the analyzed devices.
- HTTPS (TCP 443)
- **Ping** (*ICMP Echo*) Devices are pinged regularly by Indeni to ensure they are responding.

Please Note:The ping test can be deactivated in the individual device's configuration at the Monitored<br/>Devices sub-tab under Settings.

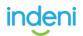

# 1.2 Installation

We strongly recommend that you check and ensure that you meet the minimum systems requirements outlined below, and understand the server requirements.

#### Installation

The Indeni .OVA file is preconfigured to launch with **6 GB of RAM, 4 Cores and 146.5 GB of hard drive space**. A new install of the Indeni Virtual Lab will use 3.19 GB. For a *live production environment*, we recommend the use of 5 – 8GB of RAM.

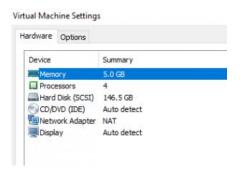

Please Note: As you continue to use the Indeni server, memory volume will start to increase, so it is best to monitor memory usage as you go. If you run a virtualized Indeni environment and max out your system resources, you may encounter severe performance issues.

#### To check your hardware settings on Windows:

- 1. Go to **Start** > right click on **Computer** and go to **Properties**.
- You will see system settings under the performance rating. Look for System > Processor and Installed Memory.
- 3. Go to **Window Explorer** > **Computer** > Look under your Main Drive to find the amount of free storage.

#### To check your hardware settings on Mac OS X:

1. Click on the Apple Icon (top left corner) > About this Mac > Systems Report

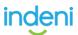

#### Software Options:

**Virtual Machine**: <u>VMware Workstation</u>, ESX or other VM offering such as <u>Virtual</u> <u>Box</u>. <u>VMware Workstation 12.5</u> was used in this documentation. It is **free** to use for home, or educational purposes, when you register with a valid email address.

Please Note: Production certification has been done exclusively on VMware's ESXi releases 6.0, 6.5 and 6.7.

- Network Monitoring: <u>Wireshark</u>
- CLI (command-line-interface): <u>Putty</u> for PC users, <u>Terminal</u> for Mac OS X users.
- File Transfer: <u>WinSCP</u> for PC users and <u>Cyberduck</u> for Mac users.

#### Loading the .OVA

Indeni supports a wide variety of virtual machines, including freeware versions. However, <u>VMware Workstation</u> was preferred for this exercise due to the ease of DHCP assignment to the Indeni server and connectivity to devices over a VPN.

#### To Load the OVA, proceed as follows:

1. Launch VMware Workstation Player, or preferred virtual machine, and select **Open a virtual machine**.

**Please Note:** Typically, the default file type VMware looks for is .ISO. You might need to change the file type from .ISO to All Support File Types to find and load the .OVA. Also, if you load multiple images of the .OVA for testing purposes, be sure to delete them in VMware and then check that they have also been removed from the directory.

Before launching the OVA click on Player > Manage > Virtual Machine
 Settings > Network Adapter. Make sure that NAT is selected, then load/play the instance.

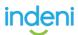

| CD/DVD (IDE)     | Auto detect | Network connection                                    |
|------------------|-------------|-------------------------------------------------------|
| E Network Adapte | r NAT       | C Bridged: Connected directly to the physical network |
| Display          | Auto detect | Replicate physical network connection state           |
|                  |             | 😨 Configure Adapters                                  |
|                  |             | • NAT: Used to share the host's IP address            |
|                  |             | C Host-only: A private network shared with the host   |
|                  |             | C Custom: Specific virtual network                    |
|                  |             | VMnet0 *                                              |
|                  |             | C LAN segment:                                        |
|                  |             | ×                                                     |
|                  |             | LAN Segments Advanced                                 |
|                  |             |                                                       |

#### Installing Indeni on a Virtual Instance

When you launch the Indeni Server, you should see the service highlighted in red start:

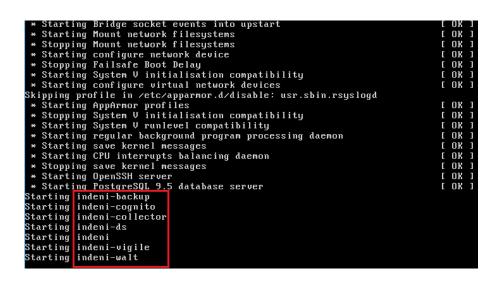

Once the instance launches, login with User: indeni Password: indeni4it:

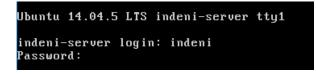

Once you have logged in, it will ask you to continue with the *Configuration Wizard*. To access the configuration after initial setup, type in *'isetup'*:

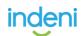

**Please Note**: It is good to get in the habit of <u>changing default passwords</u> after you have logged in. But do not forget it because Indeni support cannot reset or recover your password after it has been changed. If this happens, please see the following <u>thread on how to reset your admin password</u> in askubuntu.com.

Once the *Configuration Wizard* continues, you are prompted to choose from one of the following options:

- 1) Configure Network Interface
- 2) Configure NTP servers
- 3) Configure Proxy
- 4) Change TimeZone
- 5) Change HostName
- 6) Quit

**Network Interface**: configure the static IP network settings by providing the following values: **address, netmask, gateway. dns-nameservers** 

NTP: change the server's NTP server.

**Proxy**: If you manage your own network, then input the appropriate settings for Proxy, *if necessary*, and open the following ports (*8181*, *443*, *8080*) on any firewalls you may have running.

TimeZone: change the server's timezone.

**HostName** is optional, but you will need to adjust the time zone and make sure the virtual machine clock is correct. Once you have your preferred settings, select (6) *Quit* to exit the setup.

Please Note:It is best practice to also check the system time on Ubuntu since issues may occur iftimes are not in sync. To check, type in date + "%:z %Z".To reset the timezone, type in sudo dpkg-reconfigure tzdata.

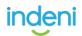

After you exit the Configuration Wizard, you should see the currently installed versions. It is okay if the versions differ on your system, the process is still the same:

| indeni-backup 6.4.0.36<br>indeni-cognito 6.4.0.36<br>indeni-collector 6.4.0.36<br>indeni-ds 6.4.0.36<br>indeni-server 6.4.0.36<br>indeni-triton 6.4.0.36<br>indeni-vigile 6.4.0.36<br>indeni-walt 6.4.0.36<br>stable<br>indeni@indeni-server:~\$ |
|----------------------------------------------------------------------------------------------------|
|                                                                                                    |

**Please Note:** Indeni will not work properly if the collector and server versions do not match.

Typing **'imanage'** [*enter*] will take you to Indeni tools, where you can perform the following functions:

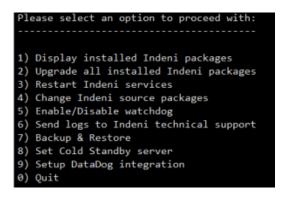

The most common option will be [6] Send logs to Indeni technical support. It is not recommended to Restart Indeni services without good reason since doing so can disrupt device interrogation.

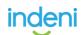

Next, in the command line, type in '**ifconfig**' to find the IP address that was assigned to the virtual machine. It should be assigned to **eth0**. Once you have the IP address, make sure and take note of it.

| indeni@indeni-server:~\$ ifconfig |                            |                    |  |  |  |  |  |
|-----------------------------------|----------------------------|--------------------|--|--|--|--|--|
| eth0 Link encap:Ethernet          | HWaddr 00:0c:29:43:94:80   |                    |  |  |  |  |  |
| inet addr:192.168.63              | 3.133 Bcast:192.168.63.255 | Mask:255.255.255.0 |  |  |  |  |  |

Launch a browser and enter in the following into the address bar: https://[YOUR-eht0-IP]/

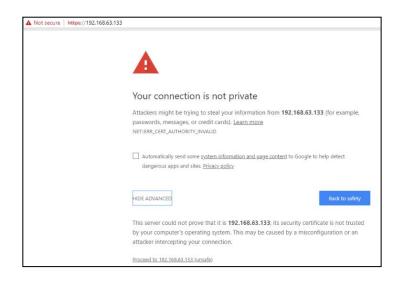

If you're using Chrome, go to Advance and Proceed. You should be presented with the login page. The default login is **Username**: *admin* and **Password**: *admin123*!

|  | ir | ndeni |  |
|--|----|-------|--|
|  |    |       |  |
|  |    |       |  |
|  |    |       |  |
|  |    |       |  |

11 | Page

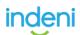

After you log in, accept the License Agreement.

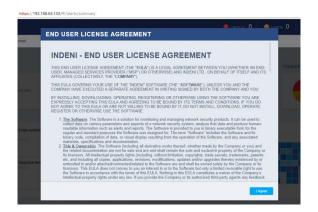

Enter an Email for Indeni Insights and SAVE.

| Turning on Indeni Insight:                                                                                                    |
|----------------------------------------------------------------------------------------------------|
| deni Insight gives you network intelligence by improving the predictability and analysis of<br>ur network. It enables us to help you with your network issues and deliver faster<br>slutions. |
| or more information on what Indeni Insight includes and how it works, go to our website.                                                                                                    |
| nable Indeni Insight <b>⊠</b><br>nter Email address for the report                                                                                                    |
|                                                                                                    |
| Save                                                                                                    |
|                                                                                                    |

Congratulations! You have now successfully setup your Indeni Virtual Lab! You are now ready to add devices to monitor.

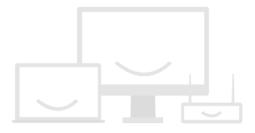

Looks like you don't have any devices yet

Click To Add Some Devices

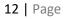

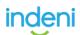

# 1.3 Indeni Insight

**Indeni Insight** is a continuously updated database that provides the global network and security community with the data to understand how devices behave in the real world. By democratizing this data, Indeni enables engineers and architects to make better decisions, and write better code.

## How it Works

Each installation of the Indeni Automation Platform collects millions of metrics in its on-going operation – from basic CPU and Memory usage to in-depth device type-specific metrics. These metrics are then analyzed by a rule engine for the generation of issues.

The Indeni Insight component of the platform collects issues, metrics and additional device data, and sends it to a central database. All of the data collected by Indeni Insight is non-confidential – it has <u>no</u> personally identifiable information, <u>no</u> company-identifying information, <u>no</u> devices names, and <u>no</u> IP addresses. This allows us to give everyone access to the data, without posing a risk to any Indeni user.

Please Note that Insight requires access to "*service.indeni-ops.com*" over ports 80 (HTTP) and 443 (HTTPS).

#### Indeni Overview

The top of each report gives an overview of the current license utilization, version in use, best practices followed and work hours saved.

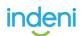

#### **Device Overview**

Whether you are evaluating new network or security devices, or looking to lower the TCO of your existing infrastructure, with Indeni Insight you can benchmark your performance across your peers and make informed decisions.

The device overview section shows the models and versions of software used in your environment, compared to other users connected to Indeni Insight. It is a great way to know if you are in line with other users of the same devices.

## **Technical Architecture**

Data Collection, Transfer and Storage within each instance of Indeni, there is an **Insight Data Collection** component which injects itself into specific data write functions within the systems. When a configuration change is done in Indeni, or when an issue is generated, this component saves a copy of the data. The component collects only specific types of data and specific fields. It particularly selects data that we know is not confidential. This is essentially a white-list concept, where only data that is allowed will actually be collected. It ensures that no confidential data is collected by accident.

The data is saved locally on the hard drive of the machine running the Indeni server. Once an hour, the data is compressed and sent to a dedicated S3 bucket in Amazon Web Services. This bucket is write-only externally, which means data can only be written to it, but not retrieved from it. A series of AWS Lambda Functions are triggered when data is uploaded. They process the data, verify it, and insert it into the global MySQL database described below.

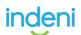

## **Database Structure**

The Indeni Insight database is a MySQL database running in Amazon Web Services. To access it, please click here.

**Please Note**: Actual End-Users will need to replace "*me@indeni.com*" with your email. Make sure you use the same email you are using to access Indeni Crowd (<u>http://community.indeni.com</u>) and that you have at least 1000 points in the community. You should receive an email within minutes with the database access information. The database has a series of related tables, and then views that are built on top of them to make querying easier.

#### How to Get Started

As a new Indeni customer simply follow the Indeni Insight set up instructions during system installation.

| Turn on indeni Insight                                                                                                    |                               |
|----------------------------------------------------------------------------------------------------|-------------------------------|
| Turning on indeni Insight:<br>indeni Insight is designed to help CIOs and network architects gain more control and visibility over<br>their networks. It works by supplying valuable insights and hard-to-access data about your network<br>and other organizations' networks from around the globe – enabling you to make smarter decisions.<br>For more information on what indeni Insight includes and how it works, go to our website.<br>Enable indeni Insight<br>Email address for the report:<br>Xote: You may change this setting at any time by accessing the "Settings" tab. | the origination of the second |
| Ok                                                                                                    |                               |

If still have outstanding questions, please let us know in our community!

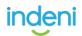

# **Part 2: Getting Started**

#### **Installations on Virtual Machines**

The Indeni OVA is used for deploying the system in virtualization environments as a virtual appliance. You can access the download page at <a href="http://offers.Indeni.com/download-Indeni">http://offers.Indeni.com/download-Indeni</a> to download the Indeni OVA. You can then supply the downloaded OVA to your virtualization environment's administrator for deployment. Please see the <a href="http://virtualization.virtualization">virtualization</a> environment's administrator for deployment. Please see the <a href="http://virtualization.virtualization">virtualization</a> for more detailed installation instructions, or visit the <a href="http://virtualization.virtualization">install</a> virtualization environment's administrator for deployment. Please see the <a href="http://virtualization.virtualization">virtualization</a> for more detailed installation

# **Configuring the Indeni Virtual Appliance**

1. Log into the VMware interface, such as vSphere Web Client, and select *Deploy OVF Template* 

| vmware vSphere Web Client                                                                                                    | U 1 Administrator@690 LA                                                                                                    | BINDENLCOM - I Help - I 🔍 Search 🔹                                                                                                    |
|----------------------------------------------------------------------------------------------------|----------------------------------------------------------------------------------------------------|----------------------------------------------------------------------------------------------------|
| Navigator I                                                                                                    | Tech Services Actons *                                                                                                    | 🖸 Alarms I 🗴                                                                                                    |
| <4 Home + 10                                                                                                    | Summary Monitor Manage Related Objects                                                                                                    | All (12) New (11) Acknowledged (1)                                                                                                    |
| Construction     Construction     C | Tech Services         CPU USAS           VPLusi Machines: 10         ■ 3.87 GH           Wetwork         9.24 GB           Showard         ■ 500ADE           ● 5.74 C | Host hardware power status  4 10.3.2.152 = Host storage status                                                                                                    |
| Actions - Tech Services     Actions - Tech Services     Actions - Tech Services     Actions - Tech Services     Actions     Actions   | Tags     Anigned Tag     Category     Description     This list is empty                                                                                               | 10.3.2.151 Host hardware power status     61k SMC Cherry-Bomb (172.29.0.138) Vitual machine CPU usage                                                                                                    |
| BoTo Contraction<br>BoTo Move To<br>BoTo Rename<br>BoTo Tags ⊅                                                                                                    |                                                                                                    | ● statef there if there if the state if the state if the state if the state is the state is the |
| Add Permission<br>Testir Alarms<br>Blue Col<br>Jenking Remove from Inventory<br>Junkins-ng                                                                                                    | Assign., Rentow                                                                                                    |                                                                                                    |
| 🖓 Urense manager (10.3.3.56)<br>🛃 Ubuntu-14-Server                                                                                                    | (x) II                                                                                                    |                                                                                                    |

2. Configure Indeni VMware

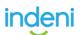

3. Select the OVF file and proceed to run the wizard

| Agator                                                                                                    |                     | I Tech Services Actions +                                                                                                    | Alarms           | 1                   |
|----------------------------------------------------------------------------------------------------|---------------------|----------------------------------------------------------------------------------------------------|------------------|---------------------|
| tome                                                                                                    | Deploy OVF Template |                                                                                                    |                  | ? >> Acknowledged ( |
| Image: Second Second |                     | Select source<br>Select the source location<br>Enter a URL to download and install the OVF package from to<br>such as a local hard drive, a network share, or a CODIVD drive<br>URL<br>Local file<br>Browse C:Users Vidministrator/Downloads Indeni |                  |                     |
|                                                                                                    |                     |                                                                                                    | Back Next Finish | Cancel              |

The wizard will ask for the following:

- 1. Name and folder of the new VM
- 2. VMware resource to use for the VM
- 3. Storage device
- 4. Select the relevant network (see below)

|                                                                                                    |                                                                                                    |                                                                                                    |                                                                 | 1 Help + 1 Q Search |                  |
|----------------------------------------------------------------------------------------------------|----------------------------------------------------------------------------------------------------|----------------------------------------------------------------------------------------------------|-----------------------------------------------------------------|---------------------|------------------|
| Navigator                                                                                                    |                                                                                                    | Ich Services Actons +                                                                                                    | Alarms                                                          |                     | #×               |
| (4 Home                                                                                                    | Deploy OVF Template                                                                                                    |                                                                                                    |                                                                 | (?) H               | Acknowledged (1) |
| V Silver Silver | 2 Destination 2 2a Select name and folder 2 2b Select a resource 2 2c Select storage 2 2d Selep networks 3 Ready to complete | Setup networks<br>Configure the networks the deployed term<br>Searce<br>nat<br>P protocol: IPv4<br>Source: nat - Description<br>The nat network<br>Destination: INDE NLLAB-33 - Protocol se<br>No configuration needed for this network | Patinution<br>PODENI-LAD-33<br>IP allocation: Static - Manual @ | Certigauties        |                  |
| Ubuntu-                                                                                                    |                                                                                                    |                                                                                                    | Back Next                                                       | Finish Cancel       |                  |
|                                                                                                    |                                                                                                    | 11                                                                                                    | 0                                                               |                     |                  |

After clicking on Finish, wait for the OVA deployment to complete.

| Navigator                                                                                                    | x                | Task Console                                                                                                    |                                                                                                    |                                                                                               |                                          |                                                   |             |
|----------------------------------------------------------------------------------------------------|------------------|----------------------------------------------------------------------------------------------------|----------------------------------------------------------------------------------------------------|-----------------------------------------------------------------------------------------------|------------------------------------------|---------------------------------------------------|-------------|
| 4 Wils and Templates                                                                                                    | ) ()             | · ···· ··                                                                                                    |                                                                                                    |                                                                                               |                                          | Q Filter                                          | •)          |
| A Home                                                                                                    |                  | Task Name                                                                                                    | Target                                                                                                    | Status                                                                                        |                                          | Initiator                                         | Queues For* |
| VCenter Inventory Lists                                                                                                    | ~                | Deploy OVF template                                                                                                    | 🔂 Tech Services - 10                                                                                                    | = 16 %                                                                                        | 0                                        | SSO LAB INDENI.C                                  |             |
| Hosts and Clusters                                                                                                    |                  | Initialize OVF deployment                                                                                                    | 10.3.2.152                                                                                                    | <ul> <li>Completed</li> </ul>                                                                 |                                          | Administrator@SSO                                 |             |
| Mts and Templates                                                                                                    | 1                | Delete virtual machine                                                                                                    | Tech Services - 10                                                                                                    | <ul> <li>Completed</li> </ul>                                                                 |                                          | SSO LAB INDENI.C                                  |             |
| Storage                                                                                                    |                  | Rename virtual machine                                                                                                    | D Tech Services - 10                                                                                                    | <ul> <li>Completed</li> </ul>                                                                 |                                          | SSO LAB INDENI.C                                  |             |
|                                                                                                    | 2                | Power Off virtual machine                                                                                                    | D Tech Services - 10                                                                                                    | <ul> <li>Completed</li> </ul>                                                                 |                                          | SSO LAB INDENI.C                                  |             |
| Q Networking                                                                                                    | >                | 4                                                                                                    | Re Jadeel determenter                                                                                                    | of Completed                                                                                  |                                          | COOL AD INIDEXILO                                 |             |
| Policies and Profiles                                                                                                    | >                | A4                                                                                                    |                                                                                                    |                                                                                               |                                          | 88 items - Frevio                                 | us Neit 🕨   |
| Hybrid Cloud Manager                                                                                                    | >                |                                                                                                    |                                                                                                    |                                                                                               |                                          |                                                   |             |
| O vRealize Orchestrator                                                                                                    | >                | Deploy OVF template                                                                                                    |                                                                                                    |                                                                                               |                                          |                                                   |             |
|                                                                                                    |                  |                                                                                                    |                                                                                                    |                                                                                               |                                          |                                                   |             |
| Administration                                                                                                    | >                | Status: 16 %                                                                                                    |                                                                                                    |                                                                                               |                                          |                                                   |             |
| -                                                                                                    | >                | Initiator: SSO.LAB.INDENI.COMM                                                                                                    |                                                                                                    |                                                                                               |                                          |                                                   |             |
| Administration                                                                                                    | >                | Initiator: SSO LAB INDENI COMM<br>Target: D Tech Services - 10.3                                                                                           |                                                                                                    |                                                                                               |                                          |                                                   |             |
| Tasks                                                                                                    | >                | Initiator: SSO.LAB.INDENI.COMM                                                                                                    |                                                                                                    |                                                                                               |                                          |                                                   |             |
| Tasks<br>Dog Browser<br>Events                                                                                                    | >                | Initiator: SSOLAB.INDENI.COMMA<br>Target: DTech Services - 10.3.1<br>Server: 10.3.2.10                                                                     |                                                                                                    |                                                                                               |                                          |                                                   |             |
| Tasks<br>B Log Browser<br>Events                                                                                                    | >                | Initiator: SSO LAB INDENI COMM<br>Target: D Tech Services - 10.3                                                                                           |                                                                                                    |                                                                                               |                                          |                                                   |             |
| and Tasks<br>and Log Browser<br>and Events<br>and States<br>and States<br>and And States<br>and States<br>and And States<br>and States<br>and a | >                | Initiator: SSO LAB.INDENI.COMM<br>Target: D Tech Services - 10.3.3<br>Server: 10.3.2.10<br>Related events:                                                 | 1155 - 5.9                                                                                                    | chine Tech Services -                                                                         | 10.3.3.155                               | 59 on 10.3.2.152 in                               |             |
| ☐ Tasks<br>@ Log Browser<br>☐ Events<br>⊘ Tags<br>Q New Search                                                                                                    | >                | Initiator: SSOLAB.INDENI.COMMA<br>Target: DTech Services - 10.3.1<br>Server: 10.3.2.10                                                                     | 1155 - 5.9                                                                                                    |                                                                                               | 10.3.3.155 -                             | 5.9 on 10.3.2.152 in                              |             |
| ☐ Tashs<br>@ Log Browser<br>☐ Events<br>Ø Tags<br>Q New Search                                                                                                    | >                | Initiator: SSO LAB INDENI.COMM<br>Target D Tech Benkces - 10.3<br>Server: 10.3.2.10<br>Related events:                                                     | Created virtual ma<br>indeni-datacenter<br>New MAC address                                                                | s (00 50 56 a0 97 c2) a                                                                       |                                          | 5.9 on 10.3.2.152 in<br>kdapter INDENI-LAB-33 for |             |
| ☐ Tasks<br>@ Log Browser<br>☐ Events<br>⊘ Tags<br>Q New Search                                                                                                    | >                | Initiator: SSO LAB.INDENI.COMM<br>Target: D Tech Services - 10.3.3<br>Server: 10.3.2.10<br>Related events:                                                 | Created virtual ma<br>indeni-datacenter<br>New MAC addres<br>Tech Services - 10                                           | s (00.50.56.a0.97.c2) a<br>0.3.3.155 - 5.9                                                    | ssigned to a                             | idapter INDENI-LAB-33 for                         |             |
| 2 Tasks<br>(2) Log Browser<br>22 Events<br>27 Tags<br>20 New Search                                                                                                    | >                | Initiator: SSO LAB INDENI.COMM<br>Target D Tech Benkces - 10.3<br>Server: 10.3.2.10<br>Related events:                                                     | Created virtual mainden-datacenter<br>New MAC address<br>Tech Service-1<br>Aosigned new BIC                               | s (00:50:56:a0:97:c2) a<br>3.3.3.155 - 5.9<br>36 UUID (4220c2e5-2b                            | ssigned to a                             | idapter INDENI-LAB-33 for<br>1c-4d100b4b19ff) to  |             |
| 1 Tasks                                                                                                    | ><br>><br>><br>> | Initiator: SSO LAB INDENI.COMM<br>Target:<br>Tech Benkces - 10.3<br>Server: 10.3.2.10<br>Related events:<br>2/16/2017 11:23:34 AM<br>2/16/2017 11:23:33 AM | Created virtual ma<br>inden-datacenter<br>New MAC address<br>Tech Services - 10<br>Assigned new BIC<br>Tech Services - 10 | s (00:50:56:a0:97:c2) a<br>0.3.3.155 - 5.9<br>08 UUID (4220c2e5-2b<br>0.3.3.155 - 5.9 on 10.3 | ssigned to a<br>ae-a68b-35<br>2152 in in | idapter INDENI-LAB-33 for<br>1c-4d100b4b19ff) to  |             |

Use the VMware interface to power up the VM and access its console.

## Logging in to the System – Console

You can log in to the system with **Username**: *indeni* and **Password**: *indeni4it*. In production environments, it is highly recommended that users change the default password, using the passwd command.

## Logging in to the System – Web Interface

- 1. Open a browser window
- 2. Access Indeni's User Interface at: https://[your-server-ip-address]
- 3. Log in to the Indeni UI:
- 4. Username: admin
- 5. Password: admin123!

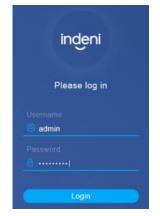

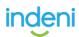

# 2.1 Creating Users on Vendor Devices

In order for full automation to take place, a unique Indeni user must first be created and assigned the proper permissions by an administrator of the device. The created Indeni user must then be added to a **Credential Set** in your webUI. By leveraging credential sets and IP subnets you can enter credentials in one time, for multiple devices, which makes managing credentials for clusters and device vendors a breeze.

While we **always recommend** a system administrator defer to the vendor's official documentation on credential creation, we have outlined the user creation steps we took for successful addition, and automation of supported devices in the Indeni platform for those who might not be administrators themselves, or unfamiliar with the process.

#### **Creating Users by Vendor**

- Blue Coat
- <u>Check Point</u>
- <u>Cisco ASA</u>
- <u>F5</u>
- <u>FireEye</u>
- Fortinet
- Juniper
- <u>Gigamon</u>
- Palo Alto Networks
- <u>Radware</u>
- <u>Symantec</u>

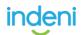

# **Blue Coat**

**We always recommend** a system administrator defer to the vendor's official documentation on credential creation. Please follow the vendor's instructions for configuring the device for access with an SSH key, and then use the Indeni WebGUI to store the Private key in the relevant Credential Profile.

The Blue Coat proxy running SGOS uses the default User ID of admin to access the GUI and SSH CLI of the box. The password of admin is setup during the time of install.

All other Users and Groups are created in either the CLI for the local realm or through other authentication realms (ex. *Radius, Window Domain, IWA, SAML, etc.*). There are two roles, **read-only access** and **read-write access**.

#### **Local Authentication Realm**

- 1. Login to the web-based Management Console.
- 2. Browse to the Configuration Tab > Authentication > Local
- 3. Click New, located In the Local Realms tab.
- 4. Enter a name for the Local Realm. For this example, "*Local*" will be used as the *Realm Name*.
- 5. Click the *Local Main* tab. Make note of the *Local User List* name, as it will be necessary in the next section.
- 6. Click Apply.

#### **Creating Users and Groups**

- 1. Log in to the CLI and enter enable and *Configuration Terminal Mode*.
- 2. At the (config) prompt, type: "security local-user-list edit local\_user\_database"
- 3. **Add a Group** with the following command: "group create users" Optional: Add another group with the following command: "group create administrators"
- 4. Create User Accounts with the following command: "user create user1"

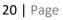

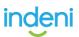

- 5. Type the following to **edit the User Account** and define the *Password* and *User Group* details for the User Account: "user edit new\_user"
- 6. *Create a password* for the account by entering: password 1234 (*Replace 1234 with an appropriate password*)

*Optional*: Associate this user account with a Local User Group with the command: *"group add administrators"*. Repeat this process for all local user accounts you want to create.

#### **Policy Controlled Admin Access**

You can use the policy rules to control administrator access to the management console and to the CLI.

Using policy rules, you can require administrators to identify themselves by entering a username and password and specify whether read-only or read-write access is given. You can make this policy contingent on IP address, user name, group membership (if credentials were required), and many other conditions.

This solution assumes you have already configured users and groups for authentication using RADIUS, LDAP, Microsoft Active Directory, or other authentication servers, and created a realm on the ProxySG to connect to these servers.

#### Please see the below to create a policy for ProxySG administrator access:

- 1. Launch the Visual Policy Manager.
- 2. Create an Admin Authentication layer. *Policy > Add Admin Authentication Layer*.
- 3. In the Admin Authentication layer, specify the Authentication Realm that will be used to authenticate administrative users of the ProxySG.
- 4. Right-click in the Action column and choose Set. **Select New > Authenticate**.
- 5. Select the authentication mode and realm. (See ProxySG Authentication Modes)
- 6. Close the dialogs.
- 7. Create an Admin Access layer. *Policy > Add Admin Access Layer*.

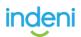

- 8. In the Admin Access layer, define who is allowed to access the ProxySG:
  - a. Right-click in the Source column and choose Set.
  - b. Select New.

c. Select the entity (*for example, Client IP Address/Subnet, User, Group*) and configure the specifics.

- d. Close the dialogs.
- 9. Specify the type of Administrator Read/Write Access:
  - a. Right-click the Action column and select Allow Read-only
  - b. Access or Allow Read/Write Access.
  - c. By default, the policy applies to any service (*HTTP/HTTPS in the Management Console and SSL in the CLI*). Do the following if you want to control access to just the Management Console or the CLI:
  - a. Right-click in the Service column and choose Set.
  - b. Select *New > Service Name*.

c. Select the service you want the rule to apply to (*HTTP-Console, HTTPS- Console, or SSH-Console*).

- d. Close the dialog
- 10. Install the policy.

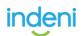

# **Check Point**

**We always recommend** a system administrator defer to the vendor's official documentation on credential creation. Please follow the vendor's instructions for configuring the device for access with an SSH key, and then use the Indeni WebGUI to store the Private key in the relevant Credential Profile.

In order for Indeni to run its full set of discovery and interrogation scripts, a **/bin/bash** user with a role of administrator needs to be used to connect your device. It is highly recommended that a unique Indeni user is created for auditing and security purposes.

#### **Creating User on GAiA WebUI Portal**

- 1. Log in to the Check Point WebUI.
- 2. Go to **User Management**  $\rightarrow$  **Users**  $\rightarrow$  **Add**
- Fill in the required information.
   It is important to set the Shell to /bin/bash and set the role to adminRole.

| 🖃 😤 User Management    |  |  |  |  |  |
|------------------------|--|--|--|--|--|
| E Change My Password   |  |  |  |  |  |
| 🗎 Users                |  |  |  |  |  |
| Roles                  |  |  |  |  |  |
| Password Policy        |  |  |  |  |  |
| Authentication Servers |  |  |  |  |  |
| 📄 System Groups        |  |  |  |  |  |
|                        |  |  |  |  |  |

| Add User                                                                                                    |                                                                               |      |                                |                   | ×                           |
|----------------------------------------------------------------------------------------------------|-------------------------------------------------------------------------------|------|--------------------------------|-------------------|-----------------------------|
| Login Name:<br>Password:<br>Confirm Password:<br>Real Name:<br>Home Directory:<br>Shell:<br>User must chang | indeni<br><br>Indeni<br>/home/indeni<br>/bin/bash<br>e password at next logon | <br> | Available Roles<br>monitorRole | Add ><br>< Remove | Assigned Roles<br>adminRole |
| UID:                                                                                                    |                                                                               |      |                                |                   |                             |
| Access Mechanism                                                                                            |                                                                               |      |                                |                   |                             |
|                                                                                                    |                                                                               |      |                                |                   | OK Cancel                   |

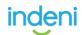

# **Creating Users via CLI**

- 1. Log in to the Check Point device using SSH
- 2. Make sure you are in Clish. If you have the shell set to **/bin/bash**, run the command **clish**
- 3. Add the user (in the example we are using the username *indeni*): *add user indeni uid 0 homedir /home/indeni*
- 4. Set the password for the user:

**set user indeni password** New password: [xxxx] Verify new password: [xxxx]

- 5. Type the following to add the access role adminRole: add rba user indeni roles adminRole
- Type the following to set the shell to /bin/bash:
   set user indeni shell /bin/bash

# **Creating via GAiA Embedded**

- 1. Login to the webUI
- 2. Go to Users & Objects  $\rightarrow$  Administrators  $\rightarrow$  New

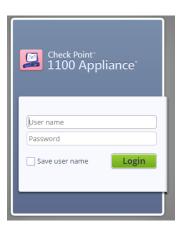

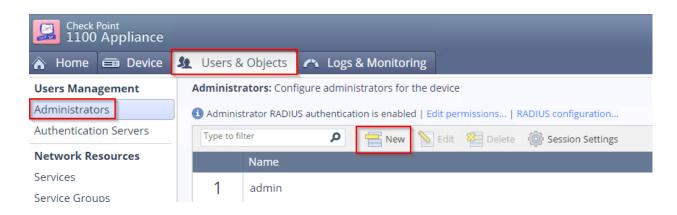

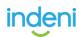

3. Fill in the username and password and click Apply

| Add Administrato                                      | r          | ×                  |
|-------------------------------------------------------|------------|--------------------|
| Administrator name:<br>Password:<br>Confirm password: | indeni<br> | Password strength: |
| Read-only Administr                                   | ator       | el                 |

4. Login with the user using SSH and type the command *expert* followed by the command "*bashUser on*":

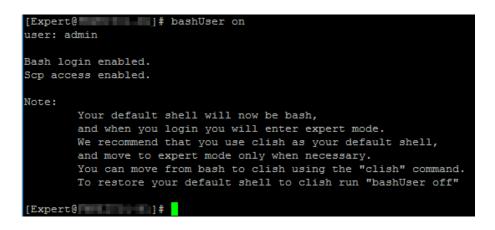

## **Connect using public/private SSH Keys**

The SSH key is stored within the Indeni application and not in the typical Linux OS location, therefore, device keys will need to be entered individually into the WebUI which can be doing by performing the following:

- 1. Log into the remote device
- 2. Make a note of which user Indeni will connect with. This will be needed later. In our example below the username will be "indeni"

25 | Page

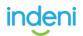

3. To create a public/private key pair, type the following:

```
"ssh-keygen -t rsa -b 4096 -f indeni-ssh –N"
```

4. Create a folder called "**.ssh**" in the home folder of the user which will use Indeni, by typing in the following:

"mkdir /home/indeni/.ssh"

Move the public key to the .ssh folder, and rename it to authorized\_keys and set the correct permissions by typing the following:
 "mv indeni-ssh.pub /home/indeni/.ssh/authorized\_keys"
 "chmod 700 /home/indeni/.ssh"
 "chmod 600 /home/indeni/.ssh/authorized\_keys"

**OPTIONAL**: For increased security, perform the following to render the password for the "indeni" account useless, allowing only the SSH key to login: *dbset passwd:indeni:passwd "\*" "dbset save*".

Get the output the private key by typing the following:
 "cat indeni-ssh"

```
OUTPUT EXAMPLE
- -BEGIN RSA PRIVATE KEY- -MIIJJQIBAAKCAgEAp5UbPfn36Y1NIqbvJLPWvd128IfZ1FH5gt/E=.....
- -END RSA PRIVATE KEY- -.
Checkpoint Private Key Example
-----BEGIN RSA PRIVATE KEY----
```

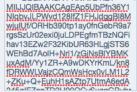

7. When adding the device into Indeni, select "*SSH Key*" and input the entire content (including the dashes)

"--BEGIN RSA PRIVATE KEY - and - END RSA PRIVATE KEY --" of the RSA output.

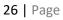

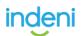

# **Frequently Asked Questions**

# I've setup the user as described, but I cannot add the device

The most common issue is that the user configured has the incorrect shell, and/or the incorrect permissions. Make sure that the shell is set to */bin/bash*, the role is *adminRole*, has the *correct password* set and that the *Uid* is '0' (*zero*). To verify this run, the following Clish command: "*show user <username>*" and "*show rba user <username>*"

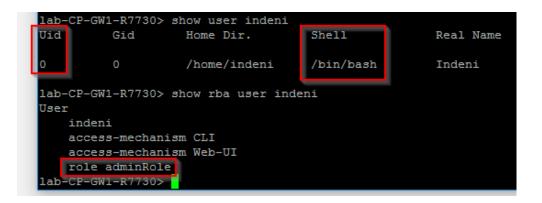

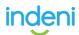

# **Cisco ASA**

**We always recommend** a system administrator defer to the vendor's official documentation on credential creation. Please follow the vendor's instructions for configuring the device for access with an SSH key, and then use the Indeni WebGUI to store the Private key in the relevant Credential Profile.

In order for Indeni to run its full set of interrogation and monitoring scripts, an SSH and SNMP user with a role of administrator needs to be used to connect your device. It is highly recommended that a unique Indeni user is created for auditing and security purposes. Before adding any ASA device, make sure both SSH and SNMP credentials are provided in Credentials Set.

#### Creating a SSH User in local database via CLI

- 1. Log in to the Cisco ASA device via SSH
- 2. # enable
- 3. # config t
- 4. # username < username > password < password > privilege 15
- 5. This command will create a new user with privilege level 15
- 6. After admin user is created, apply the following command to allow the local admin users to enter **enable** mode by default. This step is required in order for all the scripts to run successfully.
- 7. # aaa authorization exec LOCAL auto-enable

NOTE: The ASA support two Diffie-Hellman key exchange methods which are the DH Group 1 (768-bit) and DH Group 14 (2048-bit). By default, the ASA is set to use Diffie-Hellman Group 1. The command "*ssh key-exchange group dh-group14-sha1*" was introduced in 8.4(4.1) and 9.1(2). It can be used to set the default SSH key exchange method to dh-group14-sha1 (recommended).

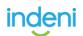

## Creating an SSH User in local database via ASDM

| View Tools Wizards Wir                                                                                         | and the second second se | sh 🔇 Back 💭 Forward 🦻 Help                  |                                                |                                              | Type topic to search     | Go aliali<br>cisco |
|----------------------------------------------------------------------------------------------------|----------------------------------------------------------------------------------------------------|---------------------------------------------|------------------------------------------------|----------------------------------------------|--------------------------|--------------------|
| La constanti a constanti a constanti a constanti a constanti a constanti a constanti a constanti a constanti a |                                                                                                    | Management > Users/AAA > User Acc           |                                                |                                              |                          |                    |
| vice List Ø # ×                                                                                                | and the second second second second second second second second second second second second second second second                                                                                                    |                                             | 000012                                         |                                              |                          |                    |
| dd በ Delete 🖋 Connect                                                                                          | Create entries in the AS                                                                                                    |                                             |                                                |                                              |                          |                    |
| Go                                                                                                    | Command authorization                                                                                                    | must be enabled in order for the user accou | int privileges to be enforced. To enable com   | nand authorization, go to Authorization.     |                          |                    |
| 10.10.8.117                                                                                                    | AAA authentication con                                                                                                    | sole commands must be enabled in order for  | certain access restrictions to be enforced. To | o enable AAA authentication command go to    | Authentication.          |                    |
| 10.10.8.211                                                                                                    |                                                                                                    |                                             |                                                |                                              |                          |                    |
| 10.77.2.251 24.51.102.107                                                                                      | Username                                                                                                    | Privilege Level (Role)                      | Access Restrictions                            | VPN Group Policy                             | VPN Group Lock           | Add                |
| 92.168.193.223 -                                                                                               | test                                                                                                    | 2                                           | Füll                                           | - Inherit Group Policy -                     | - Inherit Group Policy - | Edit               |
| e Management d' 4                                                                                              | indeni                                                                                                    | 15                                          | Full                                           | Inherit Group Policy                         | Inherit Group Policy     | Delete             |
| Management Access                                                                                              | enable_15                                                                                                    | 15                                          | Full                                           | N/A                                          | N/A                      | Delete             |
| Joensing<br>System Image/Configuration                                                                         | test1<br>restdient                                                                                                    | 1                                           | Full                                           | Inherit Group Policy<br>Inherit Group Policy | Inherit Group Policy     |                    |
| ligh Availability and Scalabili                                                                                | restdient                                                                                                    | 15                                          | Full                                           | Inherit Group Policy                         | Inherit Group Policy     |                    |
| Logging<br>Smart Call-Home                                                                                     | (m                                                                                                    |                                             |                                                |                                              | X                        |                    |
| Cloud Web Security<br>Users/AAA                                                                                | Add User Acco                                                                                                    | unt                                         |                                                |                                              |                          |                    |
| AAA Server Groups                                                                                              | CHINA COM                                                                                                    | 10.000                                      |                                                |                                              | ( per                    |                    |
| & LDAP Attribute Map                                                                                           | -Public Key Auth                                                                                                    |                                             |                                                |                                              | *                        |                    |
| AAA Access                                                                                                    | -Public Key Usin<br>UPN Policy                                                                                                    |                                             |                                                |                                              | 1.11                     |                    |
| Dynamic Access Policies                                                                                        | and the roady                                                                                                    | Password.                                   |                                                |                                              |                          |                    |
| Password Policy<br>Change My Password                                                                          |                                                                                                    | Confirm Password: ***********               |                                                |                                              |                          |                    |
| Login History                                                                                                  |                                                                                                    | User authenticated using MSCHA              | p                                              |                                              | =                        |                    |
| Certificate Management<br>DHCP                                                                                 |                                                                                                    |                                             |                                                |                                              |                          |                    |
| DNS<br>REST API Agent                                                                                          |                                                                                                    | Access Restriction                          |                                                |                                              |                          |                    |
| Advanced                                                                                                    |                                                                                                    |                                             | restrict ASDM, SSH, Telnet and Console acce    | 55.                                          |                          |                    |
|                                                                                                    |                                                                                                    | Note: All users have network acces          |                                                |                                              |                          |                    |
|                                                                                                    |                                                                                                    | Full access(ASDM, SSH, Telnet               | and Console)                                   |                                              |                          |                    |
|                                                                                                    |                                                                                                    | Privilege level is used with o              | ommand authorization.                          |                                              |                          |                    |
|                                                                                                    |                                                                                                    | Privilege Level: 15                         | •                                              |                                              |                          |                    |
|                                                                                                    |                                                                                                    | CLI login prompt for SSH, Telr              | ut and concele (no AEDM accord)                |                                              |                          |                    |
| 10 F                                                                                                    |                                                                                                    |                                             |                                                |                                              |                          |                    |
| Device Setup                                                                                                   |                                                                                                    |                                             | if "aaa authentication http console LOCAL" o   | ommand is configured.                        |                          |                    |
|                                                                                                    |                                                                                                    | No ASDM, SSH, Telnet or Const               | tole access                                    |                                              | *                        |                    |
| Firewall                                                                                                    | 4 III                                                                                                    | F 4                                         | ш                                              |                                              |                          |                    |
| Remote Access VPN                                                                                              | Find:                                                                                                    |                                             | Next   Previous                                |                                              |                          |                    |
| Site-to-Site VPN                                                                                               | F                                                                                                    |                                             |                                                |                                              |                          |                    |
| Device Management                                                                                              |                                                                                                    |                                             | OK Cancel He                                   | lp                                           |                          |                    |
|                                                                                                    |                                                                                                    |                                             |                                                |                                              |                          |                    |

## Creating a SNMPv3 User via CLI

- The following example creates a SNMPv3 user with authentication and privacy passwords and limits the SNMP access to a range of IPs. Make sure the Indeni server IP is included in the IP range configured on the device, otherwise Indeni will NOT be able to interrogate the device.
- 2. Log in to the Cisco ASA device via SSH
- 3. # **enable**
- 4. # config t
- 5. # object network indeni-server
- 6. # range 192.168.250.0 192.168.250.255
- 7. # **exit**
- 8. # snmp-server group SNMPv3Group v3 priv
- 9. # snmp-server user indeni SNMPv3Group v3 auth SHA <AuthPassword> priv AES 128 <PrivPassword>
- 10.# snmp-server host-group management indeni-server version 3 indeni
- 11.# **exit**

29 | Page

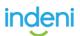

**We always recommend** a system administrator defer to the vendor's official documentation on credential creation. Please follow the vendor's instructions for configuring the device for access with an SSH key, and then use the Indeni WebGUI to store the Private key in the relevant Credential Profile.

# **User Requirements**

The created user will require Administrative privileges. Also, depending on TMOS version and method of authorization the local admin account may be required.

# **Determining Account Type**

To help determine what's right for your device, please consult the table below.

| Version          | Authentication  | Authorization   | Required User Type                                                   |
|------------------|-----------------|-----------------|----------------------------------------------------------------------|
| BIG-IQ           | Remote or Local | Remote or Local | Administrator role                                                   |
| 11.6.0 and later | Remote          | Remote          | Local Administrator account with Advanced shell                      |
| 11.6.0 and later | Local           | Local           | Any user with an Administrator role with shell set to Advanced shell |
| 11.6.0 and later | Remote          | Local           | Any user with an Administrator role with shell set to Advanced shell |

# Setting up the Indeni User Account

Once you have identified the Version, Authentication, Authorization and User Type based on the chart above, please see the below examples of how to setup the User Account to be used for the Device Credentials when adding devices.

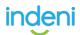

## **Configuring for LTM Administrator**

- 1. Log in to the F5 web interface.
- 2. Navigate to System  $\rightarrow$  Users  $\rightarrow$  User List.
- 3. Click on Create.
- Enter a User Name and a Password, configure role Administrator across All partitions and grant terminal access Advanced shell.
- 5. Click on Finished.

# Passeel International Control Control

## **Configuring for Local Admin**

- 1. Log in to the F5 web interface.
- 2. Navigate to System  $\rightarrow$  Users  $\rightarrow$  User List.
- 3. Click on the local admin account.
- Change the Terminal Access from Disabled to Advanced shell.
- 5. Click on **Update**.

## **Configuring for BIG-IQ**

- 1. Log in to the BIG-IQ web interface.
- 2. Navigate to System Management.
- 3. Navigate to User Management  $\rightarrow$  Users
- 4. Click on Add.
- 5. Fill in the details and make sure that the user has the role **Administrator**.
- 6. Click Save.

| € / New User     |               |       |
|------------------|---------------|-------|
| Jser Properties  |               |       |
| Auth Provider    | local (Local) |       |
| User Name        | Indeni        |       |
| Full Name        | indeni        |       |
| Password         |               |       |
| Confirm Password |               |       |
| User Groups      | Select        | - + × |
| User Roles       | Administrator | - + > |

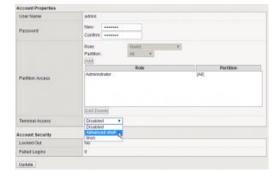

| 🚯 BIG-IQ                         | System Management * Inventor                 | y Reporting |
|----------------------------------|----------------------------------------------|-------------|
| ALERTS                           | Access                                       |             |
| AUDIT LOG SYSLOG SER             | ADC                                          |             |
| * BACKUP & RESTORE               | Fraud Protection Service<br>Network Security | SNMP E      |
| Backup Schedules<br>Backup Files | Web Application Security                     | No          |
| BIG-IQ HA                        | Change Management                            | No          |
| * BIG-IQ (HEALTH                 | Device Management                            | No          |
| Configuration                    |                                              | No          |
| Uploads                          | System Management                            | No          |
| Reports                          | Audit Logging                                | No.         |

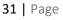

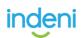

# **Frequently Asked Questions**

#### Why does Indeni need Administrator Access and Advanced Shell?

- Certain versions of F5 require that any user accessing the REST interface must have a role of administrator.
- The Indeni user needs to access bash to perform all smart monitoring checks.

#### Why does Indeni have to use the Local Administrator Account?

- When remote authorization is used there is no way of setting the Shell of remote users to Advanced Shell. More information on this can be found <u>here</u>.
- In version 11.5.4 the only user that has access to the REST interface is the local admin account.

#### What is Remote Authorization?

• This is when a remote service (e.g. RADIUS, LDAP) defines the role a user has after they have successfully logged in to the device.

#### How does Indeni communicate with the BigIP?

• Indeni uses SSH (Advanced shell), and the iControl REST-API to pull data from the device.

# What does Indeni do to ensure that it is not negatively impacting the performance of the device?

- If there is more than one way to script for an issue we will compare, and choose the one that uses less resources.
- We do not run scripts more often than needed. Each script interval is chosen to ensure that you get the Indeni Rules you need, when you need them.
- When gathering data, we try to minimize the size of the payloads from the device in order to make sure that minimal bandwidth is used.

These factors combined ensures that the device resources (CPU, Memory, and Bandwidth) used by Indeni are minimally impacted.

If you have additional questions, please feel free to hop on over to our community site and join the discussion!

# FireEye

**We always recommend** a system administrator defer to the vendor's official documentation on credential creation. Please follow the vendor's instructions for configuring the device for access with an SSH key, and then use the Indeni WebGUI to store the Private key in the relevant Credential Profile.

In order for Indeni to run its full set of discovery and interrogation scripts, a SSH user with a role of administrator needs to be used to connect your device. It is highly recommended that a unique Indeni user is created for auditing and security purposes.

#### **Creating User via WebUI**

- 1. Log in to the FireEye NX WebUI.
- 2. Go to **Settings**  $\rightarrow$  **User Accounts**
- Enter user name and password. Select *Admin* for Role.
- 4. Click ADD USER.
- 5. Confirm new user account was created successfully by viewing all active users on **User Accounts**

| ۵ |  |  |  |
|---|--|--|--|
|   |  |  |  |
|   |  |  |  |

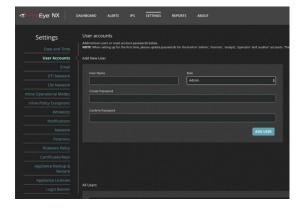

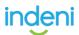

## **Creating Users via CLI**

- 1. Log in to the FireEye NX device using SSH
- 2. > **enable**
- 3. # configure terminal
- 4. # username < username > password 0 < password>
- 5. **# username <username> role admin**

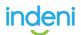

# Fortinet

**We always recommend** a system administrator defer to the vendor's official documentation on credential creation. Please follow the vendor's instructions for configuring the device for access with an SSH key, and then use the Indeni WebGUI to store the Private key in the relevant Credential Profile.

## **Understanding Access Profiles and Users**

#### **Access Profiles**

Fortinet Firewall Software uses the concept of **Access Profiles** to define the access level of a user. Access profiles control which CLI commands an administrator account can access. Access profiles can assign either read, write, or no access to each area of the FortiGate software. **You need read access level rights** in order **to view configurations**. To make configuration changes, you must have **write** access level rights. **Write Access is required** in order **to view configurations & troubleshoot** using the **get**, **diagnose** and **exec commands**.

Unlike other Administrator Accounts, the Default Administrator account named "*admin*" exists by default and cannot be deleted. The "*admin*" account is *similar* to a *root administrator account*. This administrator account always has full permission to view and change all FortiGate configuration options, including viewing and changing all other administrator accounts. However, its name and permissions cannot be changed.

#### Setting up the Indeni User

**The Indeni User** can be assigned to the predefined **super\_admin level profile** to execute all the required "get <x>", "exec <x>" and "diagnose <x>" FortiOS CLI commands currently supported by Indeni 6.0. It should be noted that the "get" and

35 | Page

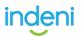

"exec" FortiOS commands **can be executed with a Read-Only user** but **not** the "diagnose" commands. Therefore, it is strongly recommended to create, or use an existing account, with admin (*read-write*) level rights so the Indeni Monitoring platform can provide more content around potential issues and remediation steps for all Fortinet Rules.

#### Configuring the Indeni User

This example adds a new FortiGate administrator account that uses a new *administrative* access profile with *full read-write access*. Account access to the firewall will be limited to connections from a specific IP subnet. The configuration is applied via https access to the Fortinet firewall so a user with admin privilege rights is required to perform the following steps (*e.g. the default admin user*). Finally, it should be noted that an existing user account can be reused by the Indeni Monitoring Platform; such as the default admin account name "*admin*" for example.

#### Step 1: Creating a New Administrative Profile

Go to **System > Admin > Admin Profile**. Create a new **Administer Profile** that allows the Indeni User with this profile to run all the "get", "exec" and "diagnose" FortiOS CLI commands currently supported by the Indeni 6.0.

| FortiGate VM64     | EGVMI    | 11 0000117288 |                  | FortiGate VM64 FGV       | MULO | 000117288                      |        |            |              |
|--------------------|----------|---------------|------------------|--------------------------|------|--------------------------------|--------|------------|--------------|
|                    | - Connic | 10000117200   |                  | B Dashboard              | -    | New Administrator Profile      |        |            |              |
| Dashboard          |          | + Create New  |                  | Security Fabric          |      | Name: indeni-user              |        |            |              |
| Security Fabric    |          | Profile Name  |                  | Kerter FortiView         |      | Comments: Indeni Server access |        | 2925       |              |
| FortiView          |          |               |                  | + Network                |      | Access Control                 | None   | Read Only  | Read-Write   |
|                    | - 1      | Read-Only     | read only rights | O System                 | 1    |                                | 140116 | Head Ching | [Read three] |
| Network            |          | prof_admin    |                  | Administrators           |      | Maintenance                    | 0      | 0          |              |
| System             | ~        | super_admin   |                  | Admin Profiles 🖸         | 2 J  | Administrator Users            | 0      | 0          |              |
|                    |          |               |                  | Firmware                 |      | FortiGuard Update              | 0      | 0          |              |
| Administrators     |          |               |                  | Settings                 |      | User & Device                  | .0     | 0          |              |
| Admin Profiles     | ☆        | $\Diamond$    |                  | HA                       |      | System Configuration           | 0      | 0          |              |
|                    | _        | $\sim$        |                  | SNMP                     |      | Network Configuration          | 0      | 0          |              |
| Firmware           |          |               |                  | Replacement Messages     |      | C Log & Report                 | 0      | 0          |              |
| Settings           |          |               |                  | FortiGuard               |      | Router Configuration           | 0      |            |              |
| HA                 | _        |               |                  | Advanced                 |      | D Firewall Configuration       |        |            |              |
|                    |          |               |                  | Feature Visibility       |      | VPN Configuration              |        |            |              |
| SNMP               |          |               |                  | Certificates             |      |                                |        |            |              |
| Replacement Messa  |          |               |                  | Policy & Objects         |      | Security Profile Configuration | 0      | 0          |              |
|                    |          |               |                  | Security Profiles        |      | WAN Opt & Cache                | 0      | 0          | •            |
| FortiGuard         |          |               |                  | II VPN                   |      | Endpoint Security              | 0      | 0          |              |
| Advanced           |          |               |                  | User & Device            |      | WiFi/Switch Controller         | 0      | 0          |              |
|                    |          |               |                  | WiFi & Switch Controller |      |                                |        |            |              |
| Feature Visibility |          |               |                  | IMI Log & Report         |      | Override Idle Timeout          |        |            |              |
|                    |          |               |                  | Q                        |      |                                |        |            | OK           |

**PLEASE NOTE**: *Read-Write* should be selected for all the fields in order for the Indeni Platform to run *exec*, *get* and *diagnostic* commands via CLI. The default *prof\_admin* and *super\_admin* can also be used.

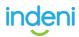

## Step 2: Creating and Assigning a New User

A new administrator is added and assigned to the new admin-profile by going to **System > Admin > Administrators**. Create a new administrator account for the Indeni User and assign it to the profile that was just created (*i.e. indeni-user*). You can restrict access to the firewall to login from **Trusted Hosts Only** by adding the IP address range to one of the **Trusted Host fields**. You can use the IP address of the Indeni Server in case that this account is used only by Indeni.

|                             |       |                        |               |             | FortiGate VM64     | FGVMU  | L0000117288            |                                                                               |       |        |
|-----------------------------|-------|------------------------|---------------|-------------|--------------------|--------|------------------------|-------------------------------------------------------------------------------|-------|--------|
| FortiGate VM64              | FGVMU | L0000117288            |               |             | Dashboard          |        | New Administrator      |                                                                               |       |        |
| Dashboard                   | > ^   |                        | dit 🖹 Delete  |             | Security Fabric    | ><br>> | User Name              | indeni                                                                        |       |        |
| Security Fabric             | ``    | Administrator <        | Trusted Hosts | Profile     | + Network          | ,      | Type                   | Local User                                                                    |       |        |
| FortiView                   | >     | REST API Admin         | 0.0.0.0/0     | super_admin | O System           | ~      |                        | Match a user on a remote server gro<br>Match all users in a remote server gro |       |        |
| <ul> <li>Network</li> </ul> | >     | profuser               | 0.0.0/0       | prof_admin  | Administrators     | \$     |                        | Use public key infrastructure (PKI) g                                         |       |        |
| System                      | ~     | rouser                 | 0.0.0.0/0     | Read-Only   | Admin Profiles     | _      | Password               | •••••                                                                         | æ     |        |
|                             | - A   |                        |               |             | Firmware           |        | Confirm Password       | •••••                                                                         | œ     |        |
| Administrators              | н     | $\langle \neg \rangle$ |               |             | Settings           |        | Comments               |                                                                               | 1/293 |        |
| Admin Profiles              |       |                        |               |             | HA                 | _      | Administrator Profile  | super_admin                                                                   | •     |        |
| Firmware                    |       |                        |               |             | SNMP               |        | Two-factor Authen      | tication                                                                      |       |        |
| Settings                    |       |                        |               |             | Replacement Messag | es     |                        |                                                                               |       |        |
| НА                          | _     |                        |               |             | FortiGuard         | - 1    | Restrict login to true |                                                                               |       |        |
|                             |       |                        |               |             | Advanced           |        | Trusted Host 1 10.1    | 0.8.0/24                                                                      |       |        |
| SNMP                        |       |                        |               |             | Feature Visibility |        | Trusted Host 2         |                                                                               |       |        |
| Replacement Messages        |       |                        |               |             | Certificates       | _      | Trusted Host 3         |                                                                               | +     |        |
| FortiGuard                  |       |                        |               |             | Policy & Objects   | >      | C Destrict administra  | uest account provisioning only                                                |       |        |
| Advanced                    |       |                        |               |             | Security Profiles  | >      | Restrict admin to g    | uest account provisioning only                                                |       |        |
|                             |       |                        |               |             | II VPN             | >      |                        |                                                                               | OK    | Cancel |
| Feature Visibility          |       |                        |               |             | 🋔 User & Device    | ,      |                        |                                                                               |       |        |

### **Step 3: Verification & Results**

Once you have successfully added the credentials and successfully interrogated a device, login to the FortiGate unit using an account with admin rights such as the default admin account. Go to **System > Dashboard > Status**, and view the **System Information widget**.

| a Dashboard              | System Infor    | mation                | ! Licens | es              | 1         | Virtual Machine                   |
|--------------------------|-----------------|-----------------------|----------|-----------------|-----------|-----------------------------------|
| Main                     | *               |                       | _        |                 | -         |                                   |
| test                     | Hosenaria       | FGVMUL0000117288      | A Fo     | rtiCare Support |           | FGVMUL License                    |
| Security Fabric          | > Serial Number | FGVMUL0000117288      | 🔺 IPS    | s               |           | Allocated vCPUs                   |
| FortiView                | > Firmware      | v5.6.2 build1486 (GA) | A An     | ıtīVirus        |           | Allocated RAM                     |
| Network                  | > Mode          | NAT (Flow-based)      | A W      | eb Filtering    |           |                                   |
| System                   | > System Time   | 2017/12/10 06:54:19   |          |                 |           |                                   |
| Policy & Objects         | > Uptime        | 34:05:15:52           | _        | obile Malware   |           |                                   |
| Security Profiles        | > WAN IP        | 0                     | FortiC   | lient 0/10 Fort | Token 0/2 |                                   |
| 1 VPN                    | >               |                       |          |                 |           |                                   |
| User & Device            | > Security Fab  | de                    | I Admin  | istrators       | 1         | CPU                               |
| ViFi & Switch Controller | > Security Paul |                       | • Authin |                 |           | 100%                              |
| Log & Report             | , 🔟 🖸 🛛         | 4 i = 7 0             | $\sim$   | admin super_    | ədmin     | 10070                             |
| Monitor                  | > 🕄 FGVMULO     | 000117288             | Logge    |                 |           | 25%<br>ive administrator sessions |

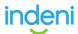

Select **Details** for the Current Administrator to view all administrators logged in. You should note that the Indeni server has logged in to the Fortinet firewall by using the newly created user and an SSH session.

| C Refresh @ Disconnect |             |          |                  |                       |  |  |  |  |  |  |
|------------------------|-------------|----------|------------------|-----------------------|--|--|--|--|--|--|
| T Username             | T Profile   | T Method | T Source Address | T Connected           |  |  |  |  |  |  |
| admin                  | super_admin | SSH      | 10.10.8.116      | 53 minutes 39 seconds |  |  |  |  |  |  |
| 🛔 admin                | super_admin | HTTPS    | 10.10.8.244      | 13 minutes 47 seconds |  |  |  |  |  |  |
| indeni 🤝               | super_admin | SSH      | 10.10.8.244      | 2 minutes 37 seconds  |  |  |  |  |  |  |

Go to *Log & Report > Event Log > System*. Look at the upper pane so see more activity, such as the successful login of the Indeni account. Select the entry for the new administrator login to get more detailed information to be displayed in the lower pane. The details show that the new administrator account logged in from an IP address that is within the ranges specified in the Trusted Hosts field.

| 2 Dashboard              | . >  | 0  | 1 0       | Add Filter           |            |                                                                                          |
|--------------------------|------|----|-----------|----------------------|------------|------------------------------------------------------------------------------------------|
| 🔆 Security Fabric        | >    |    | Date/Time | Level                | User       | Message                                                                                  |
| E FortiView              | >    | 1  | 06:52:53  |                      | 👗 indeni   | Administrator indeni logged in successfully from ssh(10.10.8.244)                        |
| Network                  |      | 2  | 06:52:33  | · CONTRACTOR OF      | 🛔 admin    | Add system.admin indeni                                                                  |
| O System                 |      | 3  | 06:52:29  | and so it is not it. | 👗 indeni   | Administrator indeni login failed from ssh(10.10.8.244) because of invalid user name     |
|                          | - 83 | 4  | 06:52:25  | ABREAK!              | 🌲 indeni   | Administrator indeni login failed from ssh(10.10.8.244) because of invalid user name     |
| Policy & Objects         | 2    | 5  | 06:43:10  | -                    |            | Fortigate update now fcni=yes fdnl=yes fsci=yes virdb(53.00620) etdb(53.00620) exdb(1.00 |
| Security Profiles        | >    | 6  | 06:41:43  | and second           | 🌡 admin    | Administrator admin logged in successfully from https(10.10.8.244)                       |
| I VPN                    | 3    | 7  | 06:41:39  | ABORDED              | 🛔 admin    | Administrator admin login failed from https(10.10.8.244) because of invalid password     |
| User & Device            | ,    | 8  | 06:39:31  |                      |            | Delete 19 old report files                                                               |
|                          | 1    | 9  | 06:29:38  |                      | 👗 rouser   | Administrator rouser timed out on ssh(10.10.8.244)                                       |
| WiFi & Switch Controller | >    | 10 | 06:29:08  | ******               | 👗 admin    | Configuration is changed in the admin session                                            |
| M Log & Report           | - 24 | 11 | 06:29:08  |                      | 👗 admin    | Administrator admin logged out from https(10.10.8.244)                                   |
| Forward Traffic          |      | 12 | 06:24:28  |                      | 👗 rouser   | Administrator rouser logged in successfully from ssh(10.10.8.244)                        |
| Local Traffic            |      | 13 | 06:24:12  |                      | A profuser | Administrator profuser logged out from ssh(10.10.8.244)                                  |
|                          |      | 14 | 05:24:07  |                      | 🛔 admin    | Edit system.accprofile Read-Only                                                         |
| System Events            | Ŷ    | 15 | 06:22:08  | -                    |            | Fortigate scheduled update fcni=yes fdni=yes fsci=yes from 173.243.138.68:443            |
| VPN Events               |      | 16 | 06:21:49  |                      | a profuser | Administrator profuser logged in successfully from ssh(10.10.8.244)                      |
| Learning Report          |      | 17 | 06:21:31  |                      | 🍐 admin    | Add system.admin profuser                                                                |
|                          |      | 18 | 06-20-40  | The second           |            | Eartieste undste nou fenieues Moleues fecieues from 179 949 198 79-449                   |

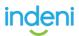

## **Frequently Asked Questions**

#### **Does Indeni support Fortinet Management Servers?**

No. Indeni currently only support Fortigate Firewalls.

#### How does Indeni communicate with FortiGate firewalls?

The Indeni platform collects the information from the Fortinet Firewalls via direct SSH access to the devices. Now, let's see that in action:

As is illustrated above, Indeni has been installed and configured with the private IP address **10.10.8.116**.

| FortiGate VM64              | TVMER. | 0000117258 |                   |         |                        |             |          |                  | at 🐢 🐢 🖓              |
|-----------------------------|--------|------------|-------------------|---------|------------------------|-------------|----------|------------------|-----------------------|
| Conferent                   |        |            | 1                 | Lineman | Active Administrator 1 | Sessions    |          |                  |                       |
| 2 Main                      | - 1    |            |                   |         | 2 Refresh (* Dis       | connect     |          |                  |                       |
| C test                      |        |            |                   | harden  | T Queroane             | T Profile   | T Method | T Scorar Address | T Cassected           |
| Security Fabric             | - 0    |            |                   |         | admin                  | soper_admin | 554      | 10.10.8.116      | 27 minutes 44 seconds |
| <ul> <li>FortWew</li> </ul> | - 54   |            |                   | -       | adress                 | toper_admin | \$54     | 10.10.8.44       | 43 seconds            |
| Network                     | - 04   |            | Add planeterstill |         | A about                | soper_admin | HTTPS    | 10.10.8.44       | 13 seconds            |
| D Sectore                   | - 04   |            |                   |         |                        |             |          |                  |                       |
| Policy & Objects            | - 04   |            |                   |         |                        |             |          |                  |                       |
| Security Probles.           | - 64   |            | 0                 |         |                        |             |          |                  |                       |
| D VPN                       | - 24   |            | O (Linearda)      |         |                        |             |          |                  |                       |
| User & Device               | - 04   |            |                   |         |                        |             |          |                  |                       |
| Willi & Switch Controller   | - 24   |            |                   |         |                        |             |          |                  |                       |
| # Log E.Report              | - 14   |            |                   |         |                        |             |          |                  |                       |
| Monitor                     |        |            |                   |         |                        |             |          |                  |                       |
|                             |        |            |                   |         |                        |             |          |                  |                       |
|                             |        |            |                   |         |                        |             |          |                  |                       |

Here we see that a Fortigate VM64 has been discovered and is now being monitored by the Indeni platform. Remember, Indeni uses the *admin* Fortinet *user* to get direct access via SSH to the Fortigate. As a result, an *admin user* with the source IP address of 10.10.8.116 is logged in to the firewall.

To summarize, Indeni collects all the required information for analysis via SSH access to a Fortinet Firewall, so a user with **super-admin** rights should be assigned to the Indeni user.

39 | Page

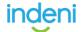

## What does Indeni do to ensure that it is not negatively impacting the performance of the device?

Thorough testing has been performed at the Indeni Lab to determine the recommended minimum *CPU* and *Memory* requirements of a Fortinet firewall required to be monitored by the Indeni platform.

It was noted that an increased demand for *Memory* and *CPU* utilization was recorded during the discovery (*interrogation*) of the Fortinet firewall by the Indeni platform. *This is expected behavior*. We recorded a drop, and stabilization, of systems resources after discovery and normal Rule interrogation against the devices began.

It is *strongly recommended* that the Fortinet Firewall have a minimum 4 CPU cores and 4GB RAM to ensure peak device performance. All mid-range Fortinet Firewalls, starting from the FG-100E Series, have the minimum hardware requirements to be effectively monitored by Indeni. You can review the CPU/RAM resources and utilization of a firewall by running the following command: "get system performance status"

FG10003G15809339 (global) # get system performance status CPU states: 0% user 0% system 0% nice 100% idle 0% iowait 0% irq 0% softirq CPU0 states: 0% user 0% system 0% nice 100% idle 0% iowait 0% irq 0% softirq CPU1 states: 0% user 0% system 0% nice 100% idle 0% iowait 0% irq 0% softirq CPU2 states: 0% user 0% system 0% nice 100% idle 0% iowait 0% irq 0% softirq CPU2 states: 0% user 0% system 0% nice 100% idle 0% iowait 0% irq 0% softirq CPU3 states: 0% user 0% system 0% nice 100% idle 0% iowait 0% irq 0% softirq CPU3 states: 0% user 0% system 0% nice 100% idle 0% iowait 0% irq 0% softirq Average network usage: 10 / 3 kbps in 1 minute, 8 / 1 kbps in 10 minutes, 7 / 0 kbps in 30 minutes Average sessions: 79 sessions in 1 minute, 65 sessions in 10 minutes, 63 sessions in 30 minutes Average session setup rate: 0 sessions per second in last 1 minute, 0 sessions per second in last 10 minutes, 0 sessions per second in 1 inutes Virus caught: 0 total in 1 minute IPS states blocked: 0 total in 1 minute Uptime: 194 days, 13 hours, 4 minutes

#### If I already have FortiManager, why do I still need Indeni?

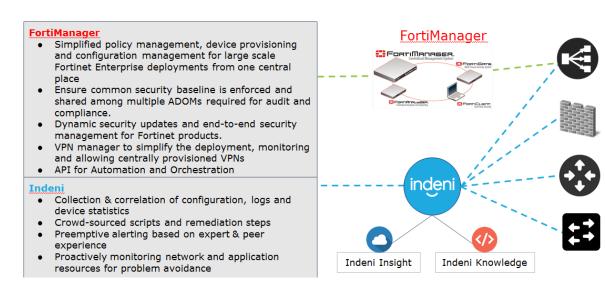

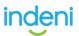

#### If I already have FortiAnalyzer, why do I still need Indeni?

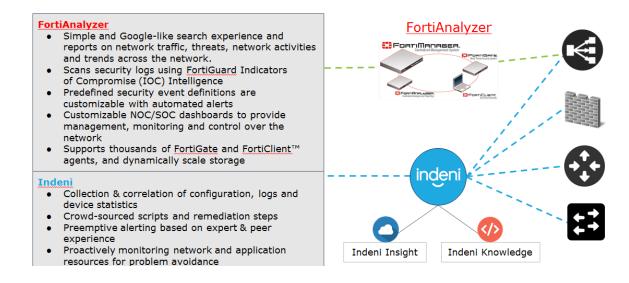

#### Fortigate has a number of licenses, which licenses do you check for expiration?

The Indeni Platform regularly checks the status of the Fortinet licenses and triggers a message either when the license is near expiration, or has expired. This information is also easily accessible from the dynamic configure tab of each Fortinet firewall. Once you have a device connected navigate to the **Devices icon** > search for the Fortinet device > Once selected, click on **More Device Info**. Here you can get a full list of your Certificates and Licenses Status; e.g. Anti-Spam AV definitions, IPS, etc.

As soon as the status of a license is either expired or close to expiration, a message is triggered and delivered to the Indeni platform.

If you have additional questions, feel free to hop on over to our community and post your question there!

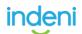

## Juniper

**We always recommend** a system administrator defer to the vendor's official documentation on credential creation. Please follow the vendor's instructions for configuring the device for access with an ssh key, and then use the Indeni WebGUI to store the Private key in the relevant Credential Profile.

In order for the Indeni User to monitor a Juniper SRX properly, two steps must be completed on the SRX.

STEP 1: Enable SSH for Scripting Access.

STEP 2: Create a Locally Authenticated Indeni User with Administrator Rights.

## How to Enable SSH for Scripting Access

First, verify SSH is configured via the CLI by entering the following command: "show configuration system services"

You should see the following SSH protocol present:

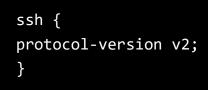

If SSH is not configured correctly, then enter the following commands in **configuration mode**: "set system services ssh protocol-version v2"; "commit".

**PLEASE NOTE**: If access to the SRX is firewalled, SSH must be allowed from the Indeni server via the firewall.

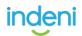

# To verify and/or enable SSH is enabled via the J-Web interface, please see the following:

- Configure → System Properties → Management Access
- Click Edit button on the right upper corner
- Check Enable SSH box (*if not already checked*)
- Click OK

| anagement Ser                                    | vices Certificates           |  |  |  |  |  |  |  |  |
|--------------------------------------------------|------------------------------|--|--|--|--|--|--|--|--|
| Services                                         | JUNOScript                   |  |  |  |  |  |  |  |  |
| Enable telnet Zenable JUNOScript over clear text |                              |  |  |  |  |  |  |  |  |
| Enable SSH     Enable JUNOScript over SSL        |                              |  |  |  |  |  |  |  |  |
|                                                  | JUNQScript                   |  |  |  |  |  |  |  |  |
|                                                  | certificaté:                 |  |  |  |  |  |  |  |  |
| Enable HTTP                                      |                              |  |  |  |  |  |  |  |  |
| Enable on all inf                                |                              |  |  |  |  |  |  |  |  |
|                                                  |                              |  |  |  |  |  |  |  |  |
| Available interfa                                | ces Selected interfaces      |  |  |  |  |  |  |  |  |
| ge-0/0/0.0                                       | ^                            |  |  |  |  |  |  |  |  |
| ge-0/0/1.0                                       | v +                          |  |  |  |  |  |  |  |  |
| ✓ Enable HTTPs                                   |                              |  |  |  |  |  |  |  |  |
|                                                  |                              |  |  |  |  |  |  |  |  |
| HTTPs certificate:                               | system-generated-certificate |  |  |  |  |  |  |  |  |
| Enable on all int                                | erfaces                      |  |  |  |  |  |  |  |  |
| Available interfa                                | ces Selected interfaces      |  |  |  |  |  |  |  |  |
| ge-0/0/1.0                                       | ^ + ge-0/0/0.0               |  |  |  |  |  |  |  |  |
|                                                  | ↓ ← ge=0/0/3.0               |  |  |  |  |  |  |  |  |
| 60.0                                             |                              |  |  |  |  |  |  |  |  |

Select commit from Actions pull down menu to activate the configuration.

|                                | Dashboard                         | Configure                                   | Monitor Maintain               |       | Troublest | noot                                                 |    |
|--------------------------------|-----------------------------------|---------------------------------------------|--------------------------------|-------|-----------|------------------------------------------------------|----|
| Configuration V     Interfaces | Host : VM-fw-1(firefly<br>Nizards | r-perimeter) Logger<br>lanagement Access Co | l in as : root<br>onfiguration |       |           | tions ▼ Help ▼ Logor<br>Commit<br>Compare<br>Discard | ut |
| Authentication                 |                                   | Name                                        |                                | Value |           | Preferences                                          |    |

## How to Create a User with Administrator Rights

A locally authenticated User account with administrative privileges is required for Indeni to access SRX devices. Please note that the "**root**" account <u>cannot be</u> <u>used</u> for this purpose.

### Creating the User Account via the CLI

Enter the following commands in configuration mode: "set system login user indeni-user class super-user" "set system login user indeni-user authentication plain-text-password" New password: \*\*\*\*\*\*\* Retype new password \*\*\*\*\*\*\* "commit"

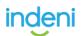

To verify that the user configuration is completed, enter the following in operational mode:

"show configuration system login"

Below is the expected output:

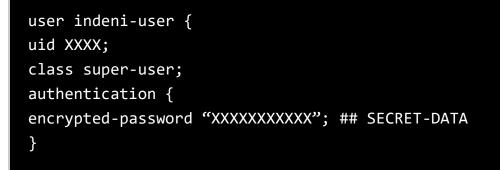

### Creating a User Account via J-Web

- 1. Select **Configuration** → **System Properties** → **User Management**
- 2. Click Edit on the right upper corner:

| Configuration Wizarde                 | User Management Configuration |       |  |
|---------------------------------------|-------------------------------|-------|--|
| Interfaces                            | Name                          | Value |  |
| Authentication                        | Users                         | Value |  |
| ▶ NAT                                 |                               |       |  |
| Security                              | Authentication methods        |       |  |
| ▶ IPSec VPN                           | RADIUS servers                |       |  |
| Routing                               | TACACS+ servers               |       |  |
| Class of Service                      |                               |       |  |
| <ul> <li>System Properties</li> </ul> |                               |       |  |
| System Identity                       |                               |       |  |
| Management Access                     |                               |       |  |
| User Management                       |                               |       |  |
| Date Time                             |                               |       |  |

- 3. Click Add button to add a new account.
- 4. Ensure that the "Login class" is "super-user".
- 5. Click OK to add the new account.
- 6. Verify the account appears as below:

User Management Configuration

| Name                   | Value      |
|------------------------|------------|
| Users                  |            |
| ⊿ indeni-admin         |            |
| Login-class            | super-user |
| User-Id                | 2010       |
| Authentication methods |            |
|                        |            |
| RADIUS servers         |            |
|                        |            |
| TACACS + servers       |            |
|                        |            |

| Dashboard             |                                                       | Configure | Monitor | Maintain |  | eshoot      |  |  |  |
|-----------------------|-------------------------------------------------------|-----------|---------|----------|--|-------------|--|--|--|
| Host : VM-            | Host : VM-fw-1(firefly-perimeter) Logged in as : root |           |         |          |  |             |  |  |  |
| Configuration Wizards | Management Access Configuration                       |           |         |          |  |             |  |  |  |
| ▷ Interfaces          | > Interfaces                                          |           |         |          |  |             |  |  |  |
| ▶ Authentication      | N                                                     | ame       |         | Value    |  | Preferences |  |  |  |

44 | Page

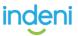

- 7. Select commit from Actions pull down menu to activate the configuration.
- 8. Test the newly created account from a remote system, then enter the following command: *"ssh indeni-admin@srx-jfw"*. Below is the expected output:

```
UNAUTHORIZED USE OF THIS SYSTEM
IS STRICTLY PROHIBITED!
Password: ********
- JUNOS 12.1X46-D65.4 built 2016-12-30 01:34:30 UTC
indeni-admin@SRX-JFW>
```

## **Frequently Asked Questions**

We currently **do not have** FAQ's generated around this device at this time. If you have questions, or suggestions for FAQ's, please join us on our Community and ask there. Your feedback is greatly appreciated!

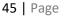

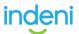

## Gigamon

**We always recommend** a system administrator defer to the vendor's official documentation on credential creation. Please follow the vendor's instructions for configuring the device for access with an SSH key, and then use the Indeni WebGUI to store the Private key in the relevant Credential Profile.

In order for Indeni to run its full set of discovery and interrogation scripts, a SSH user with a role of administrator needs to be used to connect your device. It is highly recommended that a unique Indeni user is created for auditing and security purposes.

Accounts can be locally or externally authenticated by TACACS+, RADIUS, or LDAP servers. Local users are added directly to the device, while remotely authenticated users will need to be mapped (local user account to external login).

There are 3 predefined roles – Admin, Default, and Monitor. The Indeni user needs to be an admin as the role provides access to all command modes, including Standard, Enable, and Configure. Admin users also have access to all commands and all ports. They are also members of all groups.

Users can be created via the H-VUE web interface or via CLI. This article covers the creation of local users via CLI.

## **Creating Users via CLI**

- 1. Log in to the Gigamon GigaVUE device using SSH
- 2. > **enable**
- 3. # configure terminal
- 4. # username <username> password 0 <password>
- 5. # username <username> role replace admin

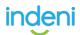

## **Palo Alto Networks**

**We always recommend** a system administrator defer to the vendor's official documentation on credential creation. Please follow the vendor's instructions for configuring the device for access with an SSH key, and then use the Indeni WebGUI to store the Private key in the relevant Credential Profile.

Indeni connects to Palo Alto Network Devices (Log Collector excepted) via PAN-OS XML API/HTTPS and SSH. We recommend assigning the Dynamic role of **Superuser** or **Superuser (read-only)** to the Indeni user, with <u>standard</u> session timeouts configured. This leverages Palo Alto Networks' fixed privileges and is a scalable option for future automation scripts to be successfully utilized by the Indeni system.

In the event that a Custom role need to be defined, it is preferred to include privileges that allow for flexibility and growth when Indeni's Knowledge scripts expand to include more enhanced functionality. However, the following are minimum access requirements and must be enabled within the profile.

WebUI: No minimum requirements (all disabled)XML API: Operational RequestCommand Line: devicereader

If you need assistance creating a user on your Palo Alto Networks device, please refer to Palo Alto's website.

Indeni recommends that credentials set for Palo Alto Network devices are left with the default privilege of *Superuser (Read-Only)*, and *dynamic-based control*. Indeni is read-only and **does not** make any changes to the device's configurations or policies. The reason we recommend the above role configuration for the user is because as the product continues to expand its knowledge base, the Indeni credentials will need enough flexibility to facilitate any new scripts that may require access to API and SSH commands; which are otherwise strictly defined with custom roles.

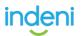

## **Configuring Custom Roles**

Should internal policies require that Indeni utilize the minimum available privileges required to collect and analyze data from the devices, we recommend to follow the guidance below in terms of creating custom credentials:

The enabled/disabled options should be set as follows:

#### Admin Role Profile 0 Name minimal Description Web UI XML API Command Line Dashboard 🛛 ACC **Monitor** 8 Policies ⊗ Objects Network 8 Device 😣 Privacy 😣 Commit 😣 Global Legend: 🥑 Enable 🛞 Read Only 😣 Disable ОК Cancel

#### Web UI – Disable All

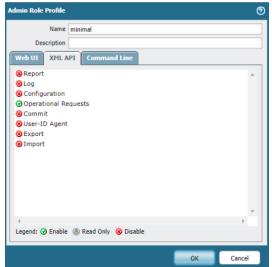

### XML API – Operational Requests

## Command Line: "devicereader"

| Admin Role Profile |                 | 0      |
|--------------------|-----------------|--------|
| Name               | minimal         |        |
| Description        |                 |        |
| Web UI XML A       | PI Command Line |        |
| devicereader       |                 | •      |
|                    | ок              | Cancel |

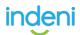

## Radware

**We always recommend** a system administrator defer to the vendor's official documentation on credential creation. Please follow the vendor's instructions for configuring the device for access with an SSH key, and then use the Indeni WebGUI to store the Private key in the relevant Credential Profile.

## Determining which Account Type to Set Up

By default, admin privileges are created for all Alteon devices. However, please see the below on recommended configuration for the Indeni user.

| Version                   | Authentication  | Authorization   | Required User Type |
|---------------------------|-----------------|-----------------|--------------------|
| Alteon- OS 29.0 and later | Remote or Local | Remote or Local | Administrator role |

## Setting up the Indeni User Account:

Please Note: Up to 10 users can be created at any time.

### Creating a Local Account via CLI:

- 1. To enter into user configuration, type the following: /cfg/sys/access/user/uid <#>
  - a. Create the user name: "name"
  - b. Change the password: "pswd"
  - c. Establish the privilege level: "cos admin"
- 2. Type "enable"
- 3. Type "apply"

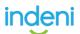

Creating a New Local Administrator Account in Alteon:

1. In the directory on the left, select "Users"  $\rightarrow$  "Local Users". Select the '+' symbol

| : radware                                                                                                    |                                    |                                   |                                  |                                              |                            | C 10:00:47                                                                                    | nin 👻 |
|----------------------------------------------------------------------------------------------------|------------------------------------|-----------------------------------|----------------------------------|----------------------------------------------|----------------------------|-----------------------------------------------------------------------------------------------|-------|
| Alteon 172.16.20.33                                                                                                    | Apply<br>Local Users               | Save Revert                       | CQ<br>Sync                       |                                              |                            | Diff Dump                                                                                     | ?     |
| Type: VA (Standalone)<br>Mgmt IP: 172.16.20.33<br>HA Status: Master<br>Version: 31.0.0.0<br>MAC: 00:0C:29:D2:79:E4                                                        | User Role:<br>Current Admin Passw  | rord:                             | Administrator                    | •                                            |                            |                                                                                               |       |
| Configuration Monitoring                                                                                                    | New Administrator Pass             |                                   |                                  |                                              |                            |                                                                                               |       |
| Overview System                                                                                                    | Verify New Administrato            | or Password:                      | English                          |                                              |                            |                                                                                               |       |
| Management Access     Users     Local Users                                                                                                    | Local Users                        |                                   | English                          |                                              |                            |                                                                                               |       |
| Remote Authentication                                                                                                    | + / 8 1                            |                                   |                                  |                                              |                            |                                                                                               | ٩     |
| Logging and Alerts                                                                                                    | State                              | User ID                           | User Name                        | Certificate Management Permissions           | Language Display           | RADIUS/TACACS Fallback                                                                        |       |
| DNS Client                                                                                                    | 1 Search                           | <ul> <li>Search</li> </ul>        | Search                           | Search                                       | <ul> <li>Search</li> </ul> | <ul> <li>Search</li> </ul>                                                                    | •     |
| Time and Date                                                                                                    | Enabled                            | 2                                 | indeni                           | Certificate Management Permissions<br>Enable | English                    | Disable                                                                                       |       |
| VM Resource Allocation Version Management Configuration Management Geo Location Database Import Memory Management APM Server Device Performance Monitoring Reset/Shuddown |                                    |                                   |                                  |                                              |                            |                                                                                               |       |
| <ul> <li>Reset/shuttown</li> </ul>                                                                                                    | Submit                             | . The filter on the alert table ( | an be set in its maximized view. |                                              |                            |                                                                                               |       |
|                                                                                                    |                                    |                                   |                                  |                                              |                            |                                                                                               | ĸ     |
|                                                                                                    | Time and Date                      |                                   |                                  | everity                                      | Message                    |                                                                                               |       |
| Network                                                                                                    | Dec 26 02:42:19<br>Dec 26 02:42:18 |                                   |                                  | IOTICE                                       |                            | from host 192.168.197.12 via Telnet/SSH<br>attempt via SSH from host 192.168.197.12, user ind |       |
|                                                                                                    |                                    |                                   |                                  |                                              |                            |                                                                                               |       |

- 2. To create the correct user for Indeni, you need to:
  - a. Enable the User.
  - b. Define the User ID, User Name, User Roles

(administrator only) and define the new password.

c. *Optional Configuration*: You can enable fallback to RADIUS/TACACS should the local database fail at any point. This allows Radware to communicate with the RADIUS/TACACS server configured for authentication/authorization.

Please read the <u>Alteon application user guide</u> to properly configure this.

**Please Note:** Up to 11 credentials can be defined at a time.

3. After configuring the user, click on "Submit"

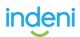

4. Click on "*Apply*" and "*Save*" to save your configurations. Make sure you are not accidentally making any additional changes to the devices. You can identify this by clicking on the "*Diff*" button on the top right.

| Alteon 172.16.20.33                                                                            | Apply Save                          | Revert Sync       |
|------------------------------------------------------------------------------------------------|-------------------------------------|-------------------|
| Mgmt IP: 172.16.20.33 HA<br>HA Status: Master<br>Version: 31.0.00 DV<br>MAC: 00:0C:29:D2:79:E4 |                                     | Valid range: 1 11 |
| Configuration Monitoring                                                                       | User Name:                          |                   |
| Overview                                                                                       | User Role:                          | Administrator     |
| System  Management Access                                                                      | Current Admin Password:             |                   |
| Users                                                                                          | New Password:                       |                   |
| Remote Authentication     SNMP                                                                 | Confirm New Password:               |                   |
| Logging and Alerts     DNS Client                                                              | Certificate Management Permissions: | Enable            |
| Time and Date Licenses                                                                         | Language Display:                   | English           |
| VM Resource Allocation     Version Management                                                  | RADIUS/TACACS Fallback:             | Disable           |
| Configuration Management                                                                       |                                     |                   |
| Geo Location Database Import     Memory Management                                             |                                     |                   |
| Memory Management     APM Server                                                               |                                     |                   |
| Device Performance Monitoring                                                                  |                                     |                   |
| Reset/Shutdown                                                                                 | Submit Cancel                       |                   |

# Configuring the administrator account for remote authentication (RADIUS/TACACS)

### For both RADIUS and TACACS:

 To configure the Alteon to communicate with a RADIUS and TACACs server over the web GUI, select "*Remote Authentication*" which is just below "*Local Users*"

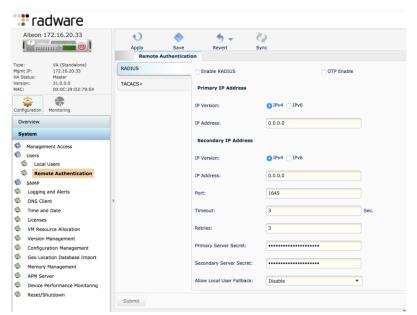

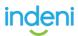

2. Make sure to configure the fields required for your RADIUS/TACACs server as the only way to test if the server connected is SSH using the new configurations.

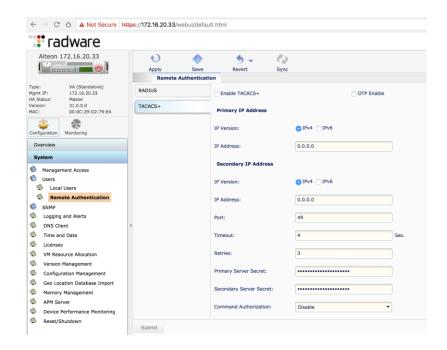

### **Radius Authentication Only:**

Ensure that the credentials used have the correct RADIUS attribute. For administrator privileges, the default attribute "6" works just fine.

### **TACACs Authentication Only:**

TACACS+ uses the AAA architecture, which separates **A**uthentication, **A**uthorization, and **A**ccounting. This allows separate authentication solutions that can still use TACACS+ for authorization and accounting.

For example, with TACACS+, it is possible to use Kerberos authentication and TACACS+ authorization and accounting. After Alteon authenticates a user on a Kerberos server, it requests authorization information from a TACACS+ server without requiring re-authentication. Alteon informs the TACACS+ server that it has successfully authenticated the user on a Kerberos server and the server then provides authorization information.

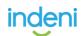

TACACS Disclaimer Alteon supports ASCII inbound logins, however, the following **are not supported**:

- 1. **PAP**, **CHAP**, and **ARAP** login methods.
- 2. TACACS+ change password requests.
- 3. One-time password authentication

For TACACS Authorization, **privilege level differs** in the following scenarios:

- Disabled Privilege Level Mapping. TACACs+ Level should be set to 6
- Enabled Privilege Level Mapping. TACACs+ Level should be set to 14 or 15

## **Frequently Asked Questions**

#### Why does Indeni need administrator access?

The Alteon devices are heavily restricted from viewing data outside each privilege levels. Privileges are designed around what may be configured on the load balancers.

For example, networking has only access to L2-L3 configurations of the Alteon while the "server operator" privileges can only view configurations involving the application servers that Indeni is connected to. This separation makes it difficult to utilize one account to view all level of data unless utilizing administrator privilege.

Indeni is strictly **read-only**. We **do not** execute any changes against the device.

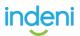

## Symantec

**We always recommend** a system administrator defer to the vendor's official documentation on credential creation. Please follow the vendor's instructions for configuring the device for access with an SSH key, and then use the Indeni WebGUI to store the Private key in the relevant Credential Profile.

In order for Indeni to run its full set of discovery and interrogation scripts, a SSH user with a role of administrator needs to be used to connect your device. It is highly recommended that a unique Indeni user is created for auditing and security purposes.

On Indeni, please make sure to provide the **Privileged password** in the **Credential Set** associated with this device.

## **Creating User via WebUI**

- 1. Log in to the Symantec CAS WebUI.
- 2. Go to **Settings**  $\rightarrow$  **Users**  $\rightarrow$  **Local Users**
- 3. Make sure the *Enabled* check box is selected.

| Local Dues<br>July Settings<br>ADUS Settings | of Enabled                   |          |  |  |  |  |                |
|----------------------------------------------|------------------------------|----------|--|--|--|--|----------------|
| ADD/S Settings                               | Owns 1                       |          |  |  |  |  |                |
|                                              | And Deer And Deer Deben Deer |          |  |  |  |  |                |
|                                              | University                   | Passaurd |  |  |  |  | Rele           |
|                                              | admin<br>Index               |          |  |  |  |  | Advantator     |
|                                              | Indexi                       |          |  |  |  |  | Administration |

- 4. Click Add User to add a new user.
- 5. Fill in the user name and password and set the Role to *Administrator*.
- 6. Click *Add* to finish adding the new user.

| Users                                    |     |     |        |
|------------------------------------------|-----|-----|--------|
| Add User                                 | Ed  |     |        |
| Add User                                 |     |     | 8      |
| Useman<br>Passwo<br>Confirm Passwo<br>Ro | rd: |     | *      |
|                                          |     | Add | Cancel |

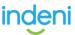

## **2.2 Device Communication**

In order for Indeni to run its full set of intelligent knowledge checks, you need to Create a User in the management system for the device you want to add, then add that user to a Credential Set (see <u>Section 5.1</u>). We recommend creating a unique Indeni user for auditing and security purposes.

The privilege level required varies depending on the device type. When possible, we avoid the need to use an administrative account for accessing the device, but in some cases, it cannot be avoided due to limitations to the network device. If communication between Indeni and the analyzed devices passes through a firewall, please allow the following:

- SSH (TCP 22) Used for collecting information from the analyzed devices.
- HTTPS (TCP 443)
- **Ping** (*ICMP Echo*) Devices are pinged regularly by Indeni to ensure they are responding.

Please see the below chart for vendor port requirements:

| DEVICE VENDOR      | SSH PORT | HTTP PORT |
|--------------------|----------|-----------|
| Blue Coat          | 22       | 8082      |
| Check Point        | 22       | x         |
| Cisco              | 22       | x         |
| F5                 | 22       | 443       |
| FireEye            | 22       | x         |
| Fortinet           | 22       | x         |
| Gigamon            | 22       | x         |
| Juniper            | 22       | x         |
| Palo Alto Networks | 22       | 443       |
| Radware            | x        | 443       |
| Symantec           | 22       | x         |

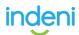

## Part 3: Navigating the User Interface

After login, the site will land you on the **Summary Page** by default. On the left side of the page, we have the 4 lcons which are your main menu options:

- **ISSUES**: This is where you can find **Current** and **Archived** issues (formerly known as "alerts"), and configure your **Indeni Rules**.
- ANALYSIS: This is where you can get a **historical analysis** of managed devices.

**DEVICES**: This is where you can manage **Devices**, run **Device Reports**, **Device Backup**, create **Labels** and also manage your **Credential Sets**.

**SETTINGS:** This is where you can view your **License** details, setup **Integrations** and **Manage Users**.

You can change the severity of issues in **Indeni Rules**. The icons to the left of the issue types continue to represent the severity throughout the WebUI:

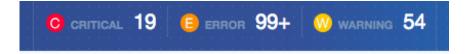

These menu links are always present along the border of all the main sections within Indeni, so you never miss an issue while operating inside the WebGUI.

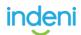

îţî

# 3.1 Summary Tab

The Summary Tab is the first place you land after logging in. This is where you can

get a quick overview of the issues Indeni has uncovered. The first thing to take note of is the **Critical Issue** alarm in the center of the page.

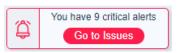

This is updated real time as Critical issues are being found. You can jump to the Critical Issue details by clicking on **Go to Issues**.

Under the Critical Alarm tab, you can review your **Top 10 Issues**. Click on the blue arrow (*highlighted in green*) to scroll and view the rest of the issues. There is also a **Pie** chart that shows the most common type of issues generated.

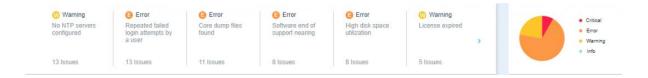

At the bottom of the page you can find the most **Recent Issues** generated, Group them by **Labels** or **Devices** and a **Heat Map** of the last 120 days so you can see when you had that most issues. A color code is provided at the bottom of the heat map, but you can see more granular details by hovering your cursor over a day of interest.

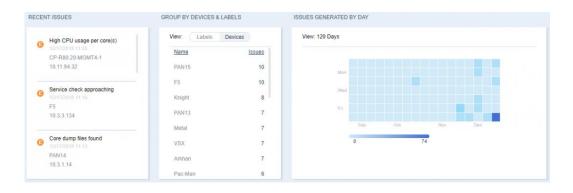

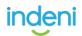

## 3.2 Current Tab

The **Current** sub-tab displays all current issues as well as the complete list of all analyzed devices and their associate issues. Users can filter by **Devices**, **Severities**, **Labels** and **Issues Status.** You can even **Export** issue data in CSV format.

| Summary    |    | Current | Archived      | Indeni Rules     |              |           |               |           |           |
|------------|----|---------|---------------|------------------|--------------|-----------|---------------|-----------|-----------|
| All Issues |    | ~       | All Devices 👻 | All Severities 👻 | All Labels 👻 | A         | II Statuses 👻 |           | 🕻 Export  |
|            | ID | Headli  | ne            |                  |              | Device IP | Device        | Created 👻 | Updated 👻 |

Use the blue arrows (*names highlighted above in green*) to edit or filter issues for individual devices, group of devices, type of issues, type of severity, resolved or unresolved issues. You can also sort by **Created** and **Updated** timestamps.

**Please Note**: When issues have been successfully resolved (*greyed out*) it will remain on display until the user acknowledges and archives it, or filters by unresolved issues.

|          |   | ID    | Headline                                  | Device IP      | Device         | Created -      | Updated -    |
|----------|---|-------|-------------------------------------------|----------------|----------------|----------------|--------------|
| <b>~</b> | 8 | 32957 | Routes defined in clish/webUI are missing | 192.168.194.30 | LAB-CP-MGMT1-1 | 21 minutes ago | 21 minutes a |
|          | 8 | 32956 | RESOLVED Debug mode enabled               | 172.16.20.30   | ipso           | 27 minutes ago | 21 minutes a |
| ~        | 8 | 32955 | RESOLVED Debug mode enabled               | 172.16.20.30   | ipso           | 37 minutes ago | 31 minutes a |
| ~        | 8 | 32954 | RESOLVED Debug mode enabled               | 172.16.20.30   | ipso           | an hour ago    | an hour ago  |

The check boxes in the left column allow users to manage multiple issues. The topmost checkbox (*in the header row*) will allow you to check or uncheck all boxes at once.

The **ID column** will display the severity type based on the color flag and initial of each issue.

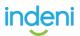

Colors range from red to blue to distinguish critical warnings from less severe issues. This allows users to find and resolve issues most likely to cause imminent downtime and to visually assess the type of issue and remedial action required.

|   | Severity |
|---|----------|
| 0 | Critical |
| e | Error    |
| 8 | Warning  |
| 0 | Info     |

Indeni assigns a unique ID number to each issue as it occurs.

By default, issues display in descending order of severity and by date modified. The **Headline** displays the actual issue information and a brief description of the condition Indeni has observed. The **Device IP** column displays the device management IP address assigned to each device for which an issue has been flagged. **Device** column displays the device name assigned to each device for which an issue has been flagged, followed by when it was **Created** and last **Updated**.

|   |   | ID    | Headline                                  | Device IP      | Device         | Created -      | Updated -    |
|---|---|-------|-------------------------------------------|----------------|----------------|----------------|--------------|
|   | 0 | 32957 | Routes defined in clish/webUI are missing | 192.168.194.30 | LAB-CP-MGMT1-1 | 21 minutes ago | 21 minutes a |
|   | 8 | 32956 | RESOLVED Debug mode enabled               | 172.16.20.30   | ipso           | 27 minutes ago | 21 minutes a |
| ~ | 8 | 32955 | RESOLVED Debug mode enabled               | 172.16.20.30   | ipso           | 37 minutes ago | 31 minutes a |
| ~ | 8 | 32954 | RESOLVED Debug mode enabled               | 172.16.20.30   | ipso           | an hour ago    | an hour ago  |

## **Detailed Issue Review**

To review a reported issue in more detail, simply click on an issue of interest to update the **Issue Summary** page on the right-hand side. You do not need to use the check box to expand the issue.

#### ALERT SUMMARY

VPN TUNNEL(S) DOWN checkpoint R77.30 - gala, VMware Virtual Platform

DESCRIPTION
One or more VPN tunnels are down.
VPN TUNNELS AFFECTED:

VPNisDown2 (2.2.2.2) - This tunnel is down VPNisUp2 (192.168.194.49) - This tunnel is down VPNisUp3 (192.168.194.38) - This tunnel is down

#### **REMEDIATION STEPS:**

Review the cause for the tunnels being down, indeni uses the "vpn tu" command on the firewall to determine gateway status. Open SmartView Tracker and look for recent logs pertaining to the VPN peers listed above. Consider reading: <u>How to</u> <u>Troubleshoot Check Point Firewall VPN Connection</u>

| NOTES:             |                                                  | 🕀 Ne |
|--------------------|--------------------------------------------------|------|
| 3/15/2018<br>13:20 | Associated item added: VPNisDown2 (2.2.2.2)      |      |
| 3/15/2018<br>13:20 | Associated item added: VPNisUp3 (192.168.194.38) |      |
| 3/15/2018<br>13:20 | Associated item added: VPNisUp2 (192.168.194.49) |      |
| 3/15/2018<br>13:20 | Alert created.                                   |      |

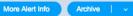

The **Description** section will give you a general description overview and explanation of the problem. Just below that you will see **Issue Items** relating to the reported problem, like the actual VPN tunnels that are down. If you want to remove a specific item, and keep others, you can do so by hovering over an item and click the x mark. This will effectively Archive that specific issue.

You can also provide **Custom Instructions** that gives users the option to add their own notes, which are a great way to supplement the **Remediation Steps** (*recommended*) and actionable direction to address the issue.

You can select **More Issue Info** for more details, **Archive** it, or by clicking on the up-arrow reveal **Disable** options. You can also send the details to **Support** if you have questions around the issue.

and look for recent logs pertaining to the VPN peers listed above. Consider reading: How to Troubleshoot Check Point Firewall VPN Connection NOTES: • New Email Indeni Support 3/15/2018 Associated in 18:20 VPNisDown2 3/15/2018 Associated in Disable Entirely (192.168.194 3/15/2018 Associated i 13:20 (192.168.194 Disable for this Device 3/15/2018 Alert created Change Threshold More Alert Info Archive

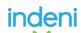

## **Issues with Multiple Items**

Click on **More Info** to get a better view of reoccurring and consistent issues. For example, **VPN Tunnel(s)** down issue has multiple VPN tunnels affected, as indicated below:

- VPNisDown2 (2.2.2.2) This tunnel is down
- VPNisUp2 (192.168.194.49) This tunnel is down
- VPNisUp3 (192.168.194.38) This tunnel is down

|                 | VPN TUNNEL(S) DOWN<br>LAB-CP-GW2 192.168.194.37<br>checkpoint R77.30 - gaia, VMware Virtual Platform |
|-----------------|----------------------------------------------------------------------------------------------------|
| ERT SUMMARY     |                                                                                                    |
| DESCRIPTION     |                                                                                                    |
| One or more VPN | I tunnels are down.                                                                                  |
| VPN TUNNELS     | AFFECTED:                                                                                            |
| VPNisDown2 (2   | 2.2.2.2) - This tunnel is down                                                                       |
| VPNisUp2 (192   | .168.194.49) - This tunnel is down                                                                   |
| VPNisUp3 (192   | .168.194.38) - This tunnel is down                                                                   |
| REMEDIATION     | STEPS                                                                                                |

The graph to the right gives you a visual view of when the issue was generated, helping the end user get a better understanding of when the system is reporting it. In this particular example, you see an up/down on/off state triggering at the <u>intervals which the script is set to run</u>:

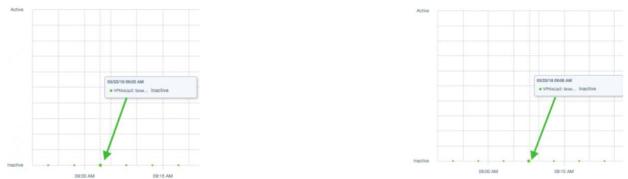

As you can see the dots are coming in at 5-minute intervals (09:03 AM to 09:08 AM) at the bottom (*Inactive*). You are not going to see a consistent line graph here because we also want to make sure the <u>interrogation is happening at the intervals it</u> <u>should</u>. Gaps in normal intervals could be indicators of other issues.

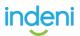

## Acknowledge an Issue Item

The user can acknowledge (*aka ignore*) an item within an issue. The acknowledgement of issues is meant for physical intervention from a user. Typically,

acknowledge functions gives the user an audit trail of physical intervention. Its purpose is to prevent multiple people from working on the same issue. When you acknowledge an issue item, it effectively archives it. For example, you want to acknowledge one of the **VPN Tunnels Down** issue because it is not a permanent tunnel, therefore it is often down.

| -         |                  |                  |               |        |
|-----------|------------------|------------------|---------------|--------|
| custo     | NINSTRUCTION     | ONS              |               |        |
| run-ind v | pn-testart-turni | £.               |               |        |
| VPN TU    | NNELS AFFEC      | TED:             | _             |        |
| mesh-p    | erm-matrix (1.   | 1.1.3) - This tu | nnel is dom 🎯 | ignore |
| star-per  | m-matrix (1.1.   | 1.10) + This tur | mel is dov    |        |
| star-pe   | m-matrix (1.1.   | 1.11) - This har | nel is down   |        |
| REMED     | ATION STEPS      | 6                |               |        |

To acknowledge the 1.1.1.3 tunnel, click on the **x** button. Ignoring this item effectively means that the item is excluded (*or archived*) from the issue.

| A                                          |
|--------------------------------------------|
|                                            |
|                                            |
|                                            |
| s funnei is down                           |
| s tunner is down                           |
|                                            |
| ing down. Indeni uses the "vpn tu" command |
|                                            |

At this point, the VPN Tunnel(s) down issue is still in active state, but now with two items. When the **1.1.1.10** and **1.1.1.11** tunnels go back up, this particular issue would be marked **resolved**. Note: the **1.1.1.3** tunnel remains inactive, since the item was ignored, Indeni will mark the entire issue as resolved.

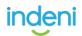

## 3.3 Archived Tab

Clicking the **Archive** button from the **Current** tab acknowledges and archives the issue and removes it from the current list. Indeni stores all resolved issues. These are placed under **Current Issues** until they are manually acknowledged. There is no aging algorithm. To review issues acknowledged, go to the **Archived** sub-tab.

| Summary   | Cur | rent Archive        | ed Indeni Rules  |              |           |        |              |             |
|-----------|-----|---------------------|------------------|--------------|-----------|--------|--------------|-------------|
| II Issues | ~   | All Devices 👻       | All Severities 👻 | All Labels 👻 |           |        |              | 🕻 Exp       |
|           | ID  | Headline            |                  |              | Device IP | Device | Created -    | Updated 👻   |
|           | 25  | RESOLVED USER-ID a  |                  |              | 10.3.1.15 | PAN15  | 2 months ago | an hour ago |
| •         | 52  | RESOLVED Pnote(s) d | lown             |              | 10.3.3.62 | Knight | 2 months ago | an hour ago |
|           | 17  | RESOLVED Core dum   | p files found    |              | 10.3.1.14 | PAN14  | 2 months ago | an hour ago |

Use the blue arrow to edit or filter issues for individual devices, group of devices, type of issues, type of severities, resolved or unresolved issues. Issues that are resolved are greyed out.

The checkboxes in the left column allow users to manage multiple issues. Use the topmost checkbox (in the header row) to check or uncheck all boxes at once. You can archive multiple issues. The general functionality is the same as Current Issues. The **ID column** will display the severity type(s) based on the color flag and initial of each of the issues.

|   | Severity |  |  |  |  |
|---|----------|--|--|--|--|
| C | Critical |  |  |  |  |
| 8 | Error    |  |  |  |  |
| W | Warning  |  |  |  |  |
| 0 | Info     |  |  |  |  |

Colors range from red to blue to distinguish critical warnings from less severe issues. This allows users to find and resolve issues most likely to cause imminent downtime and to visually assess the type of issue and remedial action required. Indeni assigns unique number to each issue as it occurs.

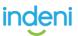

By default, issues display in descending order of severity and by date modified. The **Headline** displays the actual issue information and a brief description of the condition Indeni has observed. The **Device IP** column displays the device management IP address assigned to each device for which an issue has been flagged. **Device** column displays the device name assigned to each device for which an issue has been flagged, followed by when it was **Created** and last **Updated**.

| Summary    | Curre | nt Archived             | Indeni Rules     |              |           |        |              |             |
|------------|-------|-------------------------|------------------|--------------|-----------|--------|--------------|-------------|
| All Issues | •     | All Devices 👻           | All Severities 👻 | All Labels 👻 |           |        |              | 🖪 Expo      |
|            | ID H  | leadline                |                  |              | Device IP | Device | Created 🗸    | Updated 👻   |
| •          | 25 R  |                         |                  |              | 10.3.1.15 | PAN15  | 2 months ago |             |
| □ 0        | 52 R  | ESOLVED Pnote(S) down   |                  |              | 10.3.3.62 | Knight | 2 months ago | an hour ago |
| □ 0        | 17 R  | ESOLVED Core dump files | found            |              | 10.3.1.14 | PAN14  | 2 months ago | an hour ago |

## Unarchive an issue

The user can **Unarchive** an issue in the Issue Summary. The issue will return to the **Current** issue list.

| SUMMAR                                                                                                    | Y                                                                                                    |
|----------------------------------------------------------------------------------------------------|----------------------------------------------------------------------------------------------------|
|                                                                                                    | USER-ID AGENT(S) DOWN (RESOLVED)<br>paloaltonetworks 6.1.0 - panos, PA-VM                                                                                                    |
| DESCRIPT                                                                                                    | ΓΙΟΝ                                                                                                    |
| One or mo                                                                                                    | re User-ID agents are down.                                                                                                    |
| USER-ID A                                                                                                    | AGENTS:                                                                                                    |
|                                                                                                    |                                                                                                    |
| REMEDIAT                                                                                                    | TION STEPS:                                                                                                    |
| A User-ID ,<br>User-ID ma<br>for example<br>may even of<br>they canno<br>user/group<br>How to Tro<br>https://www<br>pan-os/par | Agent being down may cause improper<br>appings to your firewall traffic and URL logs<br>e. Not having a proper User-ID mapping<br>cause failure to access resources because<br>it be identified as a member of a group in a<br>based policy.<br>ubleshoot User-ID Agent Problems:<br>w.paloaltonetworks.com/documentation/80/<br>n-os/user-id/verify-the-user-id- |
| A User-ID ,<br>User-ID ma<br>for example<br>may even (<br>they canno<br>user/group<br>How to Tro<br>https://www                | Agent being down may cause improper<br>appings to your firewall traffic and URL logs<br>e. Not having a proper User-ID mapping<br>cause failure to access resources because<br>it be identified as a member of a group in a<br>based policy.<br>ubleshoot User-ID Agent Problems:<br>w.paloaltonetworks.com/documentation/80/<br>n-os/user-id/verify-the-user-id- |

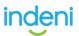

## 3.4 Rules Tab

The Rules Tab is where you can modify and tune issues, email notifications and disable automation tasks. You should take note that all rules will default to the **Global Configuration** and behave on the **Thresholds** and **Actions** defined therein. This means that a critical issue may be generated around a Hard Disk which is 80% full. This is not a mistake. These thresholds were set to show you the results of the script automation and let you adjust from the rules from there.

## **Best Practices for Beginners**

- 1. We would recommend downloading and installing on a lab to get a feel for how Indeni will operate and practice tuning.
- 2. We would recommend that Email notifications are to be suppressed, especially if adding multiple devices.
- 3. We would recommend tuning the system and leveraging device labels to maximize your experience with how the system will automate issue messaging.
- 4. We encourage you to participate, review, and ask questions on the Crowd should you have any questions that may not have been answered in the guide.

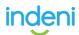

## **Navigating Indeni Rules**

Since many rules exist, it will be best to filter by **keyword** or **All Categories**, to drill down to device specific rules. It's also best to try and search for generic words, such as **memory** or **CPU**, which will give you all rules in the system that contain those words.

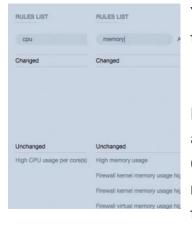

You can keep track of what Rules have been modified if they transition from **Unchanged** to **Changed**.

If you select by **Category**, you can see the rules we have around a device. For example, what Rules exist to check for CPU issues in a Radware Alteon. You can also select multiple categories by simply clicking on and highlighting them. **Shift+left** click will remove a single selection.

| RULES LIST                                                                                                    |                                                                                           |  |  |
|----------------------------------------------------------------------------------------------------|-------------------------------------------------------------------------------------------|--|--|
|                                                                                                    |                                                                                           |  |  |
| Filter by keyword                                                                                                    | Three Categories Y                                                                        |  |  |
| Changed                                                                                                    | Filter<br>Load Balancers                                                                  |  |  |
|                                                                                                    | Management Devices                                                                        |  |  |
|                                                                                                    | Palo Alto Networks Firewalls                                                              |  |  |
|                                                                                                    | Palo Alto Networks Radware Alteon                                                         |  |  |
|                                                                                                    |                                                                                           |  |  |
|                                                                                                    | Radware Alteon                                                                            |  |  |
| Unchanged                                                                                                    | Radware Alteon<br>Radware Devices                                                         |  |  |
| Unchanged<br>Application package not up to c                                                                                  | Radware Devices                                                                           |  |  |
|                                                                                                    | Radware Devices                                                                           |  |  |
| Application package not up to c                                                                                               | Radware Devices<br>late<br>tilization high                                                |  |  |
| Application package not up to c<br>CTD AV Block dataplane pool u                                                              | Radware Devices<br>late<br>tilization high<br>e pool utilization high                     |  |  |
| Application package not up to c<br>CTD AV Block dataplane pool u<br>CTD DECODE FILTER dataplane                               | Radware Devices<br>late<br>tilization high<br>e pool utilization high<br>utilization high |  |  |
| Application package not up to c<br>CTD AV Block dataplane pool u<br>CTD DECODE FILTER dataplan<br>CTD DLP DATA dataplane pool | Radware Devices<br>late<br>tilization high<br>e pool utilization high<br>utilization high |  |  |

You can also add a search word to further filter the **Category Selection**.

| vpn                  | Two Categories 💎             |
|----------------------|------------------------------|
| Changed              | Filter.                      |
|                      |                              |
|                      | Load Balancers               |
|                      | Management Devices           |
|                      | Palo Alto Networks Firew     |
|                      | Palo Alto Networks           |
| Unchanged            | Radware Alteon               |
| VPN dropping packets | due to authentication errors |
|                      | due to decryption errors     |

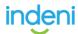

| verview                | Configurations                                                       | Disabled                                                                                                    |
|------------------------|----------------------------------------------------------------------|----------------------------------------------------------------------------------------------------|
| Name                   |                                                                      |                                                                                                    |
|                        | U usage per core(s)<br>enabled, deselect to                          | disable                                                                                                    |
| Category<br>All Device |                                                                      |                                                                                                    |
| Summar                 | y                                                                    |                                                                                                    |
| required application   | load or a symptom o<br>ons and services run<br>core separately and a | m of a system which is unable to handle th<br>if a specific issue with the system and the<br>ning on it. Indeni will monitor the CPU usag<br>alert if any of the cores' CPU usage crosse |
|                        |                                                                      |                                                                                                    |

Glob

Once you have selected a rule to configure, you will land on the **Overview Sub-Tab** and should make note of the **Category**. If it is for **All Devices**, it will be marked as such. If it is a device specific rule, you will see that indicated there. It is also good to read the **Summary** of what the rule is attempting to do and how it can help. Under the **Name** of the rule, you will see a check mark. This means that the **Issue is Active**. If you uncheck this option, it will **Disable the Rule** <u>entirely</u>.

**Please Note**: You cannot delete the Global Configuration, however, once you create a new Configuration by clicking on New, it will override the Global Configuration settings.

| GURATION         | New | CONFIGURATION VALUES                             |
|------------------|-----|--------------------------------------------------|
| al Configuration |     | Name                                             |
|                  |     |                                                  |
|                  |     | Thresholds                                       |
|                  |     | High Threshold of CPU Usage:                     |
|                  |     | Number of Cores:                                 |
|                  |     | Time Threshold:<br>Days Nh mm ss<br>0 0 : 10 : 0 |
|                  |     |                                                  |
|                  |     | Actions<br>☑ ISSUE ☑ SNMP <sup>3</sup> ☑ EMAIL   |
|                  |     | Custom Instructions                              |
|                  |     |                                                  |
|                  |     | Severity                                         |

Not all rules are the same, but the structure will be. All rules will have **Name** (what is this), **Thresholds** (when should it trigger), **Time Threshold** (when you want to be notified), **Actions** (what notification to receive), **Custom Instructions** (what to do), and **Severity** (issue impact).

67 | Page

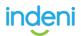

## **Multiple Rule Configuration**

You can create as many rules as you want by leveraging **Labels** and **Devices**. In fact, we advise clients that have large deployments to utilize labels to better manage and tune your system. The reason you would want to have multiple rules is for situations where you would benefit from an escalating notification procession, or require more nuanced rules to uncover issues.

### **CPU and Multiple Rule Configuration**

The best example of this is with CPU monitoring. Some devices have different number of cores, making CPU notification more nuanced than a Hard Disk that is 96% full. So how would you want to handle this situation? We have seen the best results by end-users creating labels for devices by number of cores, then adjusting the CPU Threshold to something like 90%.

| Devices with 6 Cores Thresholds High Threshold of CPU Usage: 90.0                                    |  |
|----------------------------------------------------------------------------------------------------|--|
| High Threshold of CPU Usage:                                                                         |  |
|                                                                                                    |  |
|                                                                                                    |  |
| Number of Cores:                                                                                     |  |
| Days         bh         mm         ss           0         0         :         10         :         0 |  |

Here the **Name** of the issue was changed to **Devices with 6 Cores**, to help the operator know what this new issue is for.

The **Threshold** was changed to 90.0 because that is when someone should look into it. The Number of Cores was changed to 6, because 1 core is not concerning. The **Time Threshold** is same, since 6 cores running at 90% for **10 minutes** is a bit concerning.

Towards the bottom you can move the devices **Devices/Labels** you want to automate from left to right in the configuration values. The severity is set to **Critical**. It is always good to include instructions on how to validate and escalate.

| Search           | Q    |   | Search | 0 |
|------------------|------|---|--------|---|
| Metal            |      |   | PAN15  |   |
| P1               |      | > | PAN13  |   |
| Pac-Man          |      | ۲ | PAN14  |   |
| VSX              |      |   |        |   |
| Actions          | MAIL |   |        |   |
|                  | MAIL |   |        |   |
| ISSUE V SNMP V E | MAIL |   |        |   |

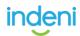

**Please Note**: New rule configurations will not work if you do not move devices or labels over.

### **Escalating Notification Process**

Unlike the CPU, where it is helpful to create multiple rules for different types of devices, there are times when want to be made aware of an issue as an FYI, but then need an alarm to go off because it is about to boil over into a critical status. We have seen great success in organizations averting an outage by creating an escalating notification process around **Device Temperatures**.

### **High Temperature Escalation Configuration**

In this example you can start by creating the minimum threshold you want the issue to trigger at; e.g., a **Warning Notification** when the devices reach 85% of the temperature at which they would probably shut down.

| CONFIGURATION                                                    | New | CONFIGURATION VALUES             |   |                       |   |
|------------------------------------------------------------------|-----|----------------------------------|---|-----------------------|---|
| C_Heat Nearing Shutdown<br>E_Overheating<br>Global Configuration |     | Name<br>W_Over Min Value         |   |                       |   |
| W_Over Min Value                                                 |     | Thresholds                       |   |                       |   |
|                                                                  |     | High Threshold of Usage:<br>85.0 |   |                       |   |
|                                                                  |     | Labels Devices                   |   | Selected devices & La |   |
|                                                                  |     | Search<br>Test-SO<br>Test        | 0 |                       | ۹ |
|                                                                  |     |                                  |   |                       |   |
|                                                                  |     |                                  |   |                       |   |
|                                                                  |     | Actions                          |   |                       |   |

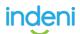

For a **Warning**, you might want to **uncheck email** to limit noise. We would suggest keeping **Log** and **SNMP checked**, so you can leverage the reporting feature in **Current** and **Archive** sub-tabs to create an audit around what devices are reaching that threshold. If you have a large number of devices to manage, this kind of quick audit reporting can be invaluable! You can start to see important trends that you might miss in your traditional vendor logs like:

### "Is this happening in a particular data center all the time?"

### "Is this happening on the same devices?"

### "How long did it take for the temperature to come down?"

**Please Note**: This Rule does not have a time threshold because it triggers as soon as the device reaches the minimum threshold defined. If the temperature does not come down, the issue will stay unresolved until it falls below the thresholds you set.

Next, create another rule to trigger an **Error** with an email message, so agents are immediately notified when the device not only breached the minimum acceptable heat threshold, but increased by 5%. You could then add **custom instructions** for the agent to open an operations ticket to review the device, since they are receiving an email.

| ONFIGURATION                             | New | CONFIGURATION VALUES             |        |                         |     |
|------------------------------------------|-----|----------------------------------|--------|-------------------------|-----|
| C_Heat Nearing Shutdown                  |     |                                  |        |                         |     |
| E_Overheating                            |     | Thresholds                       |        |                         |     |
| Global Configuration<br>W_Over Min Value |     | High Threshold of Usage:<br>90.0 |        |                         |     |
|                                          |     | Labeis Devices                   |        | Selected devices & Labe | els |
|                                          |     | Search                           | 2      | Search                  | Q   |
|                                          |     | Metal<br>P1<br>Pac-Man<br>VSX    | )<br>( | PAN15<br>PAN14<br>PAN13 |     |
|                                          |     | Actions                          |        |                         |     |

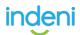

Finally, create a third rule to send a **Critical** email when the device has reached a temperature nearing shut down. You can change the custom instructions to have the agent to call the Data Center directly to have the device reviewed immediately.

| CONFIGURATION           | New | CONFIGURATION VALUES          |   |                         |      |
|-------------------------|-----|-------------------------------|---|-------------------------|------|
| C_Heat Nearing Shutdown |     | Name                          |   |                         |      |
| E_Overheating           |     | W_Over Min Value              |   |                         |      |
| Global Configuration    |     |                               |   |                         |      |
| W_Over Min Value        |     | Thresholds                    |   |                         |      |
|                         |     | High Threshold of Usage:      |   | Selected devices & La   | hals |
|                         |     | Search Q                      |   | Search                  | a    |
|                         |     | Metal<br>P1<br>Pac-Man<br>VSX | 2 | PAN13<br>PAN14<br>PAN15 |      |
|                         |     | Actions                       |   |                         |      |

**Please Note**: Arbitrary numbers were used for this exercise so we would not recommend creating these exact rules in your live environment. Also, the All Devices label was used, but you can create labels based on data center location, device type, etc.

## **Disabled Tab**

Here you can disable the rule by *Label* or *Device*. This allows you to get even more granular in how you want the Rule to automate your devices.

| erview Configurati   | ions Disabled       |   |    |                             |  |
|----------------------|---------------------|---|----|-----------------------------|--|
| abels Devices        |                     |   |    | DISABLED DEVICES AND LABELS |  |
| Search               |                     | Q |    | Search                      |  |
| 079c226c-515e-4f08   | -adff-5343e4f203c7  |   |    |                             |  |
| 3bd62e53-85db-431    | e-97e1-5f96cf276dff |   |    |                             |  |
| 3e813da8-192c-472b   | b-bc29-153d57a4c7ec |   |    |                             |  |
| 4c7cd3ac-8507-43b    | 9-b9b2-710fb70a92f9 |   |    |                             |  |
| 55ef0d9d-b322-48d0   | )-aa00-db822b4baf1c |   | >> |                             |  |
| 62766408-7aaa-4d31   | -ad4f-e86eae65ef3b  |   | ~  |                             |  |
| 6adf7d7c-83bb-45ba   | a-8220-2b6100feb736 |   |    |                             |  |
| 79a98b62-fafa-41ff-b | 900-738ffd07802e    |   |    |                             |  |
| 7b6c86aa-2bde-4176   | 6-b07d-de298030561b |   |    |                             |  |
| 7ffa826d-cb6f-4431-  | a427-893aa1fea9ca   |   |    |                             |  |
| 80140853-bf44-4265   | i-ba15-ded3b26a5a57 |   |    |                             |  |
|                      |                     |   |    |                             |  |

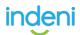

## Part 4: Analysis and Reporting

The **Analysis Tab** allows users to graph certain metrics over time, view historical values and correlate the data with issues raised by Indeni. Indeni collects data from network elements and it stores the data in a time series data store. A <u>Time Series</u> is a series of numeric data points of some particular metric over time. A <u>Metric</u> is any particular piece of data that you wish to track over time.

For the purpose of graphing, it would only make sense to graph data that is numerical in value and the value changes over time. For example, CPU utilization, number of concurrent sessions, etc. This is the reason why only certain metrics are graphable. Indeni **keeps up to a year's worth** of historical data!

An example of why you would use the analysis tab. If you have a pair of devices that form a cluster for high availability or load balancing, it often helps to visualize and compare their resources such as CPU usage for a particular time period. If the configuration is active/standby, you would expect the standby device to have low CPU utilization

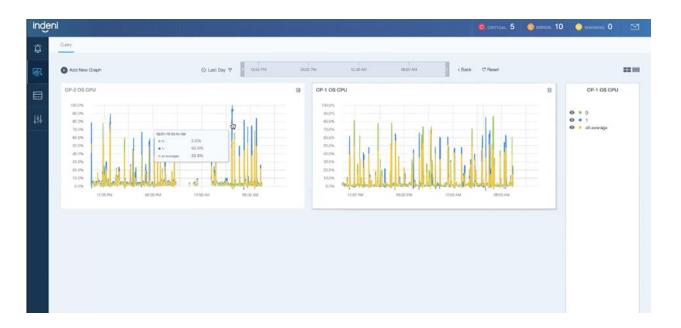

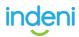

CP-2 is the standby gateway and CP-1 the active gateway. In this case, CP-2 is showing high CPU spikes that do not appear to be normal for a standby device that is idle for the most part. Next, you may want to add more metrics for correlation and further analysis. You can add load average, concurrent connections, memory usage, just to name a few. The analysis tab allows you to correlate multiple metrics across multiple devices.

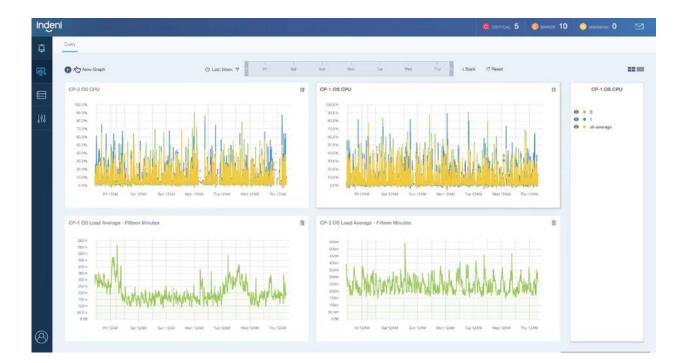

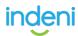

# **4.1 Custom Reports**

Indeni **Custom Reporting** gives you more dynamic engagement with historical data that allows you to quickly visualize trends in order to understand the overall health of your environment. It also gives you an understanding of where your organization falls within **Industry Best Practices** and **Compliance** for greater insights into the health posture of your security infrastructure. You can also schedule your **Policy Reports** to be sent to your stakeholder daily, weekly, or monthly; ensuring compliance deadlines are never missed.

### Where Can I get the Custom Reports?

First, go to **Analysis Tab** and then choose **Custom Report**, where you can build your new report.

|                 |              |                         | CRITICAL 16 GERRON 89 | и о малнено 21 |
|-----------------|--------------|-------------------------|-----------------------|----------------|
| Query Custom Re | port         |                         |                       |                |
| Add New Graph   | ⊙ Last Day ♥ |                         | Chack C Peset         |                |
|                 |              |                         |                       |                |
| 141             |              |                         |                       |                |
|                 |              |                         |                       |                |
|                 |              |                         |                       |                |
|                 |              | $\smile$                |                       |                |
|                 |              | Add a graph for results |                       |                |

Then Click + to create a new report. You will want to give it a meaningful name by replacing *New Report*.

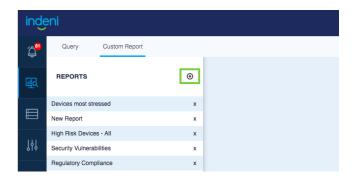

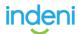

Afterward, select the blue Add a Widget button.

| inde | eni                      |   |                  | G CRITICAL 17   🤤 ERROR 90   😗 WARNING 21 |
|------|--------------------------|---|------------------|-------------------------------------------|
| ĝ.   | Query Custom Report      |   |                  |                                           |
|      | REPORTS                  | ۲ | New Report (2) 🖉 | Schedule Email Add A Widget               |
|      | Devices most stressed    | × |                  |                                           |
|      | New Report               | × |                  |                                           |
|      | High Risk Devices - All  | х |                  |                                           |
|      | Security Vulnerabilities | × |                  |                                           |
|      | Regulatory Compliance    | x |                  |                                           |

The system will present a number of widgets you can use to build your report. See <u>Which Reports Can I Build</u> (below) for a list of default templates. Select a widget, then select **Add This Widget** to continue.

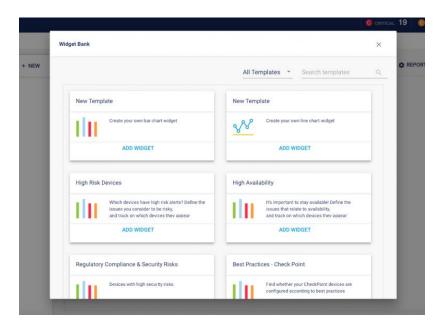

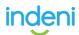

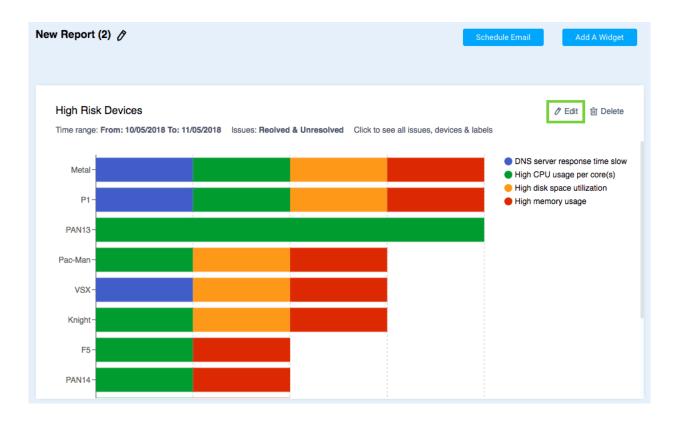

Next, click on edit to add and remove rules for your report.

You will want to select a time range to restrict the data that appears in the report. For example, if you want a weekly report that includes data from a month back, select **Relative Time** then **Last Month**. The weekly reports will include issues from a month ago. Alternatively, you can create a one-time report using the **Absolute Date** Range.

| Choose time       |   | Choose devices   |   | Choose labels   |          | Choose issues                              |   |
|-------------------|---|------------------|---|-----------------|----------|--------------------------------------------|---|
| Relative Time     | • | No Item Selected | ~ | 1 Item Selected | <b>Y</b> | 7 Items Selected                           | 7 |
| Last month        | ^ |                  |   | system-all      |          | All Statuses                               | • |
| Last day          |   |                  |   |                 |          | High disk space utilization                |   |
| Last week         |   |                  |   |                 |          | Device not responding                      |   |
| Last month        |   |                  |   |                 |          | Failed to communicate<br>High load average |   |
|                   |   |                  |   |                 |          | DNS server response time slow              |   |
| Last three months |   |                  |   |                 |          | High CPU usage per core(s)                 |   |
|                   |   |                  |   |                 |          | High memory usage                          |   |

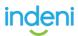

You can select **Devices**, **Labels** and **Issues** to restrict the data that appears in the report. The system will produce a report consisting of devices you selected plus the list of devices defined in the label. For example, you may only care about your data center devices. In this case, select the label you created for you data center. Be sure to define your dimensions!

| Choose time   |        | Choose devices                                |          | Choose labels                           | _        | Choose issues                                                                                                    |   |
|---------------|--------|-----------------------------------------------|----------|-----------------------------------------|----------|----------------------------------------------------------------------------------------------------|---|
| Relative Time | *<br>* | 3 Items Selected<br>Pac-Man<br>PAN13<br>PAN14 | <b>7</b> | 2 Items Selected<br>system-all<br>yossi | <b>Y</b> | 7 Items Selected<br>All Statuses<br>High disk space utilization<br>Device not responding                                       | ~ |
|               |        |                                               |          |                                         |          | Failed to communicate<br>High load average<br>DNS server response time slon<br>High CPU usage per core(s)<br>High memory usage | N |

While not required, you always have the option to click the blue **Schedule Email** button if you want the report to be sent on a regular basis; either **daily**, **weekly** or **monthly**.

| New Rep           | Set Schedule       |          |      |                                        | Chedule Email Add A Widget                                                                                                    |
|-------------------|--------------------|----------|------|----------------------------------------|----------------------------------------------------------------------------------------------------|
|                   | Daily              | *        |      |                                        |                                                                                                    |
| High I<br>Time ra | Hour<br>12:00 AM   |          |      | Click to see all issues, devices & lab | I Edit 前 Delete                                                                                                    |
| Me                | Email              |          |      | _                                      | <ul> <li>DNS server response time slow</li> <li>High CPU usage per core(s)</li> <li>High disk space utilization</li> <li>High memory usage</li> </ul> |
| PAN               | Report Description |          |      |                                        |                                                                                                    |
| Pac-M.<br>Vš      |                    |          |      |                                        |                                                                                                    |
| Knig              |                    | 0.111051 |      |                                        |                                                                                                    |
| PAN14             | DELETE             | CANCEL   | SAVE |                                        |                                                                                                    |

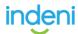

You can also use this option to modify the recipient list, change the frequency of the report, or remove the report from being sent. To send the report to more than one user, use comma to separate the email addresses. Once you have your desired settings configured, save your settings!

### Which Reports Can I Build?

**Daily Reports** show the list of devices that had issues generated within the last month, and if the issues are still outstanding. This report will help you focus on addressing your most critical issues.

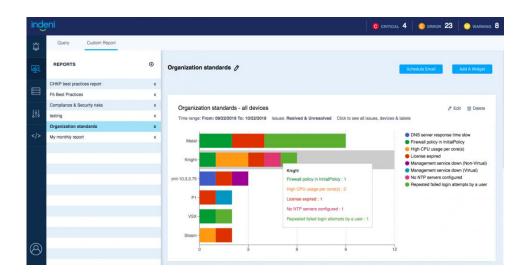

**High Availability (HA) Configuration Reports** are a key element for achieving business continuity 24/7. A highly available infrastructure involves multiple components working together. Gaining insight into the readiness of your HA infrastructure is important

to achieving uninterrupted service.

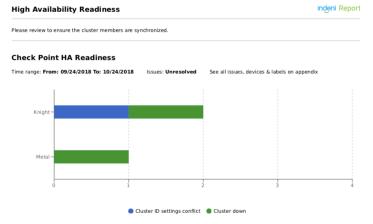

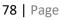

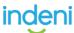

Here is the list of rules used to build the HA Readiness report as shown above:

| High Availability Readiness                               |                           |                                       | Indeni Repoi |
|-----------------------------------------------------------|---------------------------|---------------------------------------|--------------|
| Widget: Check Point HA Rea                                | diness                    |                                       |              |
| All the relevant issues:                                  | All the relevant devices: | All the relevant labels:              |              |
| Cluster has preemption enabled                            |                           | <ul> <li>system-checkpoint</li> </ul> |              |
| Cluster down                                              |                           |                                       |              |
| Cluster member no longer Active                           |                           |                                       |              |
| Cluster members' domain names                             |                           |                                       |              |
| mismatch                                                  |                           |                                       |              |
| ClusterXL CCP mode mismatch across                        |                           |                                       |              |
| cluster members                                           |                           |                                       |              |
| <ul> <li>Connected networks do not match</li> </ul>       |                           |                                       |              |
| across cluster members                                    |                           |                                       |              |
| CoreXL cores-enabled mismatch across                      |                           |                                       |              |
| cluster members                                           |                           |                                       |              |
| <ul> <li>Critical configuration files mismatch</li> </ul> |                           |                                       |              |
| across cluster members                                    |                           |                                       |              |
| DNS servers used do not match across                      |                           |                                       |              |
| cluster members                                           |                           |                                       |              |
| Features enabled do not match across                      |                           |                                       |              |
| cluster members                                           |                           |                                       |              |
| Jumbo Hotfix Take mismatch across                         |                           |                                       |              |
| cluster members                                           |                           |                                       |              |
| Login banner mismatch across cluster                      |                           |                                       |              |
| members                                                   |                           |                                       |              |
| <ul> <li>Model mismatch across cluster</li> </ul>         |                           |                                       |              |
| members                                                   |                           |                                       |              |
| NTP servers used do not match across                      |                           |                                       |              |
| cluster members                                           |                           |                                       |              |
| <ul> <li>Network interface duplex does not</li> </ul>     |                           |                                       |              |
| match across cluster members                              |                           |                                       |              |
| <ul> <li>Network interface ipv4 subnet does</li> </ul>    |                           |                                       |              |
| not match across cluster members                          |                           |                                       |              |

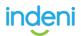

**Organization Standards Report** are a monthly recurring report that can help you adhere to the company's "golden" standards for the myriad devices you have. This helps to reduce unnecessary errors from ad-hoc changes.

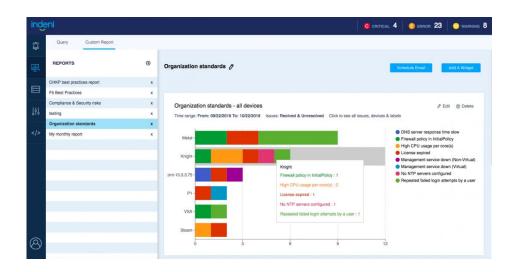

**The Compliance & Security Risks Report** can be run periodically to prepare for any regulatory audits. These reports can be sent directly to the auditors every month to demonstrate that the best security measures are observed on an ongoing basis.

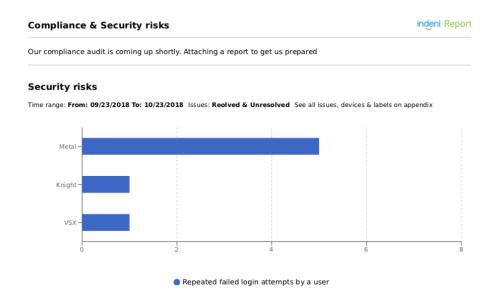

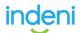

Here is the list of rules used to build the compliance & security report as shown above:

| Compliance & Security risks                           | •                         | Indeni Repo              |
|-------------------------------------------------------|---------------------------|--------------------------|
| Widget: Security risks                                |                           |                          |
| All the relevant issues:                              | All the relevant devices: | All the relevant labels: |
| <ul> <li>NTP servers configured do not</li> </ul>     |                           | system-all               |
| match requirement                                     |                           |                          |
| <ul> <li>DNS servers configured do not</li> </ul>     |                           |                          |
| match requirement                                     |                           |                          |
| <ul> <li>OS/Software version does not</li> </ul>      |                           |                          |
| match requirement                                     |                           |                          |
| <ul> <li>Users defined do not match</li> </ul>        |                           |                          |
| requirement                                           |                           |                          |
| <ul> <li>LDAP fingerprint not trusted</li> </ul>      |                           |                          |
| <ul> <li>Telnet is enabled on the device</li> </ul>   |                           |                          |
| <ul> <li>An HTTP server is enabled on the</li> </ul>  |                           |                          |
| device                                                |                           |                          |
| <ul> <li>SNMPv2c/v1 used</li> </ul>                   |                           |                          |
| <ul> <li>Repeated failed login attempts by</li> </ul> |                           |                          |
| a user                                                |                           |                          |
| <ul> <li>SNMP configured with community</li> </ul>    |                           |                          |
| public                                                |                           |                          |
| <ul> <li>Hotfixes installed do not match</li> </ul>   |                           |                          |
| requirement                                           |                           |                          |
| <ul> <li>SNMPv3 is not enabled</li> </ul>             |                           |                          |
| <ul> <li>SNMPv3 is not configured</li> </ul>          |                           |                          |
| according to the best security                        |                           |                          |
| practices                                             |                           |                          |
| <ul> <li>Device is vulnerable to SWEET32</li> </ul>   |                           |                          |
| <ul> <li>SSL Ticketbleed vulnerability</li> </ul>     |                           |                          |
| (CVE-2016-9244)                                       |                           |                          |
| <ul> <li>Spectre and Meltdown vulnerable</li> </ul>   |                           |                          |

The **Vendor Best Practices Report** allows engineers to ensure that they are within the recommended operational best practices defined by them. Here is a sample

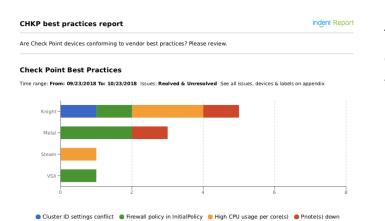

report for a Check Point device that helps you gain insight and gauge whether you are following their recommended best practices.

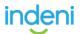

#### Here is the list of Check Point best practices rules used to create the report:

#### CHKP best practices report

Indeni Report

| All the relevant issues:                              | All the relevant devices: | All the relevant labels:              |
|-------------------------------------------------------|---------------------------|---------------------------------------|
| <ul> <li>High CPU usage per core(s)</li> </ul>        |                           | <ul> <li>system-checkpoint</li> </ul> |
| <ul> <li>Aggressive Aging enabled</li> </ul>          |                           |                                       |
| <ul> <li>Pnote(s) down</li> </ul>                     |                           |                                       |
| <ul> <li>Signature update status</li> </ul>           |                           |                                       |
| <ul> <li>PBR rules mismatch across cluster</li> </ul> | a.                        |                                       |
| members                                               |                           |                                       |
| Errors found in                                       |                           |                                       |
| \$FWDIR/conf/ipassignment.conf                        |                           |                                       |
| <ul> <li>CoreXL cores-enabled mismatch</li> </ul>     |                           |                                       |
| across cluster members                                |                           |                                       |
| <ul> <li>In CoreXL a single core shouldn't</li> </ul> |                           |                                       |
| handle both interface interrupts                      |                           |                                       |
| and fw worker                                         |                           |                                       |
| <ul> <li>Firewall policy in InitialPolicy</li> </ul>  |                           |                                       |
| No firewall policy loaded                             |                           |                                       |
| <ul> <li>Policy mismatch across cluster</li> </ul>    |                           |                                       |
| members                                               |                           |                                       |
| <ul> <li>Policy-map is not configured to</li> </ul>   |                           |                                       |
| the control-plane                                     |                           |                                       |
| <ul> <li>SecureXL configuration mismatch</li> </ul>   | 1                         |                                       |
| across cluster members                                |                           |                                       |
| <ul> <li>Cluster ID settings conflict</li> </ul>      |                           |                                       |
| <ul> <li>Routes defined in clish/webUI are</li> </ul> |                           |                                       |
| missing                                               |                           |                                       |
| <ul> <li>RADIUS server uid is not 0</li> </ul>        |                           |                                       |
| <ul> <li>RADIUS servers used do not</li> </ul>        |                           |                                       |
| match across cluster members                          |                           |                                       |
| COLLC-CLL-L-L-L-L-                                    |                           |                                       |

CPU Soft Lockup-test2

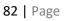

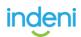

### Include Graphs in your report

When you migrate from a previous release to 6.5.3, you can include graphs in your report. These are same graphs from the **Analysis Tab**. You can save your favorite graphs or send them to your colleagues regularly.

| Pac-Man CPU                                                          |                     |                          | 4                       | Knight CPU                                           |                   |                           | ~                 |
|----------------------------------------------------------------------|---------------------|--------------------------|-------------------------|------------------------------------------------------|-------------------|---------------------------|-------------------|
| Time range: 02/12/2019 13:46 -<br>02/13/2019 13:46                   | Device: Pac-<br>Man | Domain: Metric<br>OS CPU |                         | Time range: 02/12/2019 13:46 -<br>02/13/2019 13:46   | Device:<br>Knight | Domain: Metric:<br>OS CPU |                   |
| 100x<br>75%<br>50%<br>25%<br>Tue 17AM Tue 06PM                       | ILM LINE IL         | Ved DBAAM Wed            | ● 0<br>● all-overage    | 100%,<br>75%,-<br>25%,-<br>90,-<br>Tue 11AM Tue DoPM | Weed Drawn w      | Ved 08AM Weed 0           | 0<br>all-average  |
| Knight Total # of connection<br>Time range: 02/12/2019 13:46 - 02/13 |                     | : Knight Domain: C       | J<br>S Metric: Connecti | ons                                                  |                   |                           | ÷ :               |
|                                                                      |                     |                          |                         |                                                      | 🔵 Totali          | iumber0fHandledConni      | ectionsOrSessions |
| 60 -<br>45 -                                                         |                     |                          |                         |                                                      |                   |                           |                   |

You can even combine a list of issues with historical graphs as part of your report.

| Guery Claters Report                            |       |                                                                                                    | 🤹 слерсал. 19 🛛 слисля 80 🕒 маления 49 🛱                                                                                                    |
|-------------------------------------------------|-------|----------------------------------------------------------------------------------------------------|----------------------------------------------------------------------------------------------------|
| REPORTS                                         | + NEW | Data Central Report                                                                                                    | C REPORT CONFIG ADD WIDDET                                                                                                    |
| Devices rest stressed                           |       | High Risk Devices Time range: 01/12/2019 12:38 - 02/12/2019 12:38 Issues: Resolved & Structured & Nat Archived                                                                                                    | * 1                                                                                                    |
| New Report<br>Inclusion respected               |       |                                                                                                    | Course desperantly subjected                                                                                                    |
| High Risk Davices - All                         |       | Yorgh                                                                                                    | OG/Software version does not match requirement     Failed to conversion     Cevice restanted (uptime low)     Cevice restanted (uptime low)                    |
| Security Valverabilities<br>entertainty hook AM |       | P7                                                                                                    | NTP servers configured do not match requirement     Princruma certificate about to optin     AnHTTP server is enabled on the device     Overce not responding. |
| Regulatory Compliance                           |       | 8 10 10 W                                                                                                    | 120 (High CPU usage per core(n)<br>Software end of support rearing                                                                                             |
| Alon<br>Soldstates VI and                       |       | Pac-Man CPU         Knight CP           Three range 01/12/019 13:29         Device: Pac- Bornian: Mester:         Three range 01/12/019 13:29           Variation 13:29         Man         OF         001/12/019                                                                                                    | 01/13/2019 13:39 - Device: Domain: Metric:                                                                                                    |
| Ulrica found issues here                        |       | 02/12/23/9 Man 05 DPU [ 02/12/23/91                                                                                                    | 12.38 Keight DS CPU j                                                                                                    |
| New Report (2)                                  |       | are when when when we were the strength with the strength with the | Multimeter w                                                                                                    |
| New Report (3)                                  |       | 20%-<br>20%-                                                                                                    |                                                                                                    |
| 10.1                                            |       | อันว่านาย อาวรีนาย อาวรีนาย อาวรีนาย อาวรีนาย อาวรีนาย อาวรีนาย                                                                                                    | na oursprua onsprua osnojmu ostujnica                                                                                                    |

If you have any other questions around Custom Reporting feel free to Join our Community discussion and ask us there!

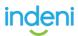

## **Part 5: Device Management**

As we <u>reviewed previously</u>, adding devices requires that you first create an <u>Indeni</u> <u>User</u> in the management system for the device you want to add. Once you have completed that you will then need to add the Indeni User to the **Credential Set**, which can be done by clicking on the tab located to the right of **Devices** located in the border above the filter bar.

| Devices Credential Sets | Backup       |         |          |         |          |            |        |
|-------------------------|--------------|---------|----------|---------|----------|------------|--------|
| Filter by keyword       | All Labels 👻 | (+) New | D Report | D Label | 📋 Delete | II Suspend | Resume |

Once you have successfully added devices, you can **Filter** the devices by **Keyword** or **Labels**. You can sort by **Device Name** or **Issue** severities. You can also generate device **Report**, create **Labels**, **Delete** devices or **Suspend** them if you're doing maintenance and then **Resume** automation later.

In order to activate the device options, a device must first be added and selected.

| Dev      | ices  |       | Credential Sets E | Backup     |                  |                       |                      |              |            |
|----------|-------|-------|-------------------|------------|------------------|-----------------------|----------------------|--------------|------------|
| Filter   | by ke | yword | All Labe          | ls 🕶       |                  | ⊕ New ⊃ Re            | port 🗅 Label 📋 Delet | e II Suspend | ► Resume   |
| =        | ~     | ~     | Device Name 🗸     | IP Address | Device Vendor    | Software Version      | Software Model       | C Issues V   | E Issues V |
|          | ►     | *     | VSX               | 10.3.3.38  |                  |                       |                      | 10           | 92         |
| <b>V</b> | ►     | ÷     | Pac-Man           | 10.3.3.56  | checkpoint       | secureplatform R75.40 | N/A                  | 10           | 63         |
| <b>V</b> | ►     | Ģ     | PAN15             | 10.3.1.15  | paloaltonetworks | panos 6.1.0           | PA-VM                | 7            | 26         |
| <b>V</b> | ►     | ¢     | PAN14             | 10.3.1.14  | paloaltonetworks | panos 6.1.0           | PA-VM                | 5            | 18         |
|          | ►     | *     | PAN13             | 10.3.1.13  |                  |                       |                      | 149          | 23         |
|          | ►     | ĉ     | P1                | 10.3.3.150 | checkpoint       | gaia R77.10           | N/A                  | 7            | 10         |

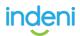

In this example all devices were selected, which activated the device options and also gives a quick count overview in **Device Summary**. Device Summary is where you can review the issue details.

| er | by k | eyword | Q All Labe            | ls •        |                  | ⊕ New D               | Report 🗅 Label 🔋 De     | elete II Suspe | end 🕨 Resume | DEVICE SUMMARY                             |
|----|------|--------|-----------------------|-------------|------------------|-----------------------|-------------------------|----------------|--------------|--------------------------------------------|
|    | ~    | ~      | Device Name 🗸         | IP Address  | Device Vendor    | Software Version      | Software Model          | 🔘 Issues 🗸     | € Issues ✓   | CP-R80.10-GW5-1                            |
|    | ۲    | (î:    | CP-R80.10-MDS3-CMA1-3 | 10.11.94.37 | checkpoint       | gala R80.10           | VMware Virtual Platform | 1              | 7            | 10.11.94.11                                |
|    | ۲    | ((•    | CP-R80.10-GW5-1       | 10.11.94.11 | checkpoint       | gala R80.10           | VMware Virtual Platform | 4              | 11           |                                            |
|    | Þ    | (¢     | CP-R80.10-GW5-2       | 10.11.94.12 | checkpoint       | gala R80.10           | VMware Virtual Platform | 1              | 7            | LABELS                                     |
|    | ۲    | (:     | CP-R80.10-MDS3-CMA2-3 | 10.11.94.38 | checkpoint       | gaia R80.10           | VMware Virtual Platform | 1              | 7            |                                            |
|    | ۲    | *      | CP-R77.30-MGMT1-1     | 10.11.94.30 |                  |                       |                         | 3              | 5            | eystem-all system-checkpoint Test          |
|    | ۲    | (:-    | CP-R80.10-MGMT3-1     | 10.11.94.31 | checkpoint       | gaia R80.10           | VMware Virtuai Platform | 1              | 5            | MOST RECENT ISSUES                         |
|    | ۲    | (:     | P1                    | 10.3.3.150  | checkpoint       | gala R77.10           | N/A                     | 7              | 10           |                                            |
|    |      | (:-    | Arkhan                | 10.3.3.61   | checkpoint       | gaia R77.20           | VMware Virtual Platform | 3              | 21           | Contract(s) expiration nearing             |
|    | •    | (î:    | CP-R80.10-MDS2-CMA1-2 | 10.11.94.34 | checkpoint       | gaia R80.10           | VMware Virtual Platform | 1              | 7            | E Repeated failed login attempts by a user |
|    | ۲    | (î:    | CP-R80.10-MDS3        | 10.11.94.36 | checkpoint       | gaia R80.10           | VMware Virtuai Platform | 1              | 8            | LAST BACKUP                                |
|    | ۲    | Ģ      | F5                    | 10.3.3.134  | 15               | BIG-IP 11.6.0         | BIG-IP Virtual Edition  | 8              | 25           | New Backup - SUCCESS                       |
|    | ۲    | (i:    | Pac-Man               | 10.3.3.56   | checkpoint       | secureplatform R75.40 | N/A                     | 10             | 63           | Start: Mon Dec 17, 2018                    |
|    | ۲    | *      | Metal                 | 10.3.3.72   |                  |                       |                         | 64             | 116          | End: Mon Dec 17, 2018                      |
|    | ۲    | ÷      | PAN14                 | 10.3.1.14   | paloaltonetworks | panos 6.1.0           | PA-VM                   | 5              | 18           |                                            |

You cannot get device issues to show in Device Summary with multiple devices checked. Also, you do not need to have a device checked to see a more detailed issue review.

Clicking on an issue within **Device Summary** will take you to the **Current Tab > Issue Summary**.

| EVENTISI RUNNING IN HALF DUPLEX     srx100-1 172.16.20.54     juniper 12.3X48-D45.6 - junos, srx100h2  |                      |          |                   |          | Archive  |
|----------------------------------------------------------------------------------------------------|----------------------|----------|-------------------|----------|----------|
| RT SUMMARY                                                                                             |                      |          |                   |          |          |
| DESCRIPTION                                                                                            |                      |          |                   |          |          |
| One or more ports are set to half duplex. This is usually an error.<br>Review the list of ports below. | 10.0                 |          |                   |          |          |
| DRTS AFFECTED:                                                                                         | 9.00<br>8.00<br>7.00 |          |                   |          |          |
| -0/0/0                                                                                                 | 6.00<br>5.00<br>4.00 |          | No available data |          |          |
| -0/0/2                                                                                                 | 3.00                 |          |                   | _        |          |
| F0/0/3                                                                                                 | 1.00                 |          |                   |          |          |
| -0/0/4                                                                                                 |                      | 06:05 AM | 05:04 AM          | 06:04 AM | 06:04 AM |
| REMEDIATION STEPS                                                                                      |                      |          |                   |          |          |

85 | Page

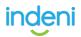

Selecting **More Device Info** will give you a detailed review of the device details, including systems running in a container.

| ICE INFO                          |                                          |                                                 |  |
|-----------------------------------|------------------------------------------|-------------------------------------------------|--|
|                                   |                                          |                                                 |  |
|                                   |                                          |                                                 |  |
| CP-R80.10-GW5-1<br>10.11.94.11    | ARP Cache - Limit                        | 4096                                            |  |
| TT                                | CCP Mode                                 |                                                 |  |
|                                   | Cluster State                            | Active                                          |  |
|                                   | Configuration Unsaved?                   | NO                                              |  |
| Search                            | Q Core Dump                              | true                                            |  |
|                                   | Current Date/Time                        | Monday, December 17, 2018 12:59:38 PM +02:00    |  |
| Overview                          | DNS Servers                              | ipaddress=8.8.8.8                               |  |
|                                   | Directly Connected Networks              | mask=24, network=10.11.94.0                     |  |
| Network Interfaces - rx overruns  | Firewall Policy                          | UP/ACTIVE                                       |  |
| Mount Points - Total              | Firewall Policy - Last Modified          | Wednesday, November 28, 2018 2:19:22 PM +02:00  |  |
|                                   | Installed Hotfix Take                    | 0                                               |  |
| Memory - Total                    | Installed Hotfixes                       |                                                 |  |
|                                   | Kernel Dump                              | true                                            |  |
| Network Interfaces - IPv4 Address | Kernel Memory                            | 6.00%                                           |  |
|                                   | Load Average (1 Minute)                  | 0.05                                            |  |
| ClusterXL Devices                 | Load Average (15 Minutes)                | 0.08                                            |  |
| vetwork Interfaces - rx packets   | Load Average (5 Minutes)                 | 0.08                                            |  |
| verwork interraces - ix packets   | Local cluster member state (this device) | Active                                          |  |
| Network Interfaces - tx overruns  | NTP Servers                              | ipaddress=pool.ntp.org, type=primary, version=1 |  |
|                                   | SecureXL - State                         | on                                              |  |
| Memory - Usage                    | Static routes                            | mask=0, network=0.0.0.0, next-hop=10.11.94.254  |  |

### **Device Report**

The report has many options, so it is best to review them after you add a device. You can scroll through, or search by an area of interest, check multiple options and then export.

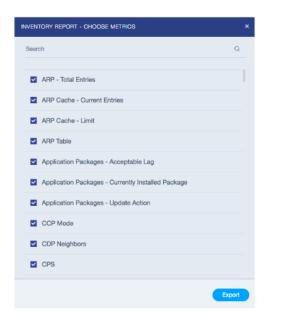

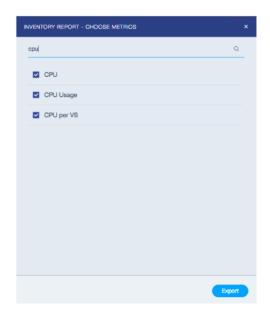

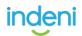

### Label Management

Labels allow you to group your devices together, making them easier to manage when you are changing thresholds, backing up devices, viewing issues, or creating reports. Label names can be based on the structure of your organization, or on the criticality of your operation. Devices can belong to multiple labels that meet your organization needs.

| ADD DEVICE      | ×                             |
|-----------------|-------------------------------|
| • New [] import | Label (1) O Add Known Devices |
| Device Name     | Device cf86e3ee-9726-4458-a22 |
|                 | 8c9c2f3d-32cc-41fb-8937       |
|                 | 7ffa826d-cb6f-4431-a427       |
|                 | faeeeba0-9aba-4204-aac2       |
|                 | IPSO                          |
|                 | ✓ All                         |
|                 |                               |
|                 |                               |
|                 |                               |
|                 |                               |
|                 | Interrogate                   |

You also have the ability to apply **Labels** to new devices before adding, letting you take advantage of the tuning you have already done. This means that you will not generate messages around all the Indeni Rules that exist, which means **less noise** for your team.

#### **System Labels**

Release Version 6.4.1

System labels are prefixed with "system-" and are automatically applied. For example:

- 1. System-all
- 2. System-<vendor> e.g. system-checkpoint, system-F5, etc.

|     |                  | All Labels *      |         | New D            | 🗅 Report 🕞 Label 📑 D    | elete II Suspe | end   Resume | DEVICE SUMMARY                    |
|-----|------------------|-------------------|---------|------------------|-------------------------|----------------|--------------|-----------------------------------|
| ~ ~ | Povice Name V    | Search            | endor   | Software Version | Software Model          | C Issues V     | (E) Issues ∨ |                                   |
|     | Device Marrie V  | 🗖 Test            | * endor | Solimate version | Software model          | C issues *     | E Issues *   | CP-R80.10-GW5-1<br>10.11.94.11    |
| • 9 | CP-R80.10-MDS3-C | system-all        | nt      | gaia R80.10      | VMware Virtual Platform | 1              | 7            | 10.11.94.11                       |
| • = | CP-R80.10-GW5-1  | system-checkpoint | nt      | gaia R80.10      | VMware Virtual Platform | 4              | 11           |                                   |
| • = | CP-R80.10-GW5-2  | system-f5         | ✓ nt    | gaia R80.10      | VMware Virtual Platform | 1              | 7            | LABELS                            |
| • • | CP-R80.10-MDS3-C |                   | PPLY    | gala R80.10      | VMware Virtual Platform | 1              | 7            | LABELS                            |
| * * | CP-R77.30-MGMT1  | -1 10.11.94.30    |         |                  |                         | 3              | 5            | system-all system-checkpoint Test |

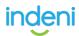

The **system-all** label consists of all the devices managed by Indeni. When a new device is added, the label system-all is automatically applied. Conversely, when a device is removed, the system will automatically update all relevant system labels. System labels <u>**cannot**</u> be modified manually.

When a new vendor device is added for the first time, "**system-<vendor-name>**" label is created automatically. The new device will be added to both the "system-all' and "system-<vendor-name>" labels.

For **auditing** and debugging purpose, a log entry is added to indicate whenever a new label is created or a label is updated with the relevant information.

### **Labels and Migration**

When you migrate from a previous Indeni release to 6.4.1, new system labels will automatically be created and applied to the relevant devices during the process. After the successful completion of a system migration, you will see the dynamic system-labels, in addition to any of your existing custom labels.

### **Helpful Hints**

If you leverage filters to search through issues and devices, be sure to reset the filters once you are done. It could appear as though the system is not showing all the data.

| Filter | by key | /word | (1) Lab       | els 🕶      |                  | ⊕ New D          | Report 🗅 Label 🧃 D | elete 🛿 Suspe | nd 🕨 Resume |
|--------|--------|-------|---------------|------------|------------------|------------------|--------------------|---------------|-------------|
|        | ~      | ~     | Device Name 🗸 | IP Address | Device Vendor    | Software Version | Software Model     | C Issues 🗸    | E Issues 🗸  |
|        | ►      | ŝ     | PAN14         | 10.3.1.14  | paloaltonetworks | panos 6.1.0      | PA-VM              | 5             | 18          |
|        | ►      | ÷     | PAN15         | 10.3.1.15  | paloaltonetworks | panos 6.1.0      | PA-VM              | 7             | 26          |
|        | ►      | *     | PAN13         | 10.3.1.13  |                  |                  |                    | 149           | 23          |
|        |        |       |               |            |                  |                  |                    |               |             |

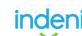

## **5.1 Credential Sets**

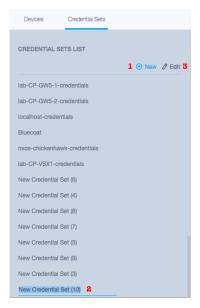

After you have created an <u>Indeni User</u> for the device you want to add, (1) click on **Credential Sets**. Once you do, (2) it would be good to name it immediately because once you click out of it, it will save the name as is. If that should happen, simply select the credential set you want to rename and (3) click **Edit**, and you should be able to rename it.

After you have added the Set name in the List, you should then *add the device credentials* by clicking on **New**, which can be found in 3 places.

| CREDENTIALS |         |                         | ( New |
|-------------|---------|-------------------------|-------|
| Туре        | Usemame | Description             |       |
|             |         | 0                       |       |
|             |         | To add credential click |       |

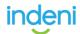

After you have added the **credentials**, and the connection type, add the **subnet** you want to associate with the credentials.

**Please Note**: If you have created the same Indeni credential across all device vendors you want to add to the system, we recommend using 0.0.0/0 subnet with SSH + HTTP (API) selected. This way you do not have to enter multiple credential sets with relevant connection types and the related IP subnet for every cluster you may have. This will greatly reduce complexity and time required when adding devices to the system.

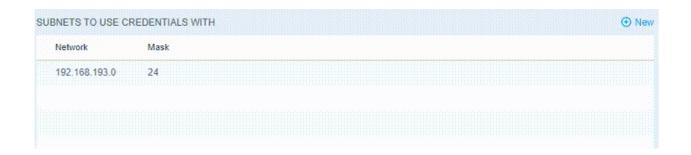

**Please Note**: If you have devices that are not on the same subnet, but share the same credentials, we would recommend that you *add the additional* subnets in list, *NOT* create a user for each device. For ease of use it is always better to limit the number of credentials being used and instead leverage the subnet feature.

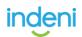

# **5.2 Adding Devices**

After you have added the **Credential Set** you are ready to add the device(s). Navigate back to the **Devices** tab and click on **New**.

| Devices       | Credential Sets |             |                |         |          |            |        |
|---------------|-----------------|-------------|----------------|---------|----------|------------|--------|
| Filter by key | yword           | One Label 🍸 | 🕘 New 🗅 Report | 🛇 Label | Ū Delete | II Suspend | Resume |

Accept the Device Requirements and Effects by selecting **Continue**:

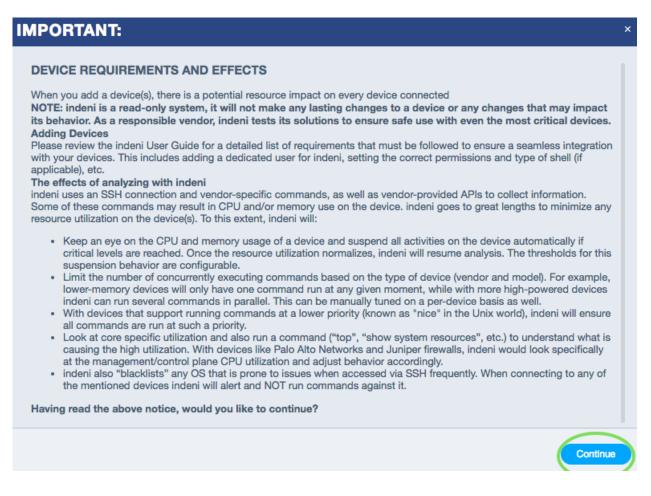

You will then land on a screen where you can add the device name and IP address.

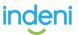

Please note that you can add multiple devices by selecting **New** or by **Importing** a list. You also have the ability to **Add** previously **Known Devices**.

| ADD DEVIĈE | ×           |
|------------|-------------|
|            | S Label (0) |
|            | N9k-B(9LSI  |
|            | lab-CP-VSX2 |
|            | lab-CP-VSX1 |
|            | kdlab-sw1.l |
|            | kdlab-sw1.l |

After you have added the Name, IP address and Labels (*if applicable*), click on **Interrogate**.

| Please No   | te: You car          | only enter letters and digits. T | he name field is also    |
|-------------|----------------------|----------------------------------|--------------------------|
|             |                      | ers have been used but there's   | still an error. After hi |
| the extra s | pace.                |                                  |                          |
| New         | 🖪 Import             | S Label (0)                      | Add Known Devices        |
| ۵ 🖪         | ortinet              | 192.168.193.100                  | 2                        |
| Er          | nter letters, digits | Or*+:@&=,!~'                     |                          |

After you click on **Interrogate**, it should reach out and connect to the device via the **credential set** you created for the device(s) subnet. If it fails, it is very important to read the message that was delivered back. It contains the details that you need to remediate the issue.

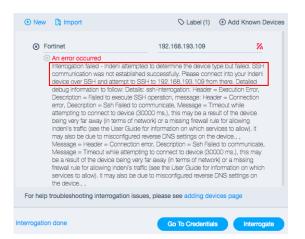

Following the steps suggested, SSH connection to the device as listed did not work. After taking another look at the **credential sets**, and other testing, it is realized that the IP address of the device is incorrect. After correcting the IP and clicking interrogate again we see a successful add, indicated by the **Green Signal** icon.

| ADD DEVIČE         |                 | ×    |
|--------------------|-----------------|------|
|                    | 🛇 Label (1)     |      |
| Fortinet           | 192.168.193.100 | ٦    |
|                    |                 |      |
| Interrogation done |                 | Save |

Once **Interrogation** is done, you need to **Save** the device to add it to dashboard. After it is saved, you might need to wait a few moments for Indeni to run through all the Rules that can be applied to the added device. Once it does, you will be presented with issues and device details.

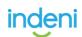

# 5.3 Device Backup

Indeni can be set to automatically collect backup data across multi-vendor equipment. Typically, you want to automate network device configuration backup for a group of devices. Indeni backups are fully automated. You can define a recurring task, which lets you set up a schedule and target devices. The configuration backup can be scheduled hourly, daily, weekly, monthly and also on demand. Indeni uses securely managed credentials and secure transports to access each device and retrieve configurations to a central data store.

### **Creating a Device Backup**

Open the **Devices** tab from the left, select the **Backup** option to open the backup configuration wizard then perform the following steps:

- 1. Create your backup by clicking on the + sign.
- 2. Provide a meaningful name for your backup. The name cannot exceed 128 characters.
- 3. Choose the frequency (Daily, Weekly, Monthly).
- 4. Select the devices you wish to backup. In GA 6.4.9 and up, you will receive an error message if you select a device where backup is not supported.
- 5. Select **Labels** for the group of devices you wish to backup. You can also perform the 'and' operator by selecting **Devices** along with **Labels**.
- 6. Click on the blue Save button to save the configuration.

| inder     | i                                     |        |                 |          | e e e            | CRITICAL 3 | 🧿 ERROR 47 🛛 😳 WAI | RNING 15 🛛 🖂 |
|-----------|---------------------------------------|--------|-----------------|----------|------------------|------------|--------------------|--------------|
| <b>\$</b> | Devices Credential Sets               | Backup |                 |          |                  |            |                    |              |
| ₩.        | BACKUP LIST                           | ۲      | Daily           | 0        |                  |            |                    | Edit Output  |
|           | Daily backup<br>New Backup (1)        | ×      | SET TIME        |          | DEVICES          |            | LABELS             |              |
| 749       | Daily                                 | ×      | Recurrence:     |          |                  |            |                    |              |
|           | Test<br>Weekly Backup for Check Point | ×      | Daily<br>Hours: | Minutes: | 3 Items Selected | ₹          | No Item Selected   | *            |
|           | pan                                   | ×      | 16              | 40       | vsx<br>P1        | ×<br>×     |                    |              |
|           |                                       |        |                 |          | ckpt             | ×          |                    |              |
|           |                                       |        |                 |          |                  |            |                    |              |
| A         |                                       |        |                 |          |                  |            |                    | Save         |

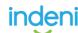

This completes the backup configuration task and the configuration will be listed under the **Backup List**. On point-click, it displays the schedule and the configuration on the right panel.

**Please Note**: You cannot schedule a backup for the same device at the same time even though the device may be in two different labels. In this case, one of the scheduled backups will fail.

### Modifying the Backup Configuration

From the Backup List, mouse over to the backup configuration you want to modify. To change the name of the backup configuration, press the pencil icon and change the backup list name. Modify the backup configuration information (*schedule, devices or labels*) and click on save, to save your changes.

### **Configuring the Backup Files**

Device configurations can be easily retrieved in case of emergencies. Open the **Devices** tab from the left, select the Backup option to open the backup configuration wizard. Choose **Output** to obtain the list of backup files.

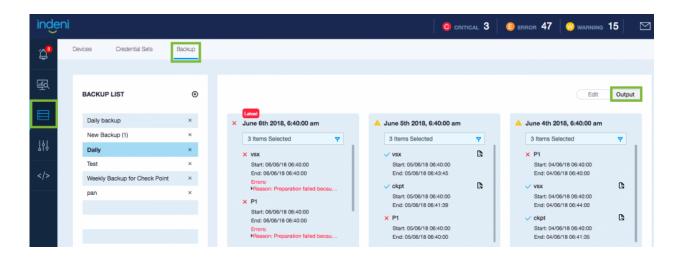

Select the job you want to review from the backup. You can **store up to 10 versions** of backups. The job outputs are listed in chronological order. To retrieve the backup file, you can select the version you want to retrieve, click on the file icon associated with the device. The system will prepare the file by compressing the backup file and the file will be downloaded to your computer.

95 | Page

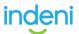

There are three possible outcomes of the backup:

- Indicates a successful backup;
- × Indicates that the backup failed;
- Indicates that the backup is pending, likely in a transient state.

A backup job may consist of multiple devices. If backup fails for one of the devices, the job is considered a "**partial success**" (*yellow*). If backup passes for all devices, the job is considered a "**success**" (*green*). If backup fails for all devices, the job has "**failed**" (*red*), in which case, manual intervention may be required.

**Please Note:** In GA 6.4.9 and up, the system will automatically retry backup three time. The system will wait for 10 minutes between each retry.

Scroll down to select the version you want to retrieve. All outputs contain the timestamps when the backup was run along with the statuses.

**Please Note**: The system does not provide issue notifications should a backup fail at this time, therefore the users are encouraged to check the Backup tab regularly.

### To remove a backup configuration

From the Backup List, mouse over to the backup configuration you want to remove, click  $\mathbf{X}$ . The configuration along with the backup files will be removed from the system.

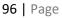

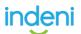

### **Retrieving the Backup Files**

The other option to retrieve the configuration file is to select the Device(s), located under the **Devices** icon in the left menu pane.

Check off the device you want the backup for and look to the right, under **Device Summary**. You can only **select one device per backup** at this time. If there was a last successful backup associated with that device, you will see a check mark next to **LAST BACKUP**. In this case, a Check Point VSX had a successful backup, which has a **file** icon with start and end dates noted for your convenience. You can mouseover to the **file** icon and click to download the backup file.

| eni |        |       |      |                |            |                  |                       |                        | 0          | CRITICAL 3 | 🦲 ERROR 47                   | warning 15            |
|-----|--------|-------|------|----------------|------------|------------------|-----------------------|------------------------|------------|------------|------------------------------|-----------------------|
| [   | Device | 8     | C    | Vedential Sets | Backup     |                  |                       |                        |            |            |                              |                       |
|     | Filte  | er by | keyw | ord All La     | ibels 👻    | c                | New 🖸 Report 🛇        | Label 前 Delete 丨       | Suspend    | Resume     |                              |                       |
|     |        | ٠     | •    | Device Name -  | IP Address | Device Vendor    | Software Version      | Software Model         | 🧿 Issues 🕶 | Issues •   | DEVICE SUMMARY               |                       |
|     |        | •     | 3    | VSX            | 10.3.3.38  | checkpoint       | gaia R77.20           | VMware Virtual Platfo  | 1          | 3          |                              |                       |
|     |        | ۲     | Ð    | pan3           | 10.3.1.15  | paloaltonetworks | panos 6.1.0           | PA-VM                  | 1          | 5          |                              | /SX                   |
|     |        | ٠     | 2    | pan2           | 10.3.1.14  | paloaltonetworks | panos 6.1.0           | PA-VM                  | 1          | 3          |                              | 0.3.3.38              |
|     |        | ٠     | a)   | pan1           | 10.3.1.13  | paloaltonetworks | panos 6.1.3           | Panorama               | 0          | 4          |                              |                       |
|     |        | ۲     | Ð    | Pac-Man        | 10.3.3.56  | checkpoint       | secureplatform R75.40 | N/A                    | 0          | 4          |                              |                       |
|     |        | ۶     | 2    | P1             | 10.3.3.150 | checkpoint       | R77.10                | N/A                    | 0          | 0          | test                         |                       |
|     |        | ٠     | Ð    | Kojima         | 10.3.3.76  | checkpoint       | gaia R77.30           | N/A                    | 0          | 3          | MOST RECEN                   | T ISSUES              |
|     |        | ۲     | Ð    | Knight         | 10.3.3.62  | checkpoint       | gaia R77.20           | VMware Virtual Platfo  | 0          | 5          | Device not                   | responding            |
|     |        |       | 2    | F5             | 10.3.3.134 | 15               | BIG-IP 11.6.0         | BIG-IP Virtual Edition | 0          | 9          | 📵 Software e                 | nd of support nearing |
|     |        | ٠     | Ð    | ckpt           | 10.3.3.72  | checkpoint       | gaia R77.30           | VMware Virtual Platfo  | 0          | 5          | G Core dum                   | p files found         |
|     |        | ۲     | 2    | Arkhan         | 10.3.3.61  | checkpoint       | gaia R77.20           | VMware Virtual Platfo  | 0          | 6          | G High load                  | wegge                 |
|     |        |       |      |                |            |                  |                       |                        |            |            |                              |                       |
|     |        |       |      |                |            |                  |                       |                        |            |            | LAST BACKU                   | P 🗸                   |
|     |        |       |      |                |            |                  |                       |                        |            |            |                              | up for Check Point    |
|     |        |       |      |                |            |                  |                       |                        |            |            | Start: Wed Ju<br>End: Wed Ju |                       |
|     |        |       |      |                |            |                  |                       |                        |            |            |                              |                       |
|     |        |       |      |                |            |                  |                       |                        |            |            |                              | More Device Info      |

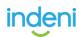

# Part 6: Settings

The **Settings** tab offers a variety of options for configuring Indeni. Generally, 'Admin' level permissions are required to access this tab. Users with 'Admin' level permissions use this tab to add users, assign privileges, view audit log, update your indeni version, configure integrations, application settings and proxy settings.

About is where you can view and update your Indeni version.

We highly recommend you check the <u>Release Notes</u> before Installing available updates. New rules can be introduced that may generate unwanted notifications. You can turn on and off notifications in **Settings** > **Users**.

| VERSIONS INFO                       |                      |                                        |                      |
|-------------------------------------|----------------------|----------------------------------------|----------------------|
| indeni-collector:<br>indeni-server: | 6.1.6.12<br>6.1.6.12 | Available Update:<br>Available Update: | 6.1.6.15<br>6.1.6.15 |
|                                     |                      |                                        |                      |
|                                     |                      |                                        |                      |
|                                     |                      |                                        |                      |
| Install Updates                     |                      |                                        |                      |

License is where here you can view and update your license information. You can also reveal your **Challenge Code**, which is what you will want to provide to Indeni if you need to renew your license.

| ICENSE INFO                   |                                                                                                    |
|-------------------------------|----------------------------------------------------------------------------------------------------|
|                               |                                                                                                    |
|                               |                                                                                                    |
| This Product is Licensed To:  | indeni KD Lab 192.168.197.15                                                                                                    |
| License Type:                 | Enterprise                                                                                                    |
| Customer ID:                  | 65d480b2-8d72-4cb3-8b73-532c330fa1b1                                                                                                    |
| Expiration Date:              | Thu Dec 31 2020 00:00:00 GMT-0800 (PST)                                                                                                    |
| Number of Standard Devices:   | 33 / 100                                                                                                    |
| Number of Special Devices:    | 0 / 100                                                                                                    |
| Hide Challenge Code           | Upload License                                                                                                    |
| miB6obJPpPtGT09yzqNpf0W0tVfaj | t 5509 lqUqub/SGB jABwu MUSGwwByyTvSAeL4 lWrpG1+flcrksIOtIUGZEMTrHKejp3<br>)∴A7×1253HCrpj81 ra8M / 17×00+47×05γvFpl/eL5989g0c00EBcHA64v2bgbgkvLAH<br>Δω2EINsukh542MBH8KNA6HidGURgan+UoFQ0kbb09119j37jBQ9tTaf91+g3VvbxHH<br>CoGGP+r5153KGywwg2gBgg= |

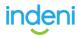

| INTEGRATION TYPES |              |     |                         |   |
|-------------------|--------------|-----|-------------------------|---|
| SNMP              | INTEGRATIONS | New | NO INTEGRATION SELECTED | D |
| SMTP<br>SYSLOG    |              |     |                         |   |
|                   |              |     |                         |   |
|                   |              |     |                         |   |
|                   |              |     |                         |   |
|                   |              |     |                         |   |
|                   |              |     |                         |   |
|                   |              |     |                         |   |

Integrations is where you can manage SMTP, SMNP, and SYSLOG information.

**Users** is where you can add, and manage, the level of access you want to assign to specific users. You can also set what kind of notifications the user should receive. This is where you will want to disable email temporarily if doing an update or upgrade.

| SERS LIST |       |
|-----------|-------|
| 0         | • New |
| in        |       |
|           |       |
| ke        |       |
| et        |       |
|           |       |
|           |       |
| 35        |       |
| kyd       |       |
|           |       |
|           |       |
|           |       |
|           |       |
|           |       |
| / User    |       |

Icons that are **highlighted grey** are selected for notification, the white tabs are deselected from notification.

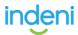

# 6.1: Centralized Authentication

By default, Indeni stores authentication information in its local database. However, you can now also use an external LDAP (*Lightweight Directory Access Protocol*) repository to access Indeni.

Please Note: This feature is available in version 6.2+, and only supports Microsoft Active Directory.

### **LDAP Setup**

Configure the connection settings by navigating to the **Settings Icon**, selecting **Authentication** and clicking on **CA** (*Centralized Authentication*), then input the necessary settings to connect to your LDAP directory.

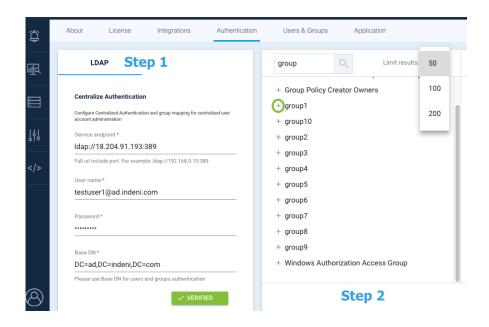

**STEP 1**. Enter the LDAP Endpoint, Username and Password, and the Base DN. The LDAP user should be in the user@domain.com format. We support endpoint domain names, and LDAPS over port 636.

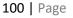

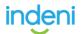

You will need to test and **verify** the details before you can move on. Depending on how many groups there are in the organization this can take up to 5 minutes.

**Please Note**: The Base DN details should auto-populate based on the @domain of the username.

**STEP 2**. It is recommended that you search for the group you want to add. You can filter change the results by 50, 100, or 200 groups. Click on the plus sign to add the group.

**STEP 3**. Before the group is added you will need to assign a Role, and email preferences that will be assigned to all the users within the group. Individual role types and email notification preferences can be set once they login. You can also set a group distribution email while editing the LDAP group.

| Group Name           |                   |     |     |
|----------------------|-------------------|-----|-----|
| group1               |                   |     |     |
| Role                 |                   |     |     |
| Read Only            |                   |     |     |
|                      |                   |     |     |
| Email                |                   |     |     |
|                      |                   |     |     |
| Select severities le | els to get alerts | for |     |
|                      | W Warning         |     | ALL |

**Please Note:** Notification for severity levels are not selected by default and are not highlighted. Once selected, they will highlight to the color that represents their severity type.

The group is saved to the WebUI, and LDAP users assigned to the group can login to Indeni with their LDAP username, without the @domain details.

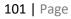

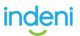

### **User Login**

Any time a user attempts to login to Indeni, *if a LDAP server is configured*, the username and password will be forwarded to the specified LDAP directory server to determine if the credentials are correct. Indeni **does not** store the LDAP usernames and passwords locally. Indeni determines what LDAP groups the user belongs to with a simple search and then verifies that the user belongs to one of the selected LDAP groups. If the user does not belong to any one of the selected LDAP groups, Indeni will fail the authentication.

The diagram below summarizes the authentication process.

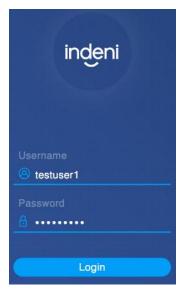

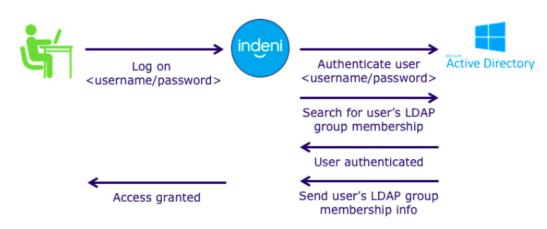

### **Authentication Fallback**

If the LDAP directory does not successfully authenticate the username and password forwarded, Indeni will fall back to the local username and password. If the username and password credential do not exist in the local user store, Indeni will fail the authentication.

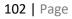

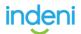

# 6.2: Role Based Access Control

Release Version 6.5.3 onwards

**Role-Based Access Control** (RBAC) helps you manage who has access to Indeni resources and what operations they can do with those resources. Indeni supports two user privileges; **Administrator** and **Read-Only**. The **Administrator** role can control all aspects of the system, including assigning different roles with different privileges to users. The **Read-Only** role provides an access control category which permits a user to log into Indeni with restricted functions. Typically, a Read-Only role is assigned to an operator.

Indeni maintains at least one local administrator account and will <u>not</u> allow users to delete it. Please <u>contact Indeni Support</u> if you need assistance resetting the local administrator account.

| inde | ni          |              |       |        |      |      |             |       |
|------|-------------|--------------|-------|--------|------|------|-------------|-------|
| 8    | Admin About | integrations | Users | Groups | Robs | LDAP | Application | Audit |
| 風    | O ADD ROLE  | Search Roles |       |        | ٩,   |      |             |       |
|      | ROLE NAME 4 |              |       |        |      |      |             |       |
| 101  | Admin       |              |       |        |      |      |             |       |
|      | Read Only   |              |       |        |      |      |             |       |

### **Selecting Permissions for Specific Actions**

Each non-admin role can be configured with a custom set of actions and screens. Selecting a permission enables it, allowing the user to access the relevant function.

| ACTION NAME          | PERMISSI | IONS    |           |         |                |  |
|----------------------|----------|---------|-----------|---------|----------------|--|
| Issues               | All      | Archive | Unarchive | lssue a | administration |  |
| Rules                | All      | Show    | New/Edit  | Delete  | Disabled       |  |
| Analysis and reports | All      | Show    | New/Edit  | Delete  |                |  |

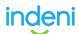

### **Show Button**

The Show button is unique in the sense that it is the only button which does not exert control over a specific UI function. Instead, the Show button allows access to the page from which the relevant UI functions can be carried out.

Note: The Show button is automatically selected whenever any permission for a specific action is selected. The Show button cannot be de-selected if even a single permission was selected for the Action in question – see screenshot below

| ACTION NAME | PERMISSI | IONS                 |           |         |                |
|-------------|----------|----------------------|-----------|---------|----------------|
| Issues      | All      | Archive              | Unarchive | Issue a | administration |
| Rules       | All      | Show<br>Select 'Show | New/Edit  | Delete  | Disabled       |

### **Configuring User Level Privileges**

**Please Note**: Only Administrator Level Users can change permission levels and assign roles to Users.

To configure RBAC for an individual **local user**, navigate to the **Settings Section**, select **Roles**, then select the user you want to assign a user privilege to. In this example, the user 'foo' is assigned **Read Only** privilege.

| ← BACK | Read Only                |    |   |                       |   |
|--------|--------------------------|----|---|-----------------------|---|
|        | Users                    |    |   |                       |   |
|        | Search                   | 9, |   | Search                | 0 |
|        | AVAILABLE USERS.         |    |   | D BELECTER UTERS      |   |
|        | (admin)                  |    | ۲ | testuser2 (testuser2) |   |
|        | test testing (testuser3) |    |   |                       |   |
|        |                          |    | 6 |                       |   |

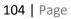

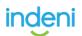

### Configuring User Privileges at Group level

An Administrator can also assign roles to groups. For example, if there are 100 users within an Indeni user group, assigning roles to a group will simplify the user management.

You can configure RBAC for a group by scrolling down to the to the **Groups Section**, and assign the relevant groups to the specified role.

### **Operational Privileges**

The table below summarizes the RBAC privileges the two user types we will have:

|          | Functions                                                                                        | Administrator | Read-<br>Only |
|----------|--------------------------------------------------------------------------------------------------|---------------|---------------|
| Issues   | View summary, Current, Archived issues & Indeni Rules (Including Adding Notes to Current Issues) | $\checkmark$  | $\checkmark$  |
|          | Archive and Unarchive Issues                                                                     | $\checkmark$  | $\checkmark$  |
|          | Issue Administration (e.g. Change Thresholds, Disable Rules)                                     | $\checkmark$  |               |
| Analysis | Create Analysis Charts                                                                           | $\checkmark$  | $\checkmark$  |
| Devices  | Issue Administration (e.g. Change Thresholds, Disable Rules)                                     | $\checkmark$  |               |
|          | Device Administration - Suspend & Resume                                                         | $\checkmark$  | $\checkmark$  |
|          | View Device Information & Run Report                                                             | $\checkmark$  | $\checkmark$  |
|          | Backup Administration ( <i>Create, Update and Delete Backup List</i> )                           | $\checkmark$  |               |
|          | View Backup Jobs and Retrieve Backup Files                                                       | $\checkmark$  | $\checkmark$  |
| Settings | Create Analysis Charts                                                                           | $\checkmark$  | $\checkmark$  |
|          | System Administration (Including Upgrades)                                                       | $\checkmark$  |               |
|          | Integrations                                                                                     | $\checkmark$  |               |
|          | User Administration                                                                              | $\checkmark$  |               |
| InDE     | View Automation Scripts                                                                          | $\checkmark$  | $\checkmark$  |
| Other    | Send Support Tickets through the User Interface                                                  | $\checkmark$  | $\checkmark$  |

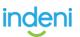

#### **Read-Only Privileges**

Users with Read-Only access <u>cannot</u> perform any UI functions and cannot access configuration screens. The following functions cannot be accessed by users with **Read-Only Roles:** 

- 1. Analysis and reports
  - Viewing existing reports or creating new ones
- 2. Credential Management
  - Viewing, creating or editing credential sets
- 3. Devices:
  - Adding or removing devices
  - Creating, removing or modifying labels
- 4. Issue administration:
  - Configuring the issue settings (e.g. severity, thresholds).
- 5. **Rules:** 
  - Creating or deleting rules
  - Disabling rules
- 6. Backups
  - Creating, deleting or editing backup jobs
- 7. About
  - Updating system version
- 8. Integrations
  - Creating, editing or deleting integrations
- 9. Authentication
  - Creating, editing or deleting authentications
- 10. Users
  - Creating, editing or removing users
- 11. Application Settings
  - Edit application settings

### **Version Migration**

When you migrate from a previous version of Indeni, existing users will remain as administrative users. Indeni will no try to "guess" which users should maintain administrative privileges and which users should have read-only access. The administrator is expected to reset the appropriate privileges.

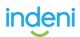

# 6.3: Configuring a Proxy Server to access Indeni Insight

From 2019, <u>Indeni Insight</u> is mandatory in every Indeni installation. Indeni Insight is a cloud-based service that verifies Indeni best practices are in place and notifies you of urgent vulnerabilities. Indeni Insight sends non-confidential data from your Indeni instance to our cloud database.

#### **First time Installation**

If you are installing Indeni for the first time, your indeni instance will automatically test the connectivity to Indeni Insight. If the connectivity to Indeni Insight is not working, the system will prompt the administrator to check the internet connection and configure the proxy server in your environment.

#### First time Upgrade

After upgrade to the indeni insight mandatory release, the administrator will be reminded of the change upon login for the first time. The system will automatically test the connectivity to Indeni Insight in the cloud. If the connection was working, no further action would be needed. If the connection was not working, you would be prompted to check the internet connectivity and configure the proxy server setting.

Please Note: In GA 6.5.1 and up, Indeni Insight can be configured via the UI.

#### Configuring connectivity to Indeni Insight

If Indeni is having trouble connecting to the internet, it is possible that it has been set to use a proxy server. Please note that Indeni Insight requires access to "service.indeni-ops.com" over ports 80 (HTTP) and 443 (HTTPS).

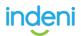

To configure a proxy, open the **Settings** tab from the left, select the **Admin** option, then the **Proxy Settings** option to open the proxy settings configuration wizard. Enter the URL or IP address of the proxy server as follows:

https://<proxy\_server>:<port>

If the proxy server requires authentication, enter as follows:

https://<username>:<password>@<proxy\_server>:<port>

For example

https://admin:mysecret@10.10.10.11:8080

Click on the blue Set Proxy button to save the configuration.

Once you have configured a proxy, Indeni will automatically test the connection to Indeni Insight to ensure that it works as expected.

**Please Note**: In GA 6.5.1 and up, Indeni automatically checks the connectivity to Indeni Insight. Indeni will remind the administrator once a week if the connection to the cloud is not working. It is not possible to disable Indeni Insight.

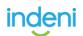

# 6.4: SNMP Integration

SNMP integration enables the Indeni server to function as a SNMP trap forwarder. All alerts generated by Indeni will be forwarded to the configured host as SNMP traps. The configured host is usually a network management tool or SNMP manager. In this example, we will demonstrate the integration with SolarWinds Network Performance Monitor (NPM).

## **Configure SNMP**

| inder          | ni       |       |              |       |        |       |       |              |            |
|----------------|----------|-------|--------------|-------|--------|-------|-------|--------------|------------|
| Д <sup>а</sup> | Admin    | About | Integrations | Users | Groups | Roles | LDAP  | Application  | Audit      |
| щQ             | INTEGRAT | TIONS |              |       |        |       | + NEW | CHOOSE IN    | NTEGRATION |
|                | NAME     |       |              | TYPE  |        |       |       | Please click | to select: |
|                |          |       |              |       |        |       |       | SMTP<br>SNMP |            |
| <u> </u>       |          |       |              |       |        |       |       | SYSLOG       |            |
|                |          |       |              |       |        |       |       |              |            |
|                |          |       |              |       |        |       |       |              |            |
|                |          |       |              |       |        |       |       |              |            |

STEP 1. Click on Integrations tab and click + NEW, select SNMP

**STEP 2**. Select SNMPv2 option. Only SNMP v2 is currently supported. Enter the IP address of the SNMP trap receiver in the Host address field. In this example, we have setup a SolarWinds server at 10.11.80.31. Next, enter the community string. This is the community string for the Indeni server. You can use any string you prefer.

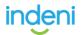

We recommend "indeni" as the community string, since this field can be used on the SolarWinds to filter incoming traps.

Finally, click **SAVE** to save the settings.

| EDIT INTEGRATION: SNMP       |     |
|------------------------------|-----|
| Integration Name *           |     |
| SNMP                         |     |
| SMMP version*<br>SNMPv2      |     |
| Host address *               |     |
| 10.11.80.31                  |     |
| Convenuently String * indeni |     |
|                              |     |
|                              |     |
|                              |     |
|                              |     |
|                              |     |
|                              |     |
|                              |     |
|                              |     |
|                              |     |
|                              |     |
|                              |     |
| CANCEL                       | SAV |

**STEP 3**. Rules with critical or error severity level have the SNMP trap forwarding enabled by default. If you want Indeni to generate traps for issues that have info or warning severity, you can enable it under **Indeni Rules** page. Create a new configuration for the specific rule you wish to enable SNMP trap.

| Summary           | Current           | Archived          | Indeni Rules |            |                |          |  |
|-------------------|-------------------|-------------------|--------------|------------|----------------|----------|--|
| RULES LIST        |                   |                   |              |            |                |          |  |
| ntp               |                   |                   |              | Overview   | Configurations | Disabled |  |
| Changed           |                   |                   |              | CONFIGURA  | TION           |          |  |
| NTP servers used  | i do not match ac | ross cluster memb | bers         | Global Con | figuration     |          |  |
|                   |                   |                   |              | New Config | juration       |          |  |
|                   |                   |                   |              |            |                |          |  |
|                   |                   |                   |              |            |                |          |  |
| Unchanged         |                   |                   |              |            |                |          |  |
| No NTP servers of | onfigured         |                   |              |            |                |          |  |
| NTP server(s) are | e not configured  |                   |              |            |                |          |  |
| NTP servers conf  | igured do not mat | ch requirement    |              |            |                |          |  |
| NTP sync failure( | s)                |                   |              |            |                |          |  |

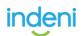

**STEP 4**. Make sure SNMP box is checked. This will enable SNMP trap forwarding for this issue. Click **Save** to save the changes.

| Name                                       |                         |     |  |
|--------------------------------------------|-------------------------|-----|--|
| New Configuration                          |                         |     |  |
| Labels Devices                             | Selected devices & Labe | als |  |
| Search                                     | Q Search                | Q   |  |
| system-fortinet<br>system-Canonical<br>PAN | system-all              |     |  |
| system-f5                                  |                         |     |  |
| Actions<br>SYSLOG V SNMP 🗌 EMA             | AIL                     |     |  |
| Custom Instructions                        |                         |     |  |
|                                            |                         |     |  |
|                                            |                         |     |  |
| Severity                                   |                         |     |  |

**STEP 5**. Verify alerts from Indeni are coming in as traps. Navigate to **Traps** page on SolarWinds. Go to **ALERTS & ACTIVITY**  $\rightarrow$  **Traps**.

| solarwinds                             | 🛒 MY DASHBOARDS 👻       | ALERTS & ACTIVITY 🔫 | REPORTS - | Settings 👻 |
|----------------------------------------|-------------------------|---------------------|-----------|------------|
| Traps                                  |                         | Alerts              |           |            |
| •                                      | Natural Devices Talay   | Events              |           |            |
| Traps From All Network Devices - Today |                         | Syslogs             |           |            |
| FILTER DEVICES:                        | Network Object          | Traps               | -         |            |
|                                        | All Network Objects 💠 O | Message Center      |           | \$         |
|                                        |                         |                     |           |            |

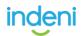

**STEP 6**. Enter Indeni server IP address as the Source IP Address. This will filter out all incoming traps except the ones that were sent from the given IP. You might need to wait for new alerts to be generated in order to see new traps showing up.

| Traps                  |             |                          |                  |                                    |                   | 🖨 Printable Version (1) Help                                                                                                    |
|------------------------|-------------|--------------------------|------------------|------------------------------------|-------------------|----------------------------------------------------------------------------------------------------|
| Traps From             | All Netwo   | ork Device               | - Today          |                                    |                   | NOR                                                                                                    |
| FILTER DEVICE          |             | vork Object<br>Network G |                  | Type of Device<br>All Device Types | ;                 |                                                                                                    |
|                        | Trap        | Туре                     |                  |                                    | Source IP Address | Community String                                                                                                    |
|                        | All         | Trap Type:               |                  |                                    | \$ 10.11.80.21    | All Community \$                                                                                                    |
| FILTER TRAPS:          | Tod         |                          | tlayed traps: 21 | 50                                 |                   |                                                                                                    |
|                        | REFR        | RESH                     |                  |                                    |                   |                                                                                                    |
| TIME OF                | IP ADDRESS  | HOSTNAA                  |                  | TRAP TYPE                          | TRAP DETAILS      |                                                                                                    |
| 7/9/2019<br>6:42:55 AM | 10.11.80.21 | 10.11.80                 | 21 indeni        | INDENS-<br>MIB inden/NewAlertTrap  |                   | 7 99ee fields207520<br>There as down due to certain elements being in a "problem state". This alert was added per the request of 4 targets". Juliet" teref="targ//Elnikedin.computing/al-interdamp/ES/48/103"-Gal Vitenbergriss. Problematic<br>Set of problematic elements and take appropriate action. To access the alert directly use this link. target/75.11.82.21/94/abrt/Add5441-0114-4237-93ee tasks2097520 |
| 7/9/2019<br>6:42:55 AM | 10.11.80.21 | 10.11.80                 | 21 indeni        | INDEN-<br>Millinden/NewAlertTrap   |                   | SeeD Glad01516168<br>They are down due to certain elements being in a "problem state". The alert was added per the request of a sugger "Jules" tord="requiritionadic combushytal-interbengt33684=03=Gal Vitablergivan. Problematic<br>Its of problematic elements and take appropriate action. To access the alert directly use this link, heps///0.11.Jab2149ValentSet902633884-441 SaeD Glad03161488              |

**STEP 7**. If the trap details are showing the raw OIDs instead of the resolved names, you will need to update the MIB database used by the SolarWinds to the latest version. Follow this SolarWinds Guide to update your MIB database.

## **Trap Types and Fields**

The following table lists currently supported trap types.

| Тгар Туре                   | Trigger Condition                                                                                                    |
|-----------------------------|----------------------------------------------------------------------------------------------------|
| indeniNewAlertTrap          | This trap is sent when a new issue is detected by Indeni.                                                                                                    |
| indeniAlertStatusUpdateTrap | A status update trap is sent only when the status of an issue is<br>changed to resolved. When an issue enters cool down state,<br>Indeni does not send status update trap for it. |

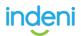

Each trap might use different OID fields. The follow table demonstrates the fields that might be used by the traps.

| Trap Field                | Detail                                                  |
|---------------------------|---------------------------------------------------------|
| indeniAlertEntryIndex     | The ID of the specific alert that was generated         |
| indeniAlertSeverity       | The alert's severity                                    |
| indeniAlertHeadLine       | The alert's headline                                    |
| indeniAlertDescription    | The alert's description and the remediation text        |
| indeniDeviceName          | The name of the device the alert pertains to            |
| indeniDevicelp            | The IP address of the device                            |
| indeniAlertCategory       | The category the alert belongs to                       |
| indeniAlertBaseIdentifier | The type of alert                                       |
| indeniAlertStatus         | The alert status, could be unresolved or resolved.      |
| indeniAlertAffectedObject | The alert items. An alert might contain multiple items. |

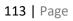

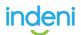

## **Security and System**

### **Database Structure**

Indeni stores its information locally on the hard drive on which it is installed. The database contains different types of information with two general classifications: highly confidential and confidential. The highly confidential information is stored within an encrypted file (using two types of encryption employing industry standards and best practices). The confidential information is sorted in non-encrypted files.

The database files are not accessible via the web interface and can only be retrieved by logging into the system via SSH and downloading them using standard protocols (SCP, SFTP, etc.). The SSH service is the standard SSHD application, which has a long track record of being safe so long as the passwords selected by the user are strong ones. Refer to your organization's password policies for more information on choosing a strong password.

### **Underlying Operating System**

The operating system supplied with the system is Ubuntu 14.04 Server. By default, the set of services accessible via the network has been reduced to the absolute minimum required, further hardening the operating system. These services are:

- SSH
- HTTP and HTTPS (the Indeni server's web interface, hosted inside Jetty)
- TCP Ports 9009, 9912 used by Indeni's Server component

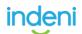

### **Device Access Credentials Storage**

The credentials used to access devices, such as the SSH Username and Password, are stored within the database described above. The username is stored in the confidential store, while the password is stored in the highly confidential store (and is encrypted). By protecting the database files, an organization is protecting this information from being compromised.

### Password Security of Users Defined in the System

All users defined in the system (allowed to access the system itself via the web interface) are required to use strong passwords as defined by PCI DSS requirements 8.5.10, 8.5.12, 8.5.13, and 8.5.14. Passwords are stored as salted hashes within the encrypted database. This protects the original passwords from being recovered.

### **Protecting Analyzed Devices**

The commands executed on analyzed devices (routers, firewalls, load balancers, management servers, etc.) are defined by the internal logic of the product and cannot be modified by a user. This is to limit the commands that can be executed by Indeni on analyzed devices to those which have been tested and approved by Indeni.

### Indeni's Failsafe Mechanism

Some critical devices could be sensitive to too much data collection, which can lead to performance problems. Although every effort has been made to minimize the device resource usage, the fail-safe mechanism is designed to provide additional protection and to prevent overwhelming a device under abnormal conditions.

As part of Indeni's data collection capabilities, Indeni will regularly track the CPU and memory utilization to identify if the device is being stressed at the monitored interval. We leverage this information to inform Indeni's task scheduling mechanism to avoid overwhelming a device. When Indeni detects that the device CPU becomes too busy, or memory becomes an issue, Indeni will significantly throttle data collection and temporarily suspend data collection until it resumes normal conditions. Indeni will continue to collect CPU and memory metrics periodically in order to resume data collection.

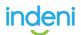

Indeni relies on a key-value pair in its JSON-based Knowledge scripts. A full example can be found here.

#### #! META

name: panos-show-system-resources description: fetch resource utilization type: monitoring **monitoring\_interval**: *1 minute* **includes\_resource\_data**: *true* 

This is used by our Collector service, which schedules each of our scripts and executes them. When the value *includes\_resource\_data* is set to *true*, it informs the Collector that the script should be executed even when the analyzed device has reached critical thresholds for CPU and Memory. For scripts that should be disabled under high stress, the key-value pair is simply non-existent. That is because the Collector service determines that the key *includes\_resource\_data* is set to *false* by default.

During clearly identified high stress intervals, Indeni will simply observe the CPU and memory. This allows us to analyze fundamental system resources such as CPU and Memory in order to identify when it is safe and healthy to execute the rest of the scripts again.

### **No Change Policy**

Indeni has a very strict no change policy, meaning no changes will be made on the devices Indeni analyzes. The only writing actions Indeni executes is to write temporary files to /tmp and to initiate an additional instance of SSHD when needed.

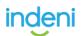

## **Application Architecture**

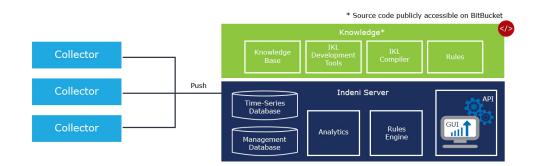

When you install the Indeni application, on a physical machine, as a virtual machine in your private cloud or as a virtual instance in a public cloud environment, you are installing multiple components:

- Indeni base operating system Ubuntu, a Debian-based Linux operating system maintained by Canonical. This operating system was selected for its stability, reliability, and security. For example, it is the dominant operating system in some of the world's largest data centers, as well as the Amazon Web Services public cloud.
- Indeni server application a Java-based application which receives the data collected from devices by the collector (see below), stores it, analyzes it for issue and report generation and makes it available for users. The server application is also responsible for enforcing permissions on data access and modification. The server application exposes an Application Programming Interface (API) which provides access to the data stored by the server.
- Indeni collector application a Java-based application which connects to the network and security devices, logs in using the credentials it receives from the server and retrieves data 24/7. The collector is a lightweight application designed to be deployed in multiple locations, separate from the server or on the same machine.
- Indeni Postgres database All configuration data used by Indeni is stored in this database. It includes the list of devices to connect to, their credentials, the issues that were generated, rule configuration, etc. This database does not contain the actual data collected from devices.
- Indeni in-memory metric database Data collected by the collector is parsed into metrics, which are then sent to the server. The server has several in-memory

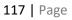

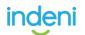

databases used to store these metrics, analyze them for issue generation and make them accessible for reporting.

## **Credential Management**

The Indeni collector component collects data from devices across your environment. To do so, it is required to log into these devices, often times using administrator privileges. These privileges are required in order to allow Indeni to retrieve all the data the user needs. Specific commands, such as licensing information, can be outside of the reach of non-administrator users on these devices.

To achieve this, the Indeni application must store the access credentials in a way that allows the application to use them. The credentials are encrypted for storage and decrypted on the fly when needed by the application. Hashing is not an option, as it's only one way and would not allow the Indeni application to retrieve the credentials for use.

Technical details regarding credential storage:

The credentials are stored in the Postgres database in a table called "credential".
 You can view the contents of this table by SSHing into the Indeni system's console and running:

psql indeni -c "select \* from credential;"

• The password element of the credentials is encrypted using a symmetric algorithm and key. The algorithm is AES (identified in Java as "AES/CBC/PKCS5Padding") with a 128-bit key. We have chosen AES128 as it's considered highly secure and difficult to brute force (see <u>this article</u>).

Furthermore, following security best practices, each encrypted section uses a <u>salt</u>. This means that if the same password is encrypted twice, it will result in two different ciphers.

The key used by the AES encryption is internal to the application.
 118 | Page

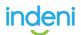

When accessing credential set information through the server API (for example, for display in the Indeni web user interface), the passwords are masked. You can see this by running the following command when SSHing into the Indeni system's console (you may need to replace the default password "admin123!" referred to in this command to the one you have set:

```
curl -k "https://192.168.197.15/api/v1/credential_sets" -u 'admin:admin123!'
```

As you can see in the output, passwords are masked using the text

"\*\*\*\*\* Hidden Password \*\*\*\*\*".

Credentials that are entered through the user interface are immediately encrypted and saved to the Postgres database.

## Your Responsibility in Securing Your Data

While the Indeni server component handles the security of access to all of the data – configurations and metrics collected – it is important that the server itself is secured by you. The following must be adhered to:

- Change the default passwords for the following two users. A better option would be to remove both users, assuming you have created other users with the same privilege level in their place:
   In the web user interface change the password for the user "admin";
   In the machine's console (accessible via SSH) change the password for the user "indeni".
- Control who has access to the Indeni server's hard drive. For a physical machine, this means controlling physical access. For virtual machines, this means controlling access to the hard drive files.

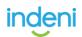

- If you are using the OVA or image files provided by Indeni, then the operating system is already hardened. If not, you should consult with your information security team on how to harden the operating system which you have installed the Indeni server and collector applications on.
- Do not run any other applications on the server(s) on which you have installed the Indeni components. Other applications may have vulnerabilities which may provide an unauthorized individual access to the data stored on the machine by the Indeni application.
- Limit network access to the machine(s) the Indeni application components are installed on, to ensure only those individuals that should have access will be able to access the application.
- If you have deployed the collector component on a separate machine from the server component, you should ensure there is a firewall protecting the server and allowing only the collector to reach it on TCP port 9009.
- If you are accessing the Indeni server's API (also on port 9009) you should follow similar guidance to the previous bullet point and ensure only hosts that should be allowed may access the server on this port.
- When the Indeni support team reaches out to you regarding a vulnerability that was found in either the operating system or one of the components installed, apply the patch or workaround as soon as possible.

## Compliance

The Indeni collector application does not collect any packet data from the devices it is connected to. This means that none of the traffic flowing through your network is accessed by the Indeni application in any way. No personally identifiable information is collected or stored at any point by the Indeni system, with the exception of the

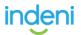

information stored within Indeni pertaining to the users accessing the application.

For all compliance purposes, please follow the instructions in the section titled "<u>Your Responsibility in Securing Your Data</u>".

## **Transport Security**

Data sent between your workstation and the Indeni server is always encrypted.

When you are accessing the machine's console over SSH the SSH client/server will take care of the encryption. Should your SSH client issue you that the host key has changed on the Indeni server, please halt all communications with the server and determine if a re-install took place.

When you are accessing the machine's web user interface over HTTPS, the data is encrypted using the protocols agreed to between your browser and the web server included with the Indeni server application. It is recommended to install an HTTPS server certificate on the Indeni server so that you can ensure you are truly connecting to it and the connection has not been hijacked.

Data sent between the Indeni server and the Indeni collector is also encrypted using HTTPS. If you have deployed both of them on the same virtual machine, the data will not leave the machine and this will add another layer of protection. If you have deployed the collector and server components on separate machines, it is best to use a firewall to ensure that only the collector is allowed to reach the server on its API port.

Data collected by the collector from the network and security devices it connects to is protected during transport by either SSH or HTTPS, depending on how Indeni is retrieving data from the given device.

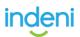

## Indeni Insight

Nearly every business relies on their network to engage customers, partners, and employees. As a result, IT Ops leaders need the ability to measure their network health, in addition to the productivity of their people and technologies to achieve business objectives. Indeni Insight enables senior leaders to make smarter decisions ranging from strategic decisions (what technologies should I purchase for my data center migration?) to tactical (what version of the software should we upgrade to, or what features to enable and disable) to improve operations performance.

### Architecture

Once an hour, the Indeni server components collect data and posts it to a secure AWS S3 bucket owned by Indeni. The S3 bucket is PUT-ONLY for all Indeni customers, similar to how blind FTPs work. An AWS Lambda function, running under special permissions, has access to see the data posted in the S3 bucket. This function collects the data and inserts it to a MySQL database hosted in AWS as well. The S3 bucket, AWS lambda function, and MySQL database are all hosted within USbased regions of AWS.

This database contains all of the Insight data received from all of Indeni's customers. To ensure the confidentiality of our customers' information, the data is stripped of any identifying information. The working premise in the construction of the Insight database is that should the database ever be hacked, none of the information contained within it could be used to identify Indeni's customers or provide any insight into how their network is laid out.

The following is a list of all of the data collected through Insight:

Instance unique identifier – such as 33a56092-bc25-11e7-abc4-cec278b6b50a.
 Uniquely identifies the Indeni server instance installed in your environment. The

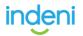

Insight database does not contain any information regarding who owns this instance.

- Issue information:
  - Issue unique identifier same format as the instance unique identifier.
  - Rule\_Name the rule in the Indeni server which generated the issue.
  - Headline the headline of the issue only the portion which is shared among all installations of Indeni (no environment-specific information).
  - Severity one of CRITICAL/ERROR/WARNING/INFORMATIONAL
  - Device unique identifier same format as the instance unique identifier.
  - The rule configuration which generated the issue only its identifier and numeric parameters, no textual parameters.
  - Creation date/time
  - If the issue was archived, when that was.
  - If the issue was marked as resolved, when that was.
  - Note that the issue information does not include the issue's description, remediation steps, or any data which could identify a device or a user.
- Integrations information:
  - Only the types of integrations used. No information is sent pertaining to the server integrated with, credentials or anything of that nature.
- Device information:
  - Device unique identifier same format as the instance unique identifier.
  - Device type such as the vendor of the device, operating system running, its version, is it part of a cluster, etc.
  - Whether the device is successfully connected to Indeni, and whether there are any issues.
  - Note that the device's name and IP address are not sent via Insight.
- Rule configuration information:
  - Which rules have specific configurations and what devices/labels are they applied to.
  - For each rule, only numeric thresholds (such as CPU issue threshold) are sent

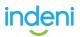

via Insight. Any other type of threshold is not sent.

- License information:
  - When a license is applied in the system, its expiration date and device count are sent to Insight. This helps ensure that users are applying their purchased licenses on time.
- User information:
  - For each user that is defined, the user unique-identifier is sent similar format to the Instance UID.
  - For each user-defined, their email address is also sent via Insight. The email address is not stored in the Insight database, it is solely stored in the CRM system in use by Indeni.
- Indeni system information:
  - The version and build of the server component installed.
  - Performance metrics of various server and collector components (such as CPU, memory, and throughput).
- Device metrics:
  - A variety of metrics that are collected from user devices are sent via Insight. These are:
    - CPU utilization
    - Memory utilization
    - Enabled features
    - License types (without serial numbers or any license identifier)
    - Uptime of device
    - Number of concurrent connections
    - Network performance metrics (received bytes/packets, transmitted bytes/packets, dropped packets, etc.)
    - Network latency between a load balancer and its server or nodes (without identifying those nodes' IP addresses or names)
    - Network latency between a device and other devices (without identifying those devices' IP addresses or names)

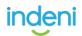

 For those metrics which normally contain identifiable information (like IP addresses, or hostnames), the identifiable information is hashed via SHA1. This allows the Insight database to track the metric over time, without knowing the real device it pertains to.

Learn more by downloading the Indeni Insight Whitepaper.

As an Insight user, you may request a complete dump of all data collected by Indeni as part of the Insight service. Contact <a href="mailto:support@indeni.com">support@indeni.com</a> and make an official request for the data.

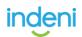

# **Open Source Credits**

At Indeni we are using some really great open source software that helped us in building our automation platform. In order to share our love back, here is the list of open-source software that we are using.

| Package name              | Version |
|---------------------------|---------|
| <u>ubuntu</u>             | 14.04   |
| postgresql                | 9.4     |
| accessors-smart           | 1.1     |
| activation                | 1.1     |
| akka-actor_2.11           | 2.4.17  |
| akka-http_2.11            | 10.0.6  |
| akka-http-core_2.11       | 10.0.6  |
| akka-http-spray-json_2.11 | 10.0.6  |
| akka-parsing_2.11         | 10.0.6  |
| <u>akka-slf4j_2.11</u>    | 2.4.17  |
| akka-stream_2.11          | 2.4.17  |
| <u>asm</u>                | 5.0.3   |
| asm-commons               | 5.0.2   |
| <u>asm-debug-all</u>      | 5.0.2   |
| asm-tree                  | 5.0.2   |
| <u>aws-java-sdk-core</u>  | 1.10.50 |
| <u>aws-java-sdk-kms</u>   | 1.10.50 |
| <u>aws-java-sdk-s3</u>    | 1.10.50 |
| <u>bcel</u>               | 5.2     |
| bcel-findbugs             | 6       |
| <u>bcpkix-jdk15on</u>     | 1.55    |
| <u>bcprov-jdk15on</u>     | 1.55    |
| <u>commons-cli</u>        | 1.2     |

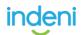

| commons-codec          | 1.1             |
|------------------------|-----------------|
| commons-collections    | 3.2.1           |
| commons-compress       | 1.4.1           |
| commons-configuration  | 1.6             |
| commons-dbcp2          | 2.1.1           |
| commons-io             | 1.4             |
| commons-lang           | 2.6             |
| commons-logging        | 1.1.1           |
| commons-math3          | 3.3             |
| commons-pool2          | 2.4.2           |
| <u>config</u>          | 1.3.0           |
| <u>dom4j</u>           | 1.6.1           |
| expect4j               | 1.2             |
| <u>guava</u>           | 19              |
| hamcrest-core          | 1.3             |
| httpclient             | 4.3.6           |
| httpcore               | 4.3.3           |
| istack-commons-runtime | 2.4             |
| jackson-annotations    | 2.6.3           |
| jackson-core           | 2.6.3           |
| jackson-databind       | 2.6.3           |
| jakarta-regexp         | 1.4             |
| javassist              | 3.16.1-GA       |
| <u>jawk</u>            | 1.03-SNAPSHOT   |
| jcip-annotations       | 1               |
| jetty-http             | 9.1.4.v20140401 |
| jetty-io               | 9.1.4.v20140401 |
| jetty-jmx              | 9.1.4.v20140401 |
| jetty-jsp              | 9.1.4.v20140401 |
| jetty-schemas          | 3.1.M0          |

| jetty-security        | 9.1.4.v20140401 |
|-----------------------|-----------------|
| j <u>etty-server</u>  | 9.1.4.v20140401 |
| j <u>etty-servlet</u> | 9.1.4.v20140401 |
| j <u>etty-util</u>    | 9.1.4.v20140401 |
| jetty-webapp          | 9.1.4.v20140401 |
| j <u>etty-xml</u>     | 9.1.4.v20140401 |
| joda-convert          | 1.6             |
| <u>joda-time</u>      | 2.1             |
| j <u>son-path</u>     | 2.2.0           |
| json-smart            | 2.2.1           |
| json4s-ast_2.11       | 3.3.0           |
| json4s-core_2.11      | 3.3.0           |
| json4s-jackson_2.11   | 3.3.0           |
| json4s-native_2.11    | 3.3.0           |
| json4s-scalap_2.11    | 3.3.0           |
| <u>jul-to-slf4j</u>   | 1.7.21          |
| <u>log4j</u>          | 1.2.14          |
| logback-classic       | 1.1.7           |
| logback-core          | 1.1.2           |
| metrics-core          | 3.1.0           |
| metrics-healthchecks  | 3.1.0           |
| <u>metrics-jvm</u>    | 3.1.0           |
| metrics-logback       | 3.1.0           |
| mimepull              | 1.8             |
| moultingyaml_2.11     | 0.2             |
| nscala-time_2.11      | 2.2.0           |
| org.eclipse.jdt.core  | 3.8.2.v20130121 |
| <u>paranamer</u>      | 2.3             |
| reactive-streams      | 1.0.0           |
| reflections           | 0.9.9-RC1       |

| scala-java8-compat_2.11                  | 0.7.0  |
|------------------------------------------|--------|
| <u>scala-library</u>                     | 2.11.8 |
| scala-logging_2.11                       | 3.1.0  |
| scala-parser-combinators_2.11            | 1.0.4  |
| scala-reflect                            | 2.11.8 |
| scala-xml_2.11                           | 1.0.2  |
| scalikejdbc_2.11                         | 2.4.2  |
| scalikejdbc-core_2.11                    | 2.4.2  |
| scalikejdbc-interpolation_2.11           | 2.4.2  |
| scalikejdbc-interpolation-<br>macro_2.11 | 2.4.2  |
| scopt_2.11                               | 3.5.0  |
| <u>slf4j-api</u>                         | 1.7.7  |
| <u>snakeyaml</u>                         | 1.16   |
| <u>snmp4j</u>                            | 2.5.0  |
| snmp4j-agent                             | 2.5.1  |
| <u>spray-json_2.11</u>                   | 1.3.3  |
| sshd-core                                | 1.3.0  |
| ssl-config-core_2.11                     | 0.2.1  |
| <u>streambuffer</u>                      | 1.5    |
| woodstox-core-asl                        | 4.1.2  |
| <u>xml-apis</u>                          | 1.0.b2 |
| <u>babel</u>                             | 6.23.0 |
| babel-core                               | 6.25.0 |
| <u>babel-loader</u>                      | 6.4.1  |
| <u>babel-plugin-transform-react-jsx</u>  | 6.24.1 |
| <u>babel-polyfill</u>                    | 6.23.0 |
| babel-preset-airbnb                      | 2.4.0  |
| <u>babel-preset-es</u>                   | 6.24.1 |
| babel-preset-react                       | 6.24.1 |
| <u>backbone</u>                          | 1.3.3  |

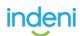

| backbone-validation         | 0.11.5 |
|-----------------------------|--------|
| <u>baconjs</u>              | 0.7.9  |
| bootstrap                   | 3.3.7  |
| <u>chai</u>                 | 4.1.0  |
| chai-as-promised            | 6.0.0  |
| <u>css-loader</u>           | 0.23.1 |
| <u>d3</u>                   | 3.5.1  |
| <u>ejs-loader</u>           | 0.2.1  |
| <u>enzyme</u>               | 2.9.1  |
| <u>express</u>              | 4.15.3 |
| extract-text-webpack-plugin | 1.0.1  |
| file-loader                 | 0.8.5  |
| <u>file-saver</u>           | 1.3.3  |
| gulp                        | 3.9.1  |
| gulp-iconfont               | 8.0.1  |
| gulp-iconfont-css           | 2.1.0  |
| gulp-install                | 0.6.0  |
| <u>gulp-less</u>            | 3.3.2  |
| gulp-rename                 | 1.2.2  |
| <u>gulp-requirejs</u>       | 0.1.3  |
| gulp-shell                  | 0.6.3  |
| gulp-svg-sprite             | 1.3.7  |
| gulp-uglify                 | 1.5.4  |
| <u>gulp-util</u>            | 3.0.8  |
| jasmine-core                | 2.6.4  |
| less-loader                 | 2.2.3  |
| <u>linkifyjs</u>            | 2.1.4  |
| <u>lodash</u>               | 3.10.1 |
| Marked                      | 0.3.6  |
| moment                      | 2.18.1 |

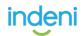

| <u>phantomjs</u>        | 2.1.7  |
|-------------------------|--------|
| query-string            | 4.3.4  |
| react                   | 15.6.1 |
| react-addons-test-utils | 15.6.0 |
| react-dom               | 15.6.1 |
| react-test-renderer     | 15.6.1 |
| <u>requirejs</u>        | 2.3.3  |
| run-sequence            | 1.2.2  |
| selenium-standalone     | 6.5.0  |
| style-loader            | 0.13.2 |
| <u>url-loader</u>       | 0.5.9  |
| webpack                 | 1.15.0 |
| <u>WS</u>               | 3.0.0  |
| <u>yargs</u>            | 8.0.2  |
| body-parser             | 1.17.2 |
| boom                    | 5.2.0  |
| <u>cookie-parser</u>    | 1.4.3  |
| <u>cors</u>             | 2.8.4  |
| <u>debug</u>            | 2.6.8  |
| <u>express</u>          | 4.15.3 |
| express-winston         | 2.4.0  |
| bā                      | 6.4.1  |
| request                 | 2.81.0 |
| <u>serve-favicon</u>    | 2.4.3  |
| winston                 | 2.3.1  |
| Iz4-java                | 1.4.0  |
| activedirectory         | ^0.7.2 |
| <u>ldapjs</u>           | ^1.0.1 |
| node-ssha256            | ^0.1.1 |
| axios                   | 0.18.0 |

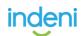

| basic-auth         | ^2.0.0    |
|--------------------|-----------|
| joi                | ^13.1.2   |
| jsonwebtoken       | 8.1.1     |
| pg                 | 7.4.1     |
| pg-hstore          | 2.3.2     |
| <u>sequelize</u>   | 4.33.4    |
| memory-cache       | 2.83.0    |
| request-promise    | 4.2.2     |
| <u>async</u>       | 2.6.0     |
| compression        | ^1.7.1    |
| <u>crypto-js</u>   | ^3.1.9-1  |
| <u>helmet</u>      | ^3.9.0    |
| <u>http-status</u> | 1.0.1     |
| jquery             | ^3.2.1    |
| Idapauth-fork      | ^4.0.2    |
| node-xlsx          | 0.11.0    |
| <u>passport</u>    | ^0.4.0    |
| passport-Idapauth  | ^2.0.0    |
| prop-types         | ^15.6.0   |
| sinon              | ^4.4.6    |
| squel              | ^5.12.0   |
| <u>hk2-api</u>     | 2.4.0-b34 |
| javax.inject       | 2.4.0-b34 |
| jersey-server      | 2.22.2    |
| <u>quartz</u>      | 2.2.1     |
| <u>xstream</u>     | 1.4.9     |
| mail               | 1.4.7     |
| system-rules       | 1.12.0    |
| <u>HikariCP</u>    | 2.7.1     |
| <u>flyway-core</u> | 4         |

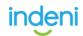

| config                           | 1.3.0   |
|----------------------------------|---------|
| rrd4j                            | 2.2     |
| trove4j                          | 3.0.3   |
| j <u>axws-rt</u>                 | 2.2.7   |
| javax.ws.rs-api                  | 2       |
| jersey-container-servlet         | 2.22.2  |
| itextpdf                         | 5.3.0   |
| jaxb-api                         | 2.2.4   |
| jsr181-api                       | 1.0-MR1 |
| <u>jsr305</u>                    | 2.0.3   |
| jersey-media-json-jackson        | 2.22.2  |
| <u>equalsverifier</u>            | 1.7.6   |
| jimf <u>s</u>                    | 1.1     |
| mockito-all                      | 1.10.19 |
| <u>junit</u>                     | 4.12    |
| scalatest_2.11                   | 2.2.6   |
| scalamock-scalatest-support_2.11 | 3.3.2   |
| scalamock-core_2.11              | 3.3.2   |
| Ansible                          | 2.5     |
| Docker                           |         |

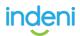